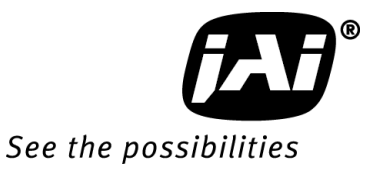

# *User Manual*

# *GO-5000M-PGE GO-5000C-PGE*

*5M Digital Progressive Scan Monochrome and Color Camera*

> **Document Version: 1.2 GO-5000-PGE\_Ver.1.2\_May2015**

# **Notice**

The material contained in this manual consists of information that is proprietary to JAI Ltd., Japan and may only be used by the purchasers of the product. JAI Ltd., Japan makes no warranty for the use of its product and assumes no responsibility for any errors which may appear or for damages resulting from the use of the information contained herein. JAI Ltd., Japan reserves the right to make changes without notice.

Company and product names mentioned in this manual are trademarks or registered trademarks of their respective owners.

# **Warranty**

For information about the warranty, please contact your factory representative.

# **Certifications**

#### **CE compliance**

As defined by the Directive 2004/108/EC of the European Parliament and of the Council, EMC (Electromagnetic compatibility), JAI Ltd., Japan declares that GO-5000M-PGE and GO-5000C-PGE comply with the following provisions applying to its standards.

EN 61000-6-3 (Generic emission standard part 1)

EN 61000-6-2 (Generic immunity standard part 1)

# **FCC**

This equipment has been tested and found to comply with the limits for a Class B digital device, pursuant to Part 15 of the FCC Rules. These limits are designed to provide reasonable protection against harmful interference in a residential installation. This equipment generates, uses and can radiate radio frequency energy and, if not installed and used in accordance with the instructions, may cause harmful interference to radio communications. However, there is no guarantee that interference will not occur in a particular installation. If this equipment does cause harmful interference to radio or television reception, which can be determined by turning the equipment off and on, the user is encouraged to try to correct the interference by one or more of the following measures:

- Reorient or relocate the receiving antenna.
- Increase the separation between the equipment and receiver.
- Connect the equipment into an outlet on a circuit different from that to which the receiver is connected.
- Consult the dealer or an experienced radio/TV technician for help.

# **Warning**

**Changes or modifications to this unit not expressly approved by the party responsible for FCC compliance could void the user's authority to operate the equipment.**

# Supplement

The following statement is related to the regulation on " Measures for the Administration of the control of Pollution by Electronic Information Products ", known as " China RoHS ". The table shows contained Hazardous Substances in this camera.

mark shows that the environment-friendly use period of contained Hazardous Substances is 15 years.

# 重要注意事项

# 有毒, 有害物质或元素名称及含量表

根据中华人民共和国信息产业部『电子信息产品污染控制管理办法』,本产品《 有毒, 有 害物质或元素名称及含量表 》如下.

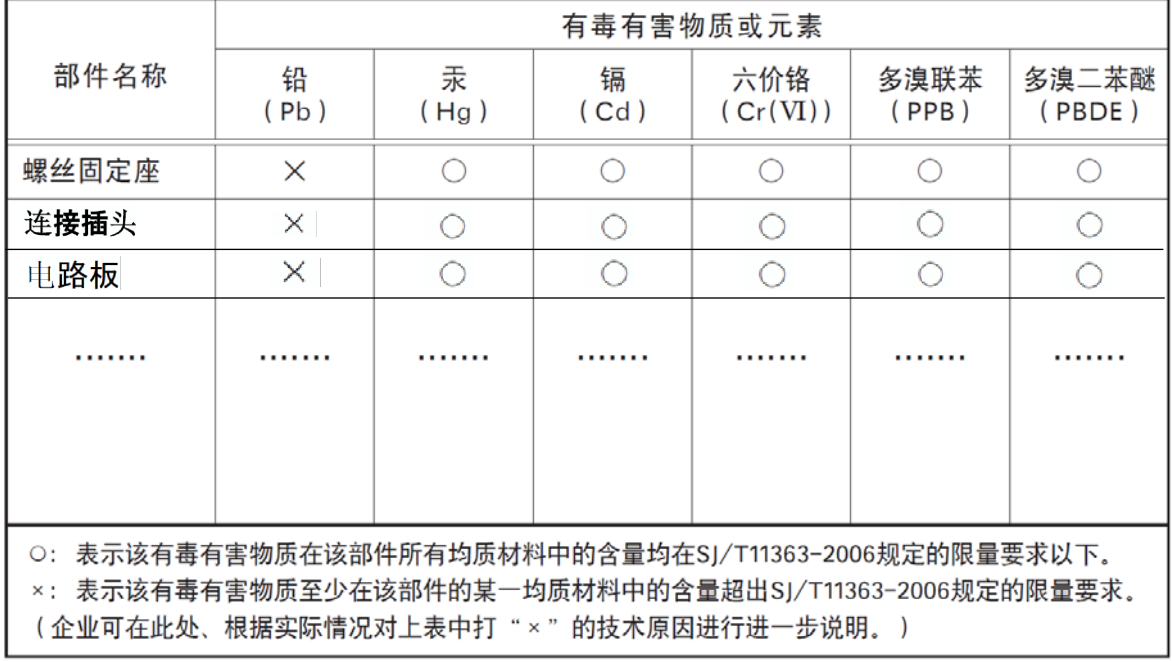

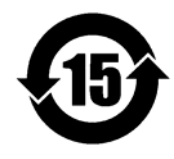

环保使用期限

电子信息产品中含有的有毒有害物质或元素在正常使用的条件下不会发生外 泄或突变、电子信息产品该电子信息产品不会对环境造成严重污染 或对基人身、财产造成严重损害的期限。 数字「15」为期限15年。

# Supplement

The following statement is related to the regulation on " Measures for the Administration of the control of Pollution by Electronic Information Products ", known as " China RoHS ". The table shows contained Hazardous Substances in this camera.

mark shows that the environment-friendly use period of contained Hazardous Substances is 15 years.

# 重要注意事项

#### 有毒,有害物质或元素名称及含量表

根据中华人民共和国信息产业部『电子信息产品污染控制管理办法』,本产品《 有毒, 有 害物质或元素名称及含量表 》如下.

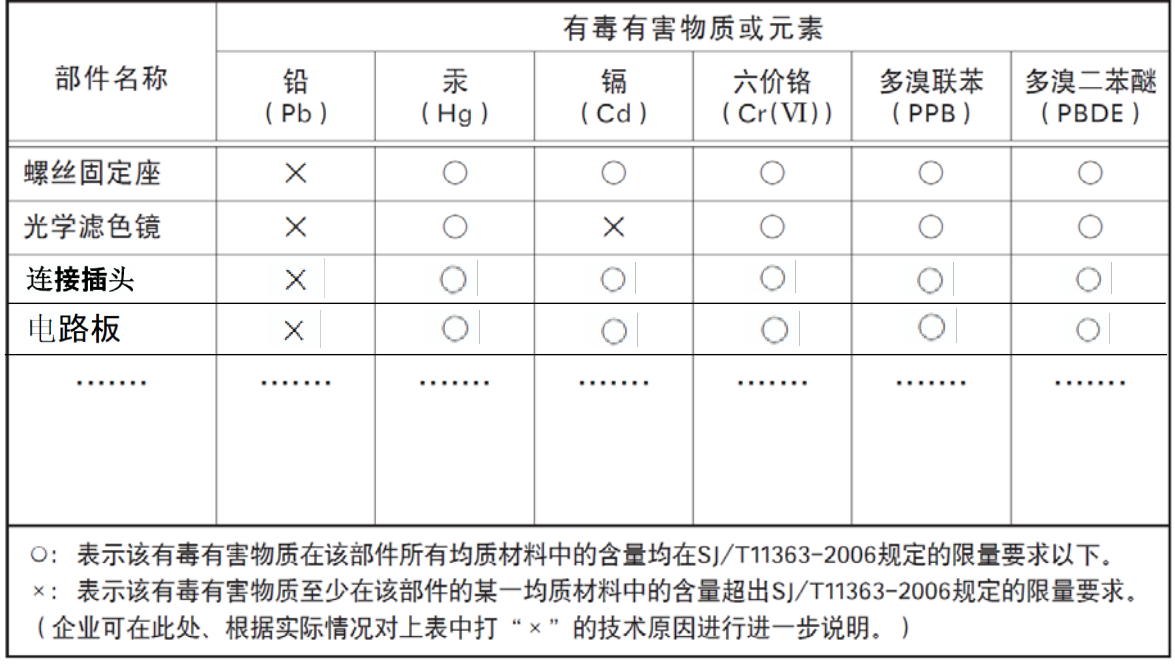

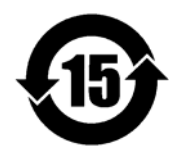

环保使用期限

电子信息产品中含有的有毒有害物质或元素在正常使用的条件下不会发生外 泄或突变、电子信息产品用户使用该电子信息产品不会对环境造成严重污染 或对基人身、财产造成严重损害的期限。 数字「15」为期限15年。

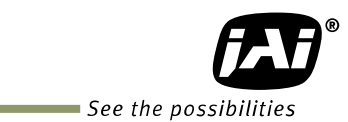

# - Contents -

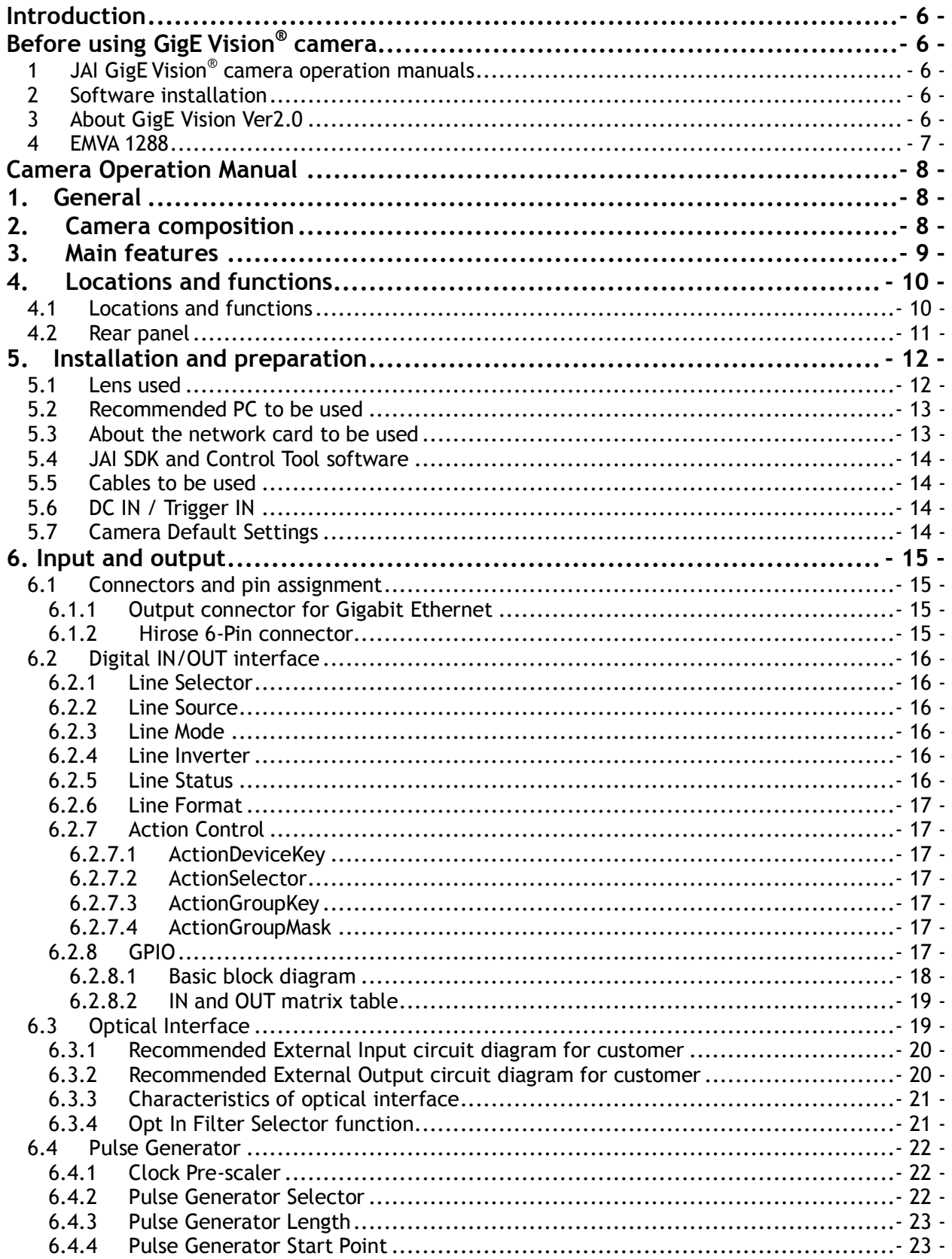

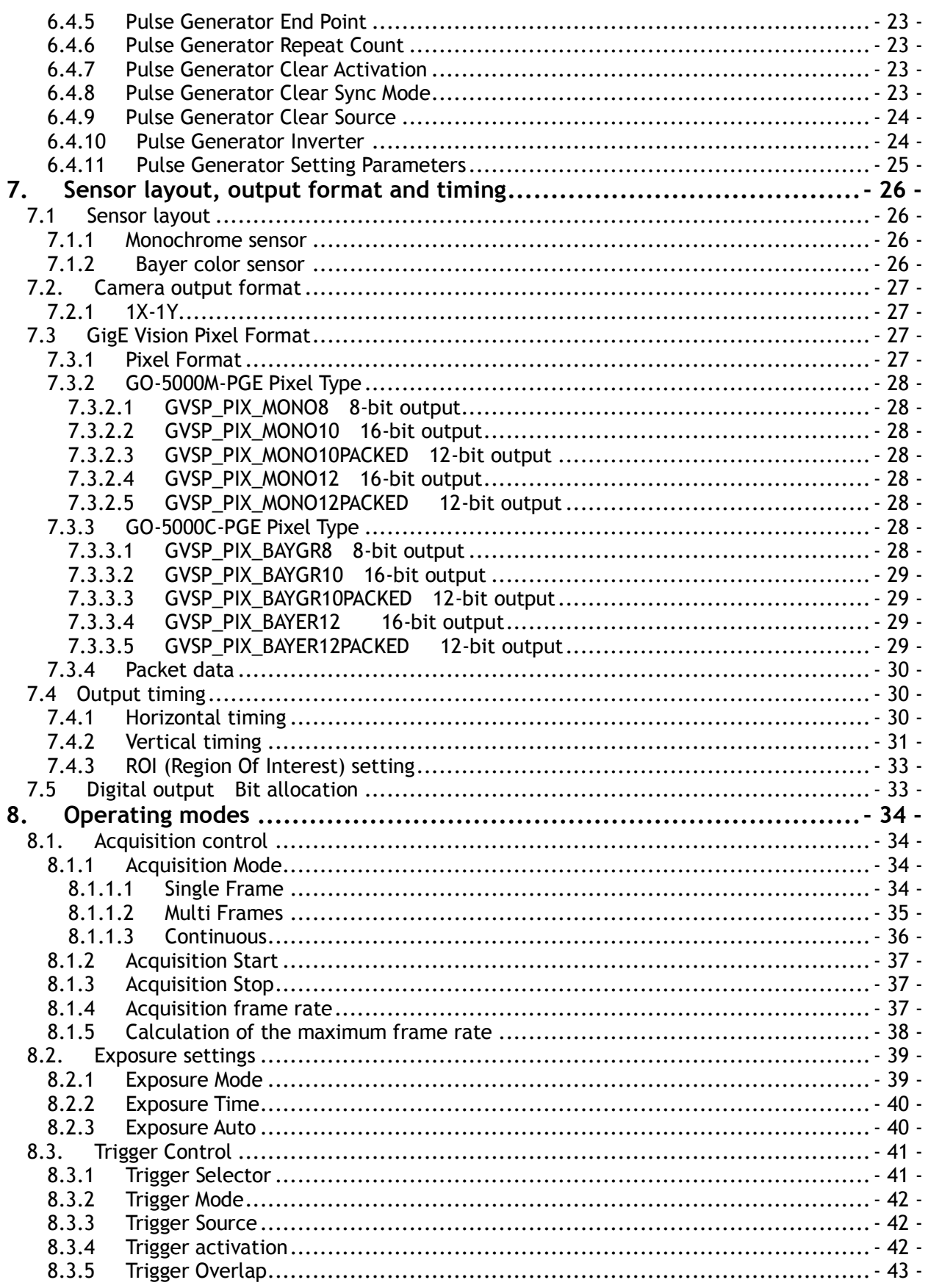

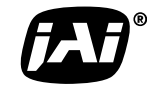

See the possibilities

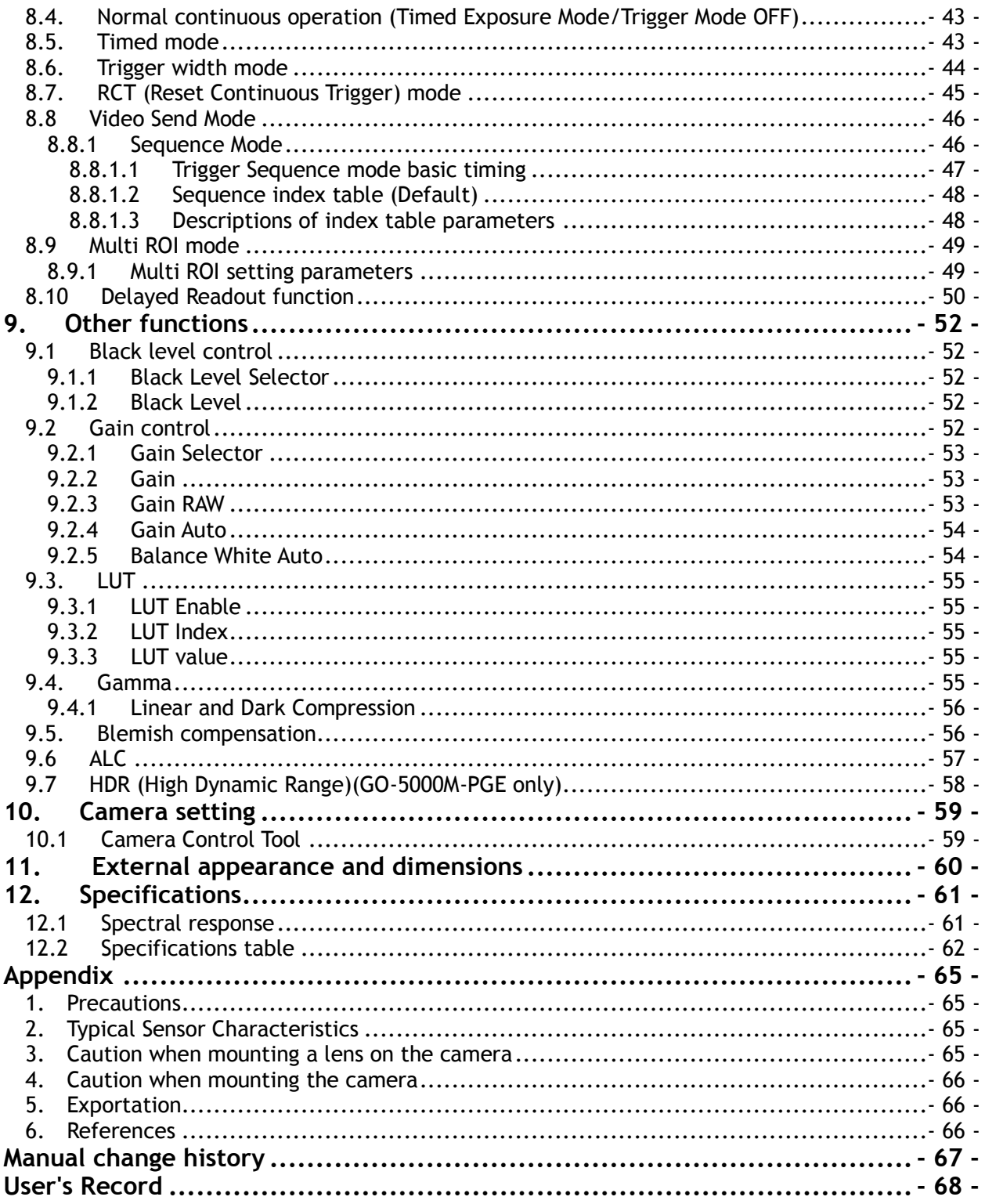

# <span id="page-7-0"></span>**Introduction**

# <span id="page-7-1"></span>**Before using GigE Vision® camera**

All software products described in this manual pertain to the proper use of JAI GigE Vision® cameras. Product names mentioned in this manual are used only for the explanation of operation. Registered trademarks or trademarks belong to their manufacturers.

To use the JAI SDK, it is necessary to accept the "Software license agreement" first.

This manual describes necessary equipment and the details of camera functions.

# <span id="page-7-2"></span>**1 JAI GigE Vision® camera operation manuals**

To understand and operate this JAI GigE Vision camera properly, JAI provides the following manuals.

User's manual (this booklet) Describes functions and operation of the hardware JAI SDK & Control Tool User Guide Describes functions and operation of the Control Tool JAI SDK Getting Started Guide Describes the network interface

User's manual is available at **[www.jai.com](http://www.jai.com/)**

#### <span id="page-7-3"></span>**2 Software installation**

The JAI GigE Vision SDK & Control Tool can be downloaded from the JAI web site at [www.jai.com.](http://www.jai.com/) The JAI SDK is available for Windows XP, Vista, and Windows 7, 32-bit and 64-bit. For the details of software installation, please refer to the "Getting Started Guide" supplied on the JAI SDK download page.

#### <span id="page-7-4"></span>**3 About GigE Vision Ver2.0**

The GO-5000-PGE complies with the latest GigE Vision version 2.0. GigE Vision is the new standard interface using Gigabit Ethernet for machine vision applications and it was mainly set up by AIA (Automated Imaging Association) members. GigE Vision is capable of transmitting large amounts of uncompressed image data through an inexpensive general purpose LAN cable for a long distance.

GigE Vision also supports the GenICam<sup>TM</sup> standard which is mainly set up by the EMVA (European Machine Vision Association). The purpose of the GenICam standard is to provide a common program interface for various machine vision cameras. By using GenICam, cameras from different manufactures can seamlessly connect in one platform.

For details about the GigE Vision standard, please visit the AIA web site, [www.machinevisiononline.org](http://www.machinvisiononline.org/) and for GenICam, the EMVA web site, [www.genicam.org.](http://www.genicam.org/)

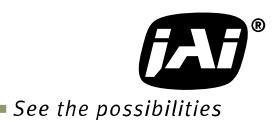

#### <span id="page-8-0"></span>**4 EMVA 1288**

With regard to signal to noise ratio in this manual, specifications measured by EMVA 1288 are used together with specifications by a traditional measurement method.

EMVA 1288 is a more complete measurement that considers multiple noise sources, including random noise, pattern noise, and shading. Additionally, EMVA 1288 incorporates temporal variances in pixel output by capturing 100 frames of data and computing the RMS variations over the captured frames. Because of the comprehensive nature of the noise analysis and the additional consideration for RMS variances over time, EMVA 1288 SNR measurements are inherently lower than the traditional SNR measurements given by manufacturers. However, the comprehensive nature combined with rigid test parameters, means that all manufacturers are measuring their products equally and EMVA 1288 tested parameters can be compared among different manufacturers' products.

In order to learn more about EMVA 1288, please visit [http://www.emva.org](http://www.emva.org/)

# <span id="page-9-0"></span>**Camera Operation Manual**

# <span id="page-9-1"></span>**1. General**

The GO-5000M-PGE and GO-5000C-PGE are members of JAI's Go Series, offering users small yet rugged cameras equipped with fundamental functions for machine vision. They are high performance cameras with high resolution and a frame rate suitable for a range of applications. The GO-5000M-PGE is a monochrome progressive scan CMOS camera and the GO-5000C-PGE is the equivalent Bayer mosaic progressive scan CMOS camera. Both are equipped with a CMOS sensor offering a 1-inch optical format, a resolution of 5.24 million pixels, and a 5:4 aspect ratio. They provide up to 22.3 frames per second for continuous scanning with 2560 x 2048 full pixel resolution for both monochrome and raw Bayer 8-bit outputs.

8-bit, 10-bit or 12-bit output can be selected for both monochrome and raw Bayer formats. The new cameras feature a GigE Vision Ver. 2.0 interface and also a Power Over Ethernet function.

The GO-5000M-PGE and GO-5000C-PGE have various comprehensive functions needed for automated optical inspection applications, such as solid state device inspection or material surface inspection. They incorporate video processing functions such as a look-up table, shading compensation and blemish compensation in addition to fundamental functions such as trigger, exposure setting, and video level control.

The latest version of this manual can be downloaded from: www.jai.com

The latest version of the Camera Control Tool for the GO-5000M-PGE and GO-5000C-PGE can be downloaded from: www.jai.com

For camera revision history, please contact your local JAI distributor.

# <span id="page-9-2"></span>**2. Camera composition**

The standard camera composition is as follows.

Camera body 1 Sensor protection cap 1 Dear Customer (sheet) 1

The following optional accessories are available.

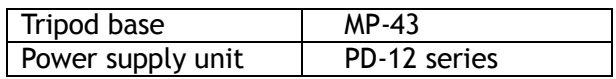

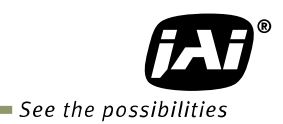

# <span id="page-10-0"></span>**3. Main features**

- New Compact and Rugged housing Series, 1" progressive scan camera
- Intelligent body design for easy and flexible installation
- Utilizes new GigE Vision ver.2.0 and IEEE802.3af PoE
- Aspect ratio 5:4, 2560(H) x 2048(V) 5.2 million effective pixels
- 5 μm square pixels
- S/N 55 dB for monochrome and 50 dB for color with Dark Compression ON
- 8-bit, 10-bit or 12-bit output for monochrome and Bayer
- 22.3 frames/second with full resolution in continuous operation (8-bit)
- Various readout modes, including horizontal and vertical binning (GO-5000M-PGE only), and ROI (Region Of Interest) for faster frame rates
- 0 dB to +24 dB gain control for both GO-5000M-PGE and GO-5000C-PGE
- $\cdot$  10 μs (1/100,000) to 8 seconds exposure control in 1 μs step
- Auto exposure control
- Timed and trigger width exposure control
- RCT trigger mode for specific applications
- ALC control with combined function of AGC and auto exposure
- HDR (High Dynamic Range) function is available (GO-5000M-PGE only)
- Various pre-processing circuits are provided Programmable LUT Gamma correction (0.45, 0.6 and 1.0 3 steps) Bayer white balance with manual or continuous auto (GO-5000C-PGE only) Blemish compensation
- C-mount for lens mount
- Setup by Windows XP/Vista/7/8 via serial communication

# <span id="page-11-0"></span>**4. Locations and functions**

# <span id="page-11-1"></span>**4.1 Locations and functions**

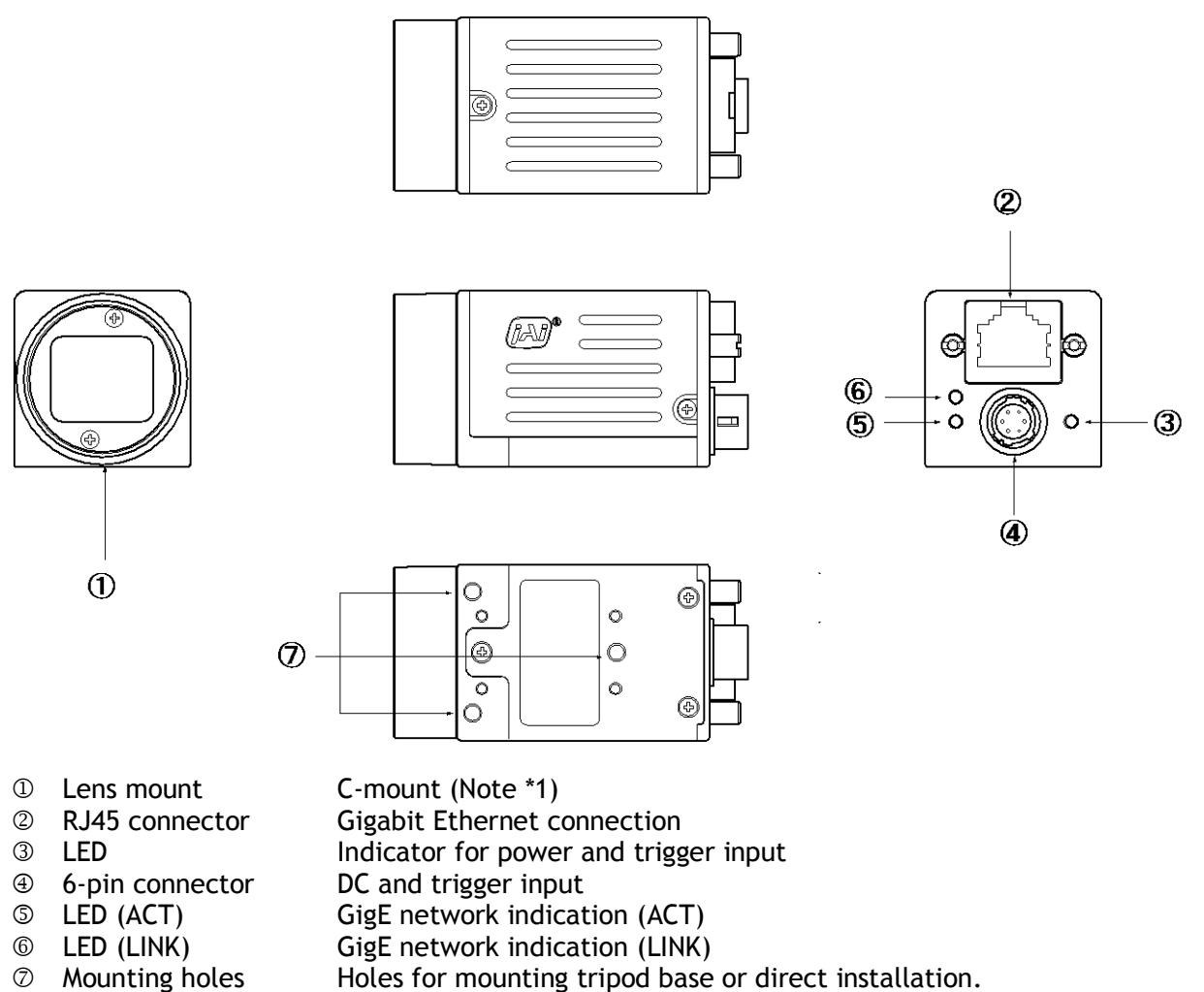

Depth 3 mm (Note\*3)

Note1: Rear protrusion on C-mount lens must be less than 10.0 mm.

Note2: When an RJ-45 cable with thumbscrews is connected to the camera, please do not Excessively tighten screws by using a screw driver. The RJ-45 receptacle on the camera might be damaged. For security, the strength to tighten screws is less than 0.147 Newton meter (Nm). Tightening by hand is sufficient in order to achieve this.

Note3: The part number for the tripod adapter plate (with 1/4"-20 thread) is MP-43 (option).

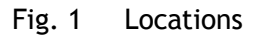

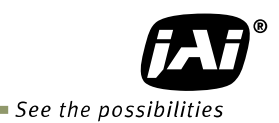

# <span id="page-12-0"></span>**4.2 Rear panel**

The rear panel mounted LEDs provide the following information:

#### *O* POWER/TRIG

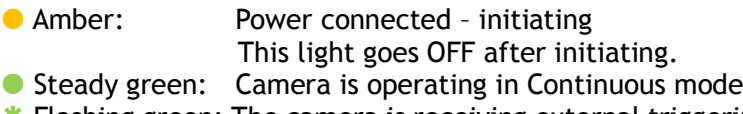

**\*** Flashing green: The camera is receiving external triggering

Note: The interval of flashing does not correspond with external trigger duration.

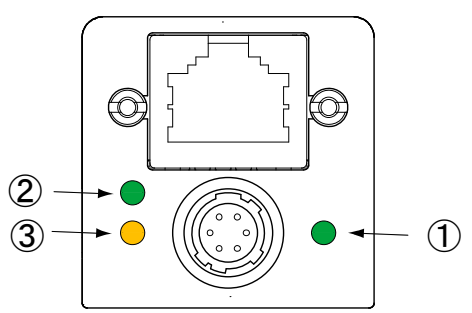

Fig. 2 Rear panel

- **LINK**
- Steady green: Connecting in 1000BASE-T
- **\*** Flashing green: Connecting in 100BASE-T
- $Q$  ACT
- **\*** Flashing amber: GigE Network indication

# <span id="page-13-0"></span>**5. Installation and preparation**

Before starting operation, check to make sure that all equipment is appropriate and is connected in the right manner.

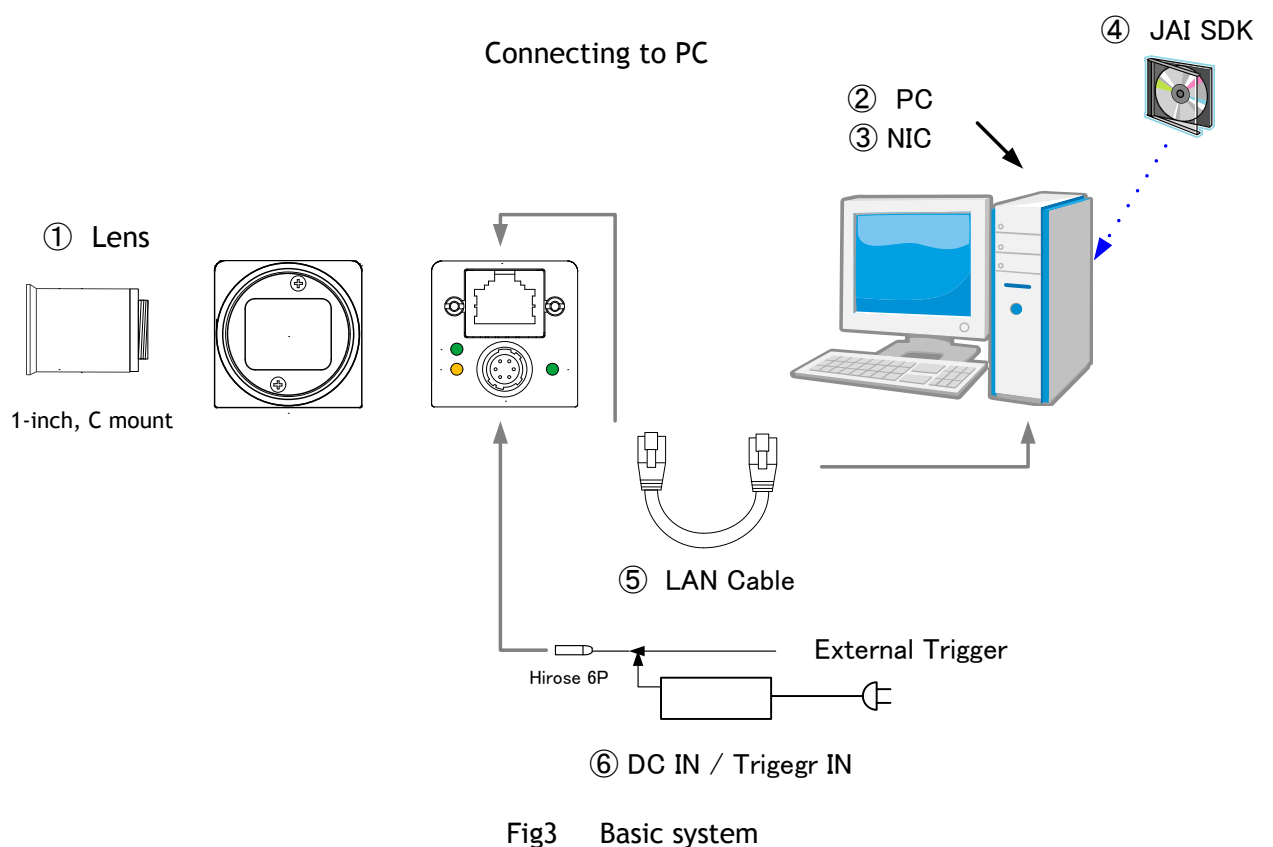

# <span id="page-13-1"></span>**5.1 Lens used**

The GO-5000-PGE employs a 1-inch CMOS imager. It is necessary to select a 1-inch C mount lens if the full resolution of the camera is to be utilized. The imager used in the GO-5000-PGE measures 16.392 mm diagonally, which is slightly larger than the standard 16 mm diagonal of the 1-inch format. Please consult with your lens provider to select a 1-inch lens able to cover 16.392 mm diagonally, otherwise the image captured may show vignetting.

It is possible to use C mount lenses with an optical format smaller than 1-inch, provided a less-than full-resolution ROI is going to be used. For example, a centered ROI of 1920 x 1080 pixels (HD format) will fit inside the image circle of most standard 2/3-inch C mount lenses. Likewise, a centered VGA ROI (640 x 480 pixels) can be accommodated by a standard 1/3-inch C mount lens.

The rear protrusion on any lens used must be less than 10 mm.

The focal length of lens used is estimated by the following formula.

Focal length =  $WD/(1 + W/w)$ 

Here, WD: Working distance (the distance between lens and object) W: Width of object w: Width of sensor (the GO-5000-PGE is 12.8 mm)

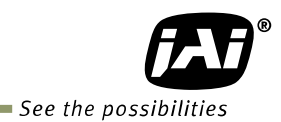

## <span id="page-14-0"></span>**5.2 Recommended PC to be used**

The PC used should have the following performance or better

- 1) Recommended CPU : Core i3 or better,
- 2) Recommended memory: DDR3, 4GB fully equipped (Windows 7 32-bit)
	- DDR3, 8GB fully equipped (Windows 7 64-bit)
- 3) Graphics card : Should apply with PCI Express Generation 3.0 or better
- 4) NIC : Use Intel NIC
	- PCI-Express Bus to install Intel NIC should be better than Generation 2.0. Generation 1.0 cannot be used.
- 5) Other: If the picture is always displayed on the monitor, it is not recommended to use the CPU in the PC.

#### <span id="page-14-1"></span>**5.3 About the network card to be used**

The network card should comply with 1000BASE-T and also have the capability of JUMBO FRAMES. When the jumbo frame size is set at a larger number, the load on the CPU will be decreased. Additionally, as the overhead of the packet is decreased, the transmission will have more redundancy.

| <b>NIC</b><br>Manufacture | Type                  | <b>PCI-X Bus</b> | <b>PCI-Express</b><br><b>Bus</b> |                         |
|---------------------------|-----------------------|------------------|----------------------------------|-------------------------|
| Intel                     | PRO/1000MT            |                  |                                  | 32bit or 64bit          |
|                           | Server Adapter        | V                |                                  | 33/66/100/133 MHz       |
| Intel                     | PRO/1000MT Dual Port  |                  |                                  | 32bit or 64bit          |
|                           | Server Adapter        | $\sqrt{}$        |                                  | 33/66/100/133 MHz       |
| Intel                     | PRO/1000GT Quad Port  |                  |                                  | 32bit or 64bit          |
|                           | Server Adapter        | V                |                                  | 66/100/133 MHz          |
| Intel                     | PRO/1000PT            |                  | $\sqrt{(x1)}$                    | 2.5Gbps uni-directional |
|                           | Server Adapter        |                  |                                  | 5Gbps bi-directional    |
| Intel                     | Pro/1000 CT           |                  | $\sqrt{(x1)}$                    | 2.5Gbps uni-directional |
|                           | Desktop adaptor       |                  |                                  | 5Gbps bi-directional    |
| Intel                     | Gigabit ET2 Quad port |                  | $\sqrt{(x4)}$                    | 10Gbps uni-directional  |
|                           | Server Adapter        |                  |                                  | 20Gbps bi-directional   |
| Intel                     | Gigabit ET Dual port  |                  | $\sqrt{(x4)}$                    | 10Gbps uni-directional  |
|                           | Server Adapter        |                  |                                  | 20Gbps bi-directional   |
| Intel                     | Gigabit EF Dual port  |                  | $\sqrt{(x4)}$                    | 10Gbps uni-directional  |
|                           | Server Adapter        |                  |                                  | 20Gbps bi-directional   |

Table-1 JAI confirms the following network cards.

Notes for connecting 100BASE-TX

- In order to use 100 Mbps network, 100BASE-TX and Full Duplex are available. Half Duplex cannot be used.
- $\bullet$  In the case of connecting on 100BASE-TX, the maximum packet size should be 1500 bytes.
- $\bullet$  In the case of connecting on 100BASE-TX, the specifications such as frame rate, trigger interval and so on described in this manual cannot be satisfied.

# <span id="page-15-0"></span>**5.4 JAI SDK and Control Tool software**

The GO-5000M-PGE and GO-5000C-PGE are designed to use the JAI SDK and Control Tool software to control camera functions. All controllable functions are stored in the camera's XML file. The JAI SDK can be downloaded from [www.jai.com.](http://www.jai.com/) Third-party software can also be used with the camera provided it is compliant with the GenICam® standard.

## <span id="page-15-1"></span>**5.5 Cables to be used**

GigEVision configures the system by using 1000BASE-T.

In the market, CAT5e (125MHz), CAT6 (250MHz) and CAT7 (600MHz) cables are available for 1000BASE-T. There are crossover cables and straight through cables available. Currently, as most equipment complies with Auto MDI/MDI-X, please use straight through cables. (Among crossover cables, a half crossover type exists, which the Ethernet will recognize as 100BASE-T).

The GO-5000-PGE also has PoE (Power Over Ethernet) capability and DC power is supplied through LAN cable.

#### <span id="page-15-2"></span>**5.6 DC IN / Trigger IN**

The GO-5000-PGE supports a PoE (Power over Ethernet) function which complies with IEEE 802.3af. Therefore, the Gigabit Ethernet interface card used in the PC needs to have this capability too. However, if the Gigabit Ethernet network card does not have this capability, GO-5000-PGE provides a 6P connector to receive +12 to +24V DC to operate the camera. The 6P connector is also used to provide external trigger input.

#### <span id="page-15-3"></span>**5.7 Camera Default Settings**

When the camera is connected to a PC and JAI SDK 2.0 is started up, an XML file which stores default settings of the camera is downloaded to the JAI\_SDK camera control tool.

The default settings of the GO-5000-PGE are as follows.

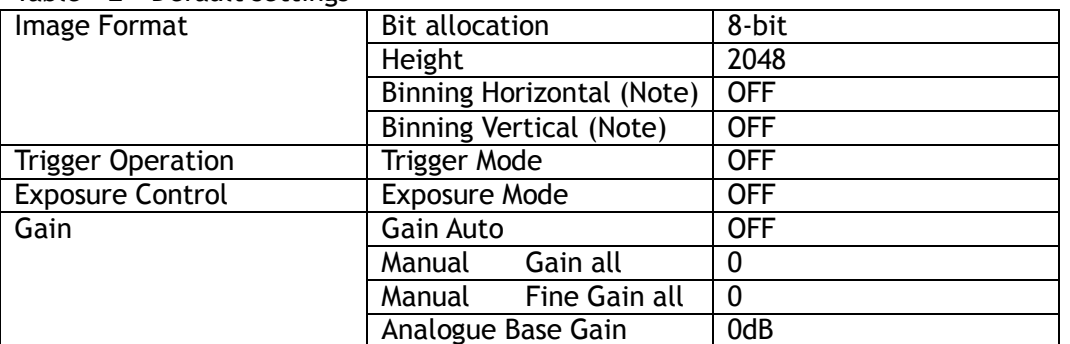

Table – 2 Default settings

Note: GO-5000M-PGE only.

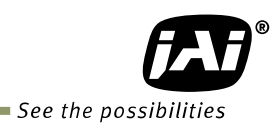

# <span id="page-16-0"></span>**6. Input and output**

<span id="page-16-1"></span>**6.1 Connectors and pin assignment**

<span id="page-16-2"></span>**6.1.1 Output connector for Gigabit Ethernet**

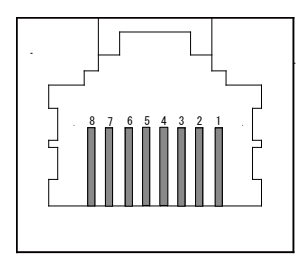

Type: RJ-45

Fig.4 RJ-45 connector (View from outside)

The digital output signals follow the Gigabit Ethernet interface using an RJ-45 conforming connector. The following table shows pin configuration.

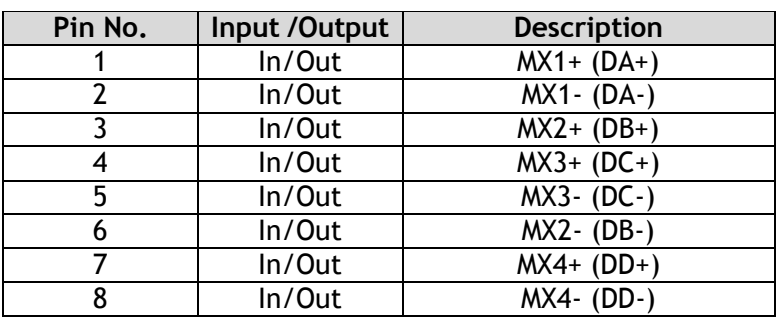

#### Table-3 RJ-45 pin configuration

#### <span id="page-16-3"></span>**6.1.2 Hirose 6-Pin connector**

Type: HR-10A-7R-6PB(73) Hirose or equivalent

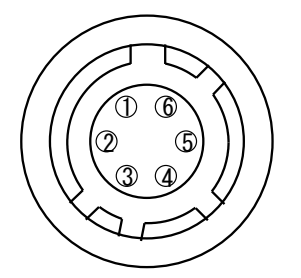

Fig.5 6-pin connector (view from outside)

#### Table-4 Hirose 6P pin assignment

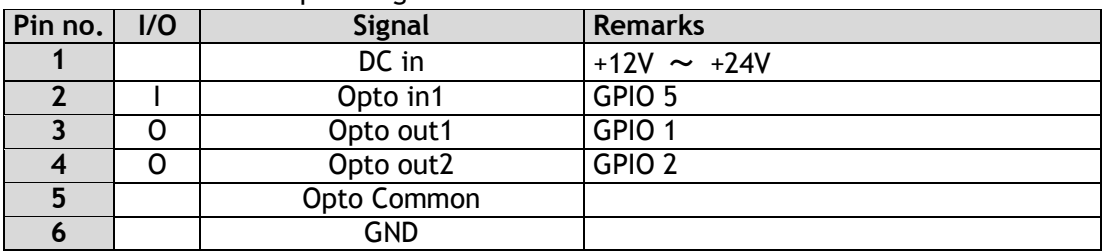

## <span id="page-17-0"></span>**6.2 Digital IN/OUT interface**

In the GO-5000M-PGE and GO-5000C-PGE, the digital IN/OUT capability in the software control tool can assign the necessary signals needed for the system.

#### <span id="page-17-1"></span>**6.2.1 Line Selector**

In the Line Selector, the following input and output signals can be assigned.

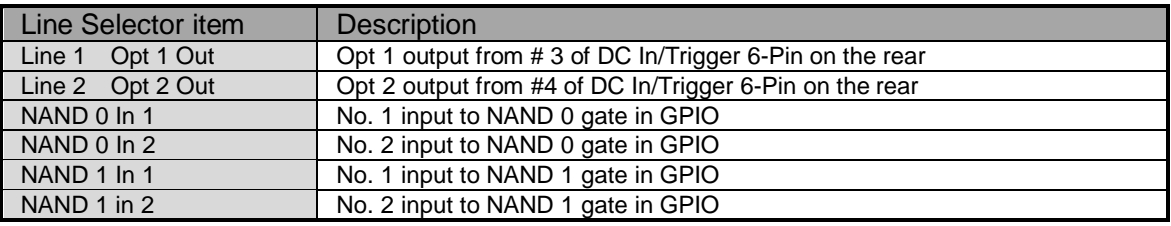

#### Table-5 Line selector

Note1: Select and connect the line source signal against the item selected in the line selector.

#### <span id="page-17-2"></span>**6.2.2 Line Source**

Line source signal can be selected from the following table to connect it to the line item which is selected in the line selector.

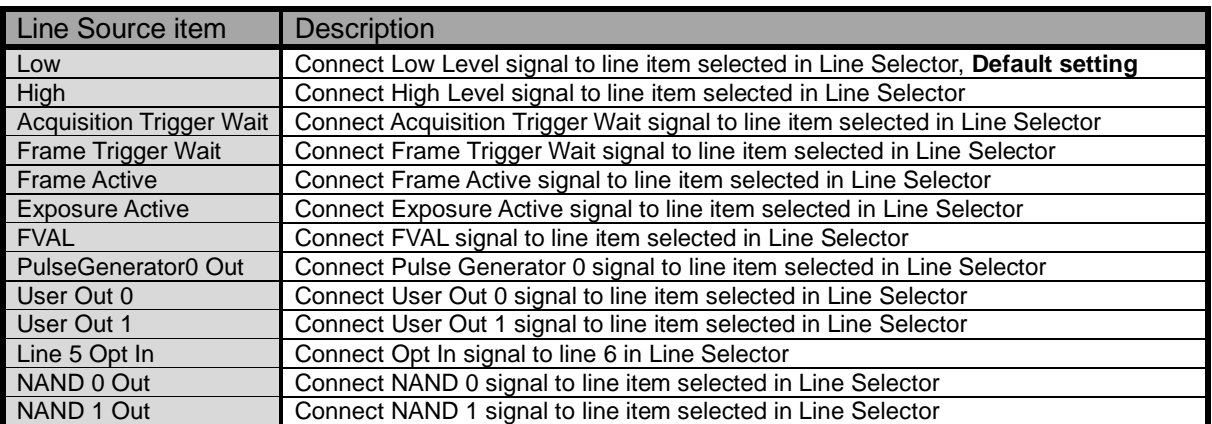

#### Table-6 Line Source

#### <span id="page-17-3"></span>**6.2.3 Line Mode**

Indicates the status of the interface. (Input, Output or Internal)

#### <span id="page-17-4"></span>**6.2.4 Line Inverter**

Sets the polarity of the selected input or output. (False or True)

#### <span id="page-17-5"></span>**6.2.5 Line Status**

Indicates the status of the selected signal, input or output (True=High or False=Low)

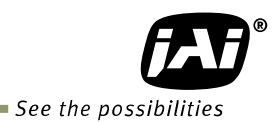

#### <span id="page-18-0"></span>**6.2.6 Line Format**

 Indicates the format of the line item selected in Line Selector. (No Connect, TTL, LVDS, Opt Coupled or Internal Signal)

Note: In the GO-5000-PGE, TTL and LVDS interface are not equipped.

#### <span id="page-18-1"></span>**6.2.7 Action Control**

Action control settings allow the use of unicast or broadcast Action Commands as defined in the GigE Vision 2.0 specification. ACTION\_CMD messages received via the GVCP port can control the camera's internal action signals provided the camera's action control settings match the settings of the message received. This function is useful for triggering an action in multiple cameras at roughly the same time. There are two action control inputs on the GO-5000-PGE and they are connected to four triggers, counter reset, counter, and timer.

When action control is used, the trigger input source should be set to Action 1 or Action 2 in advance.

#### <span id="page-18-2"></span>**6.2.7.1 ActionDeviceKey**

Sets the device key value for the camera in a 32-bit register. This value must match the device key value of the ACTION CMD message in order for the message to be acted upon. .

#### <span id="page-18-3"></span>**6.2.7.2 ActionSelector**

Selects Action 1 or Action 2 for setting the action control values.

#### <span id="page-18-4"></span>**6.2.7.3 ActionGroupKey**

Sets the group key value for the selected action signal in a 32-bit register. This value must match the group key value of the ACTION CMD message in order for the message to be acted upon.

#### <span id="page-18-5"></span>6**.2.7.4 ActionGroupMask**

Sets the mask value for the selected action signal in a 32-bit register. This value is compared against the group mask value of the ACTION CMD message to determine if the message should be ignored or acted upon. A logical AND operation is used and must produce a non-zero result or else the message is ignored..

#### <span id="page-18-6"></span>**6.2.8 GPIO**

This is a general interface for input and output and controls input and output for trigger signals or valid signals and pulse generator. By using this interface, you can control an external light source, make a delayed function to input a trigger signal or make a precise exposure control with PWC trigger.

#### <span id="page-19-0"></span>**6.2.8.1 Basic block diagram**

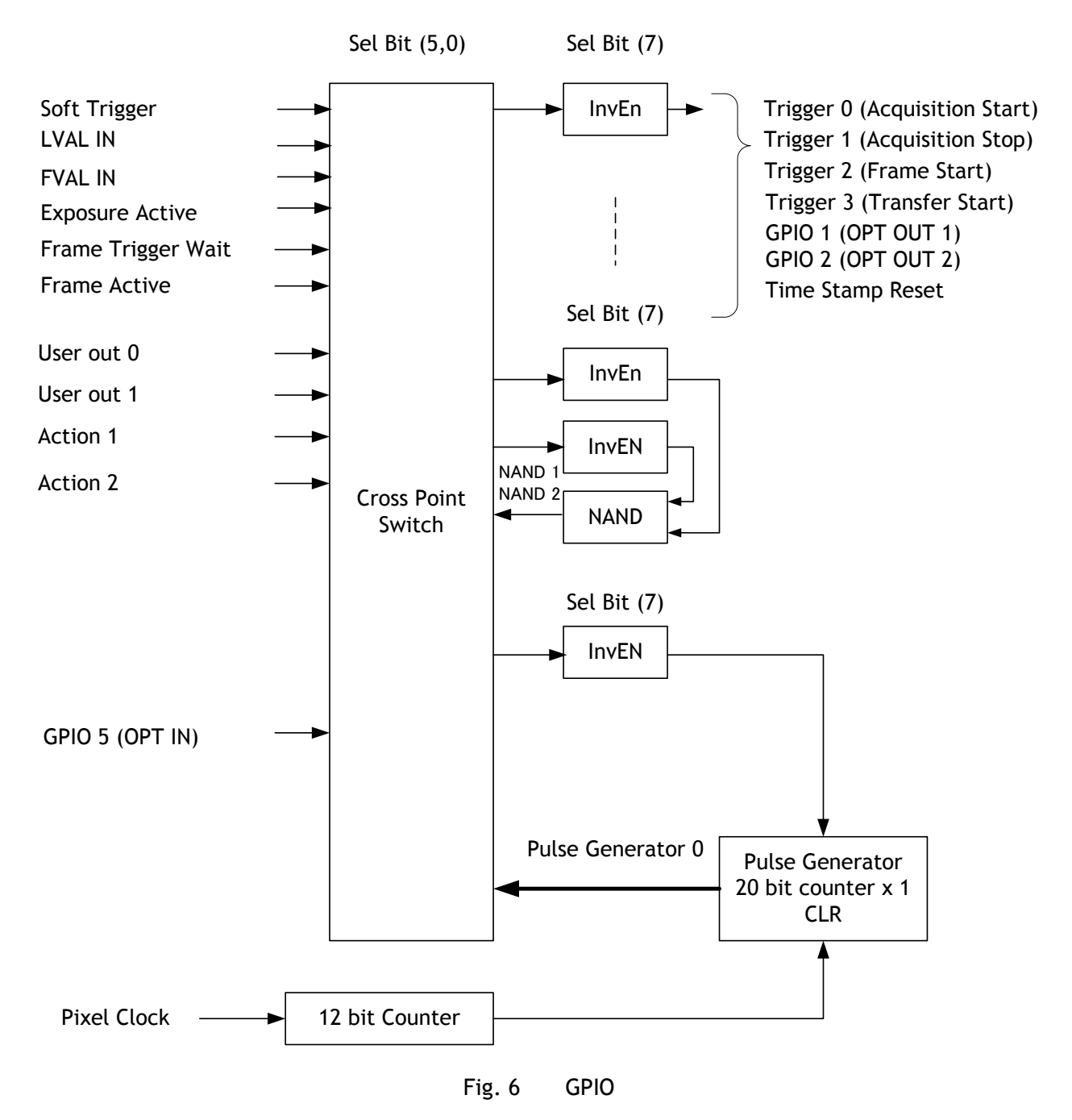

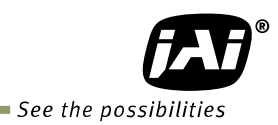

#### <span id="page-20-0"></span>**6.2.8.2 IN and OUT matrix table**

#### The following table shows the input and output matrix table. Table-7 GPIO IN and OUT matrix table

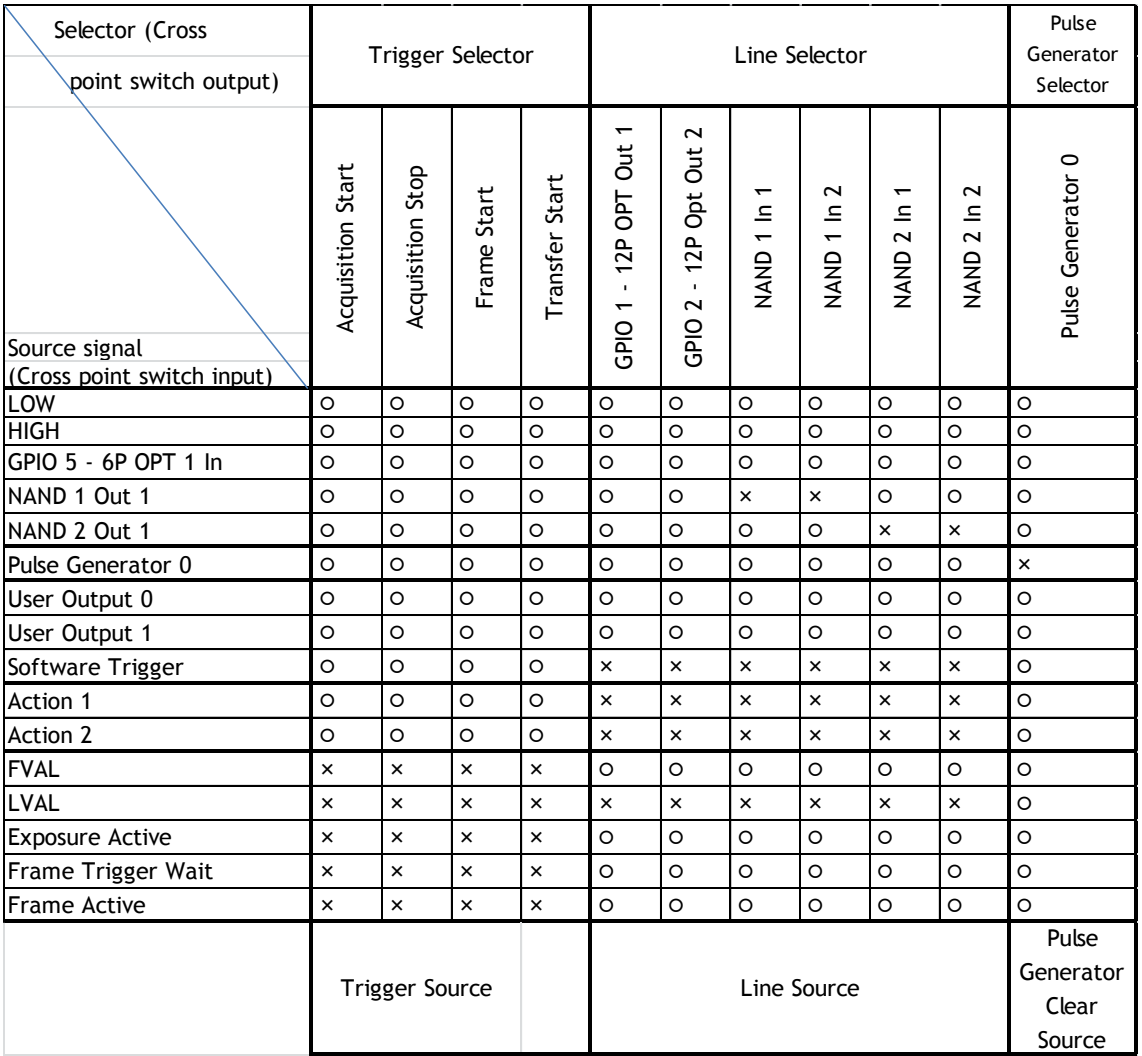

#### <span id="page-20-1"></span>**6.3 Optical Interface**

The GO-5000-PGE is equipped with opto-isolated inputs and outputs, providing galvanic separation between the camera's inputs/outputs and peripheral equipment.

In addition to galvanic separation, the opto-isolated inputs and outputs can cope with a wide range of voltages; the voltage range for inputs is +3.3V to +24V DC whereas outputs will handle +5V to +24V DC.

The following drawing is the concept of photo coupler

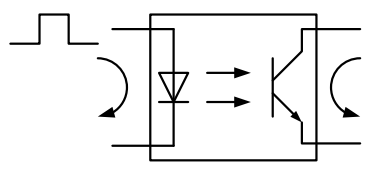

Fig.7 Photo coupler

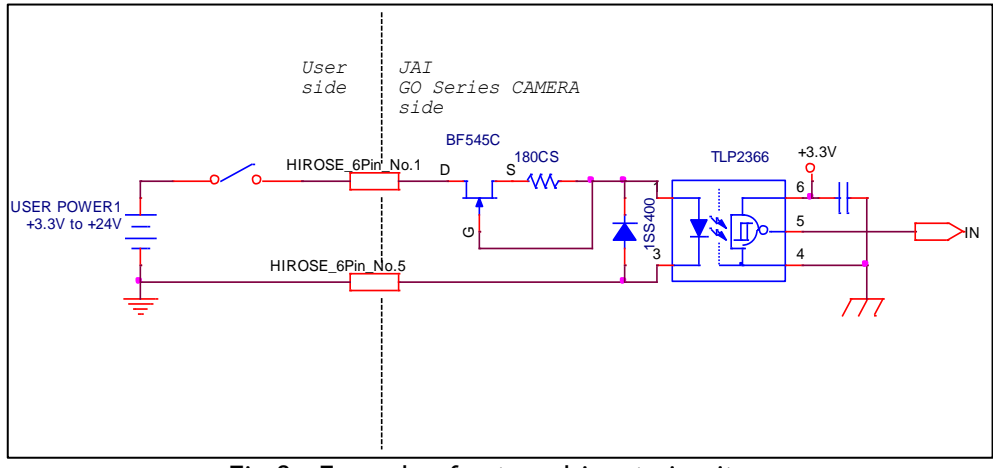

<span id="page-21-0"></span>**6.3.1 Recommended External Input circuit diagram for customer**

Fig.8 Example of external input circuit

<span id="page-21-1"></span>**6.3.2 Recommended External Output circuit diagram for customer** Standard circuit

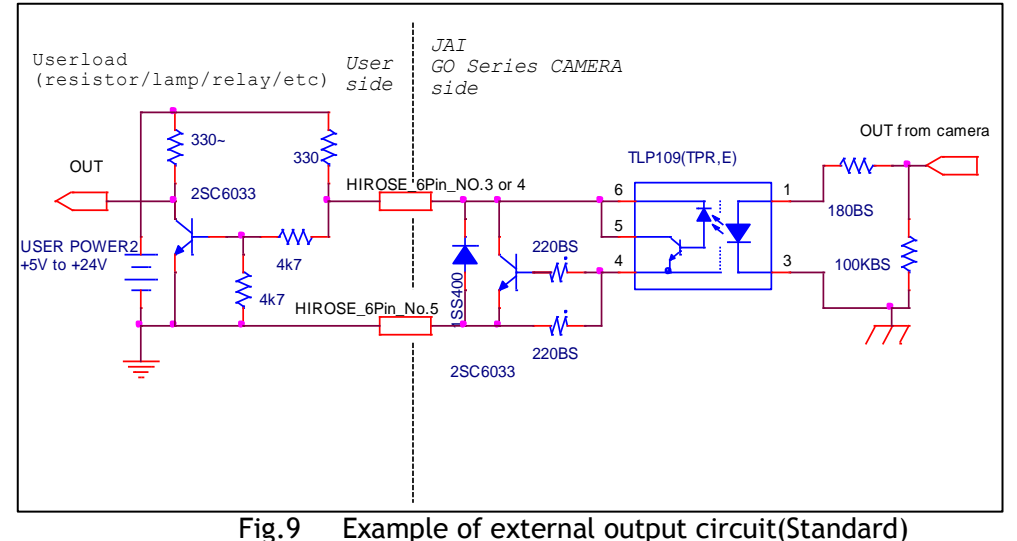

Simple circuit

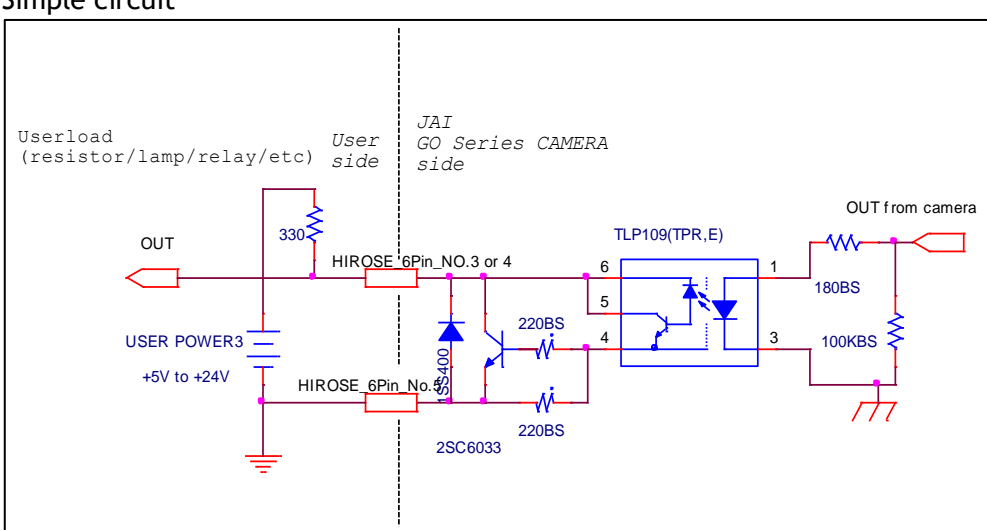

Fig.10 Example of external output circuit(Simple)

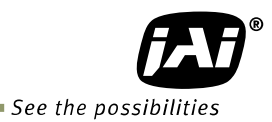

#### <span id="page-22-0"></span>**6.3.3 Characteristics of optical interface**

The relationship of the input signal to the output signal through the optical interface is as follows.

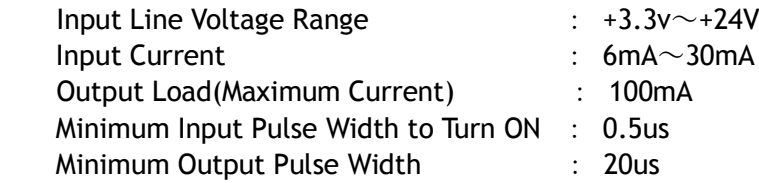

#### Table-8 Optical interface

#### **Characteristic on User Output circuit**

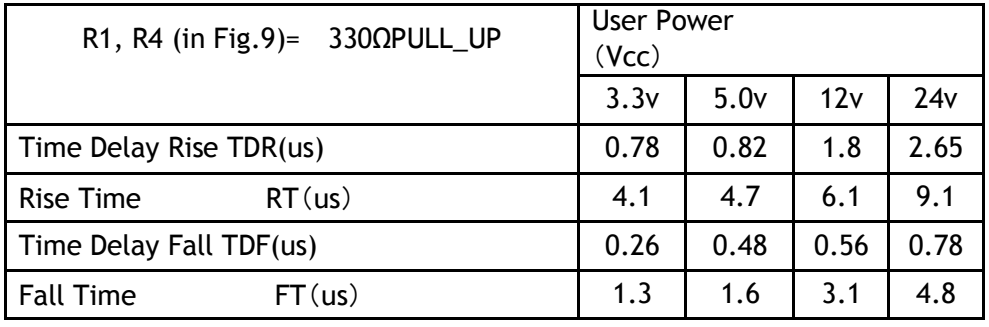

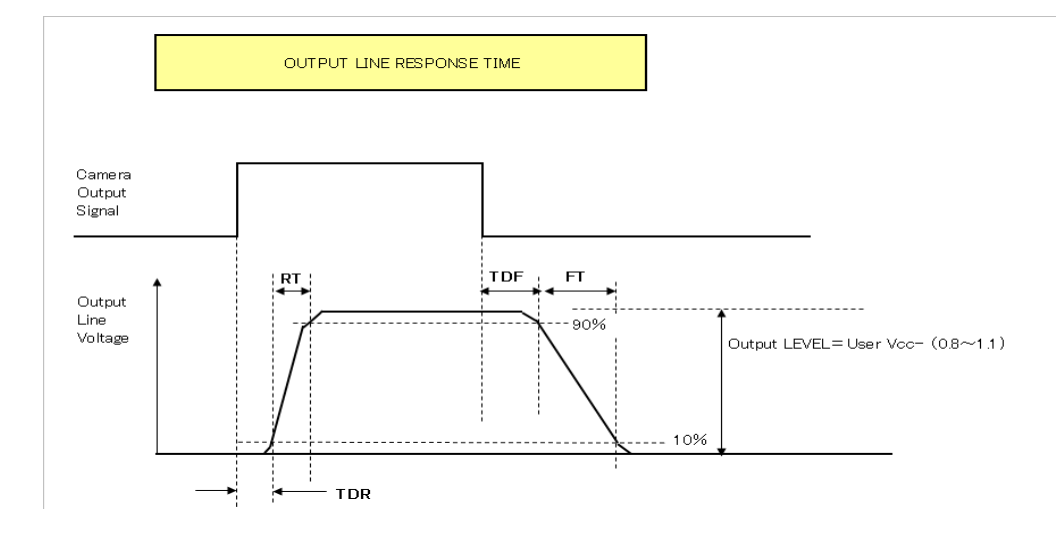

Fig.11 Optical interface characteristics

#### <span id="page-22-1"></span>**6.3.4 Opt In Filter Selector function**

As for the surge protection of the optical input, the filter can be selected from 5 steps which are 10 µs (Typical), 100 µs, 500 µs, 1 ms and 10 ms. If the filter is set, a pulse with a shorter width than the filter setting value cannot be accepted.

#### <span id="page-23-0"></span>**6.4 Pulse Generator**

The GO-5000-PGE has a frequency divider using the pixel clock as the basic clock and a pulse generator. In the Pulse Generator, various Clear settings are connected to GPIO. The following shows the Pulse Generator default settings.

| 1800                                                                                                    |                        |                |              |                 |                 |                   |                     |                       |  |
|----------------------------------------------------------------------------------------------------|------------------------|----------------|--------------|-----------------|-----------------|-------------------|---------------------|-----------------------|--|
| Display Name                                                                                                    | Value                  |                |              |                 |                 |                   |                     |                       |  |
| Clock Pre-scaler                                                                                                    |                        |                |              |                 |                 |                   |                     |                       |  |
|                                                                                                    | <b>Pulse Generator</b> |                |              |                 |                 |                   |                     |                       |  |
| Pulse Generator<br>Selector                                                                                                    | Length                 | Start<br>Point | End<br>Point | Repeat<br>Count | Clear<br>Source | Clear<br>Inverter | Clear<br>Activation | Clear<br>Sync<br>Mode |  |
| Pulse Generator 0<br>$\blacksquare$                                                                                                    |                        |                |              | $\Omega$        | Off             | True              | Off                 | Async Mode            |  |
| Note: When Pulse Generator Repeat Count is set to "0", the camera is operating in free-running mode.<br>However, based on the above default setting, Length=1, Start Point=0 and End Point=1, Pulse Generator stops at<br>High output. Therefore, if Start Point=0 and End Point=1 are configured, Length should be "2" as the minimum<br>active width. |                        |                |              |                 |                 |                   |                     |                       |  |

Table-9 Pulse Generator default settings

#### <span id="page-23-1"></span>**6.4.1 Clock Pre-scaler**

 Clock pre-scaler (Divide Value) can set the dividing value of the frequency divider (12-bit length) and the pixel clock is used for this. In the GO-5000-PGE, the pixel clock is set at 48 MHz.

#### <span id="page-23-2"></span>**6.4.2 Pulse Generator Selector**

 This is where you select a pulse generator. In the GO-5000-PGE, it is fixed to Pulse Generator  $\Omega$ .

Table-10 Pulse Generator setting

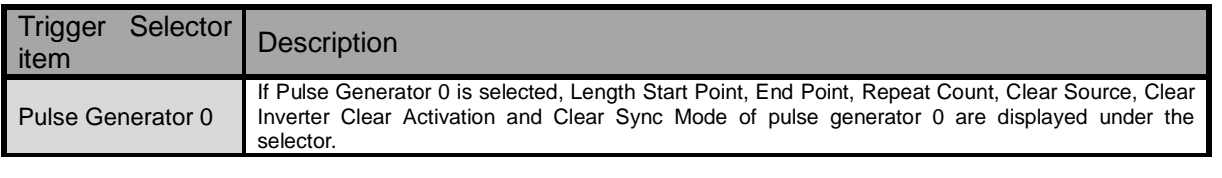

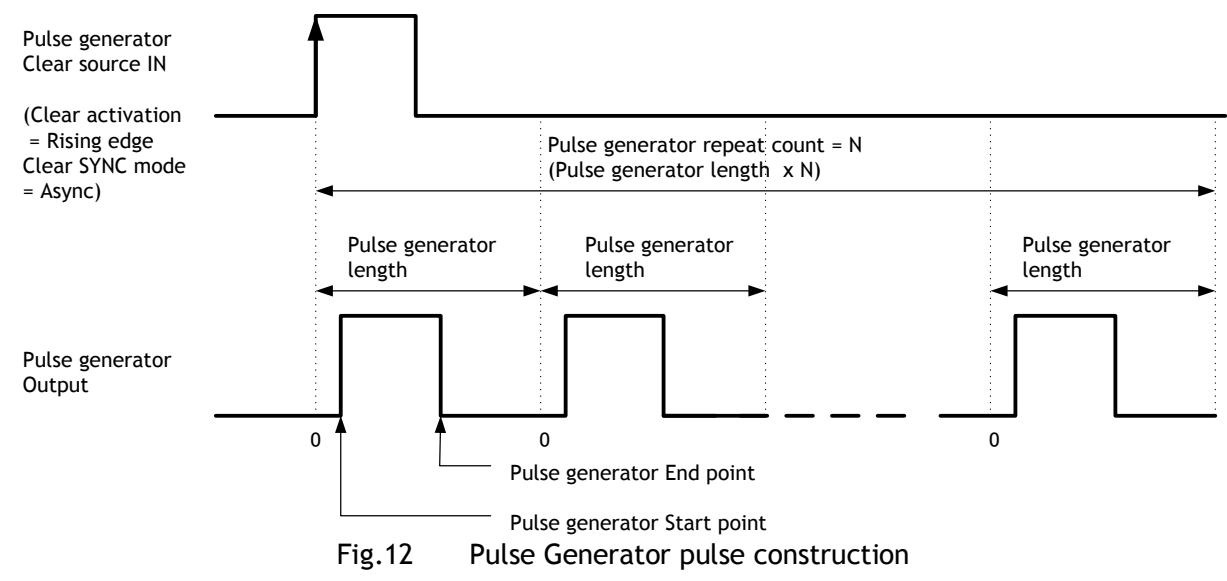

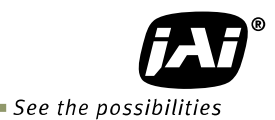

#### <span id="page-24-0"></span>**6.4.3 Pulse Generator Length**

 Set the counter up value (number of clocks, refer to Table 11) for the pulse generator. If Repeat Count value is "0", and if Pulse Generator Clear signal is not input, the pulse generator generates the pulse repeatedly until reaching this counter up value.

#### <span id="page-24-1"></span>**6.4.4 Pulse Generator Start Point**

 Set the active output start count value for the pulse generator. However, please note that a maximum 1 clock jitter for the clock which is divided in the clock pre-scaler can occur.

#### <span id="page-24-2"></span>**6.4.5 Pulse Generator End Point**

Set the active output ending count value for the pulse generator.

#### <span id="page-24-3"></span>**6.4.6 Pulse Generator Repeat Count**

Set the repeating number of the pulse for the pulse generator. After Trigger Clear signal is input, the pulse generator starts the count set in Repeat Count. Accordingly, an active pulse which has a start point and end point can be output repeatedly.

However, if Repeat Count is set to "0", it works as a free-running counter.

#### <span id="page-24-4"></span>**6.4.7 Pulse Generator Clear Activation**

Set the clear conditions of clear count pulse for the pulse generator.

#### <span id="page-24-5"></span>**6.4.8 Pulse Generator Clear Sync Mode**

 Set the count clear method for the pulse generator. In the case of Async Mode, if the clear signal is input during the length setting value, the counter will stop counting according to the clear signal input. In the case of Sync Mode, if the clear signal is input during the length setting value, the counter will continue to count until the end of the length setting value and then clear the count. Both modes clear the repeat count when the counter is cleared.

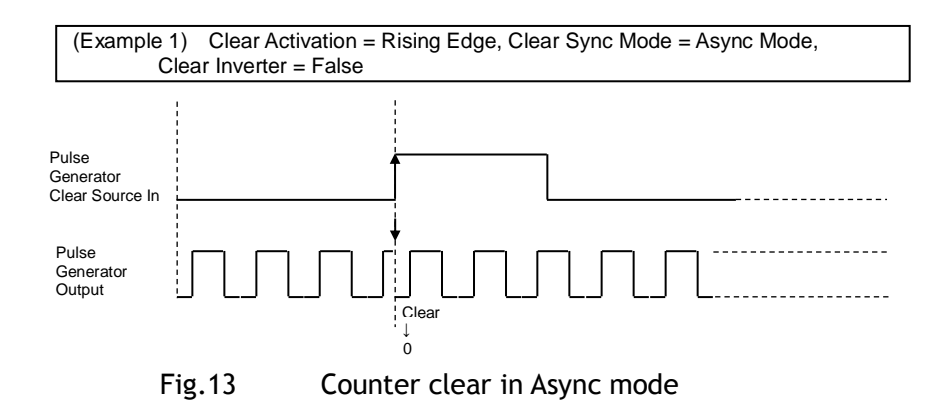

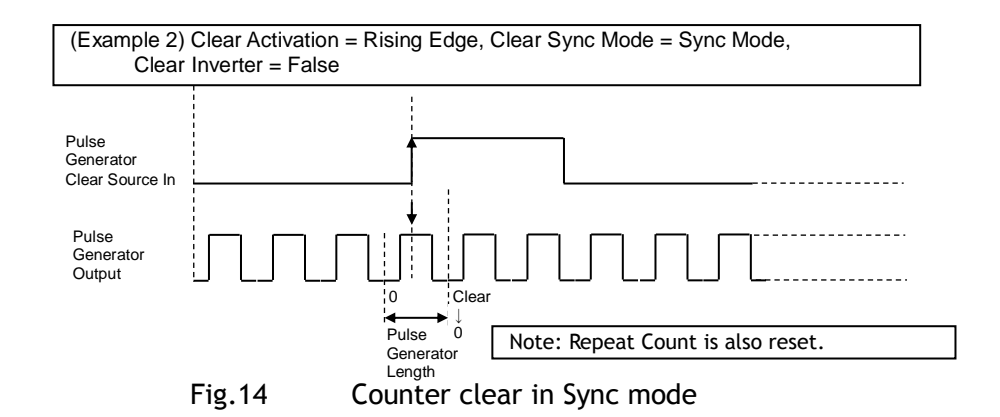

#### <span id="page-25-0"></span>**6.4.9 Pulse Generator Clear Source**

The following clear source can be selected as the pulse generator clear signal.

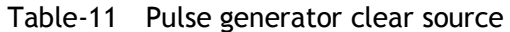

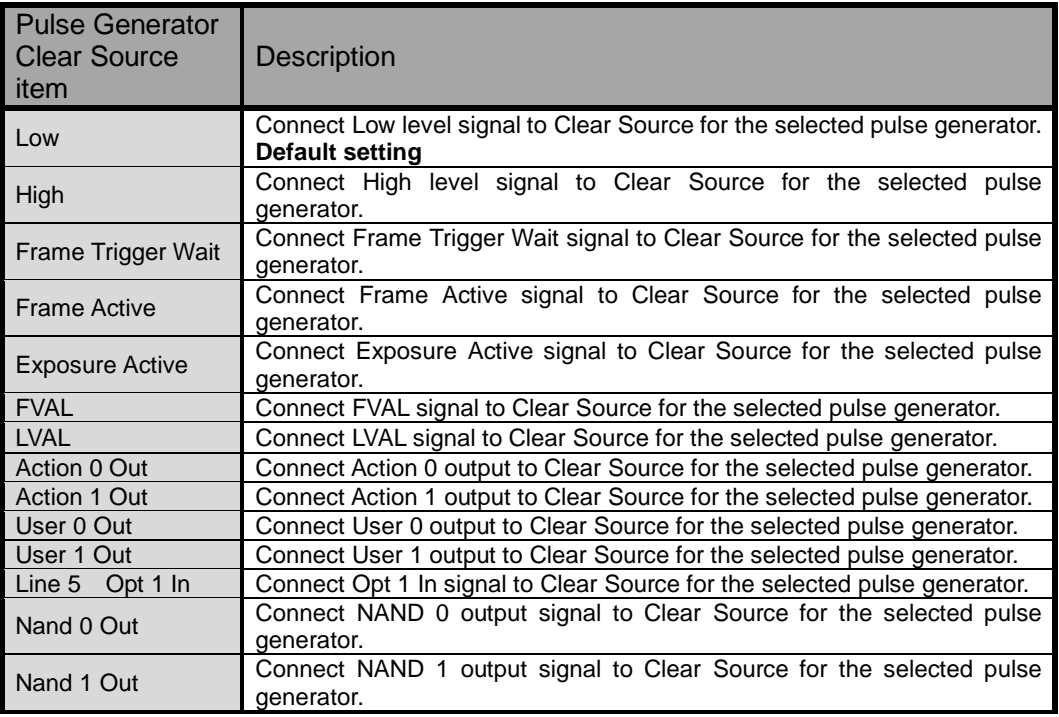

#### <span id="page-25-1"></span>**6.4.10 Pulse Generator Inverter**

Clear Source Signal can have polarity inverted.

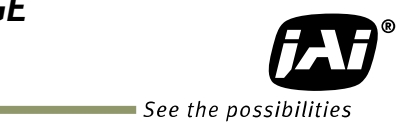

#### <span id="page-26-0"></span>**6.4.11 Pulse Generator Setting Parameters**

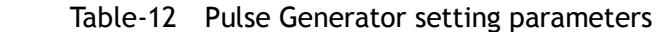

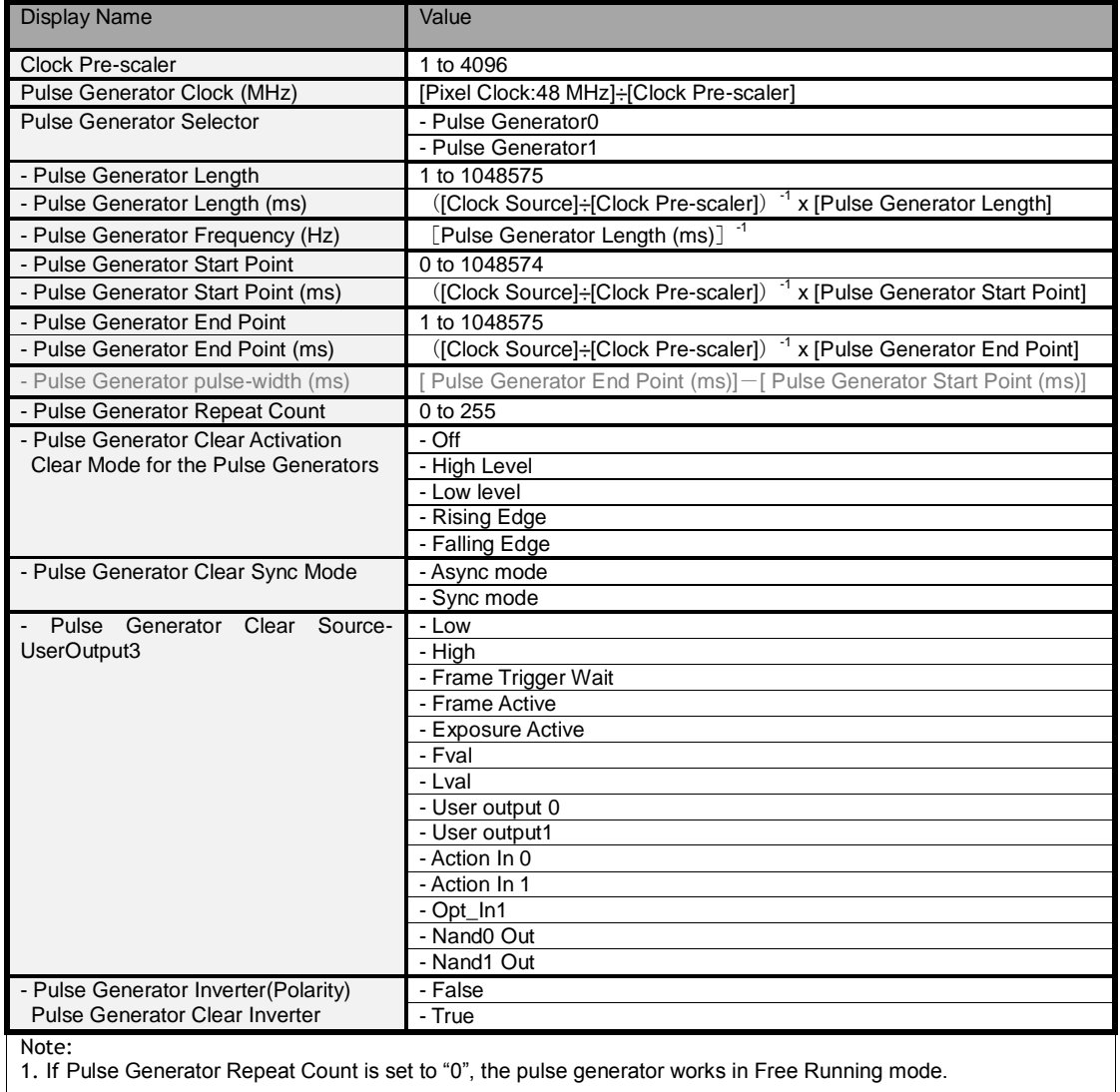

- 25 -

# <span id="page-27-0"></span>**7. Sensor layout, output format and timing**

# <span id="page-27-1"></span>**7.1 Sensor layout**

CMOS sensors used in the GO-5000M-PGE and GO-5000C-PGE have the following tap and pixel layout.

#### <span id="page-27-2"></span>**7.1.1 Monochrome sensor**

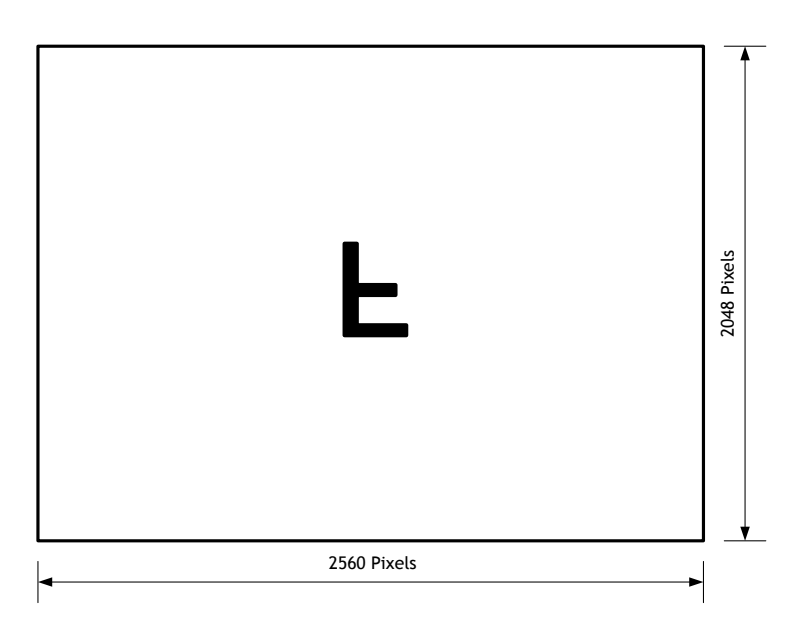

Fig.15 Monochrome sensor layout

#### <span id="page-27-3"></span>**7.1.2 Bayer color sensor**

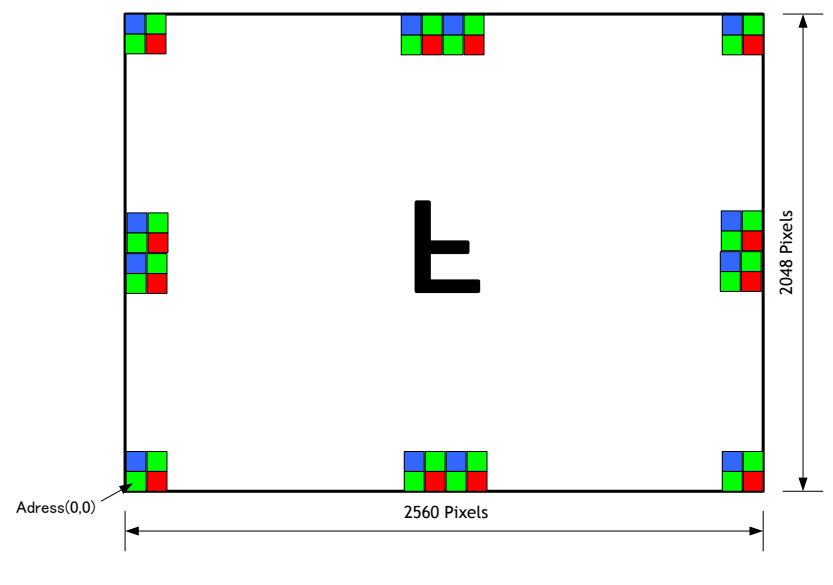

Fig.16 Bayer color sensor layout

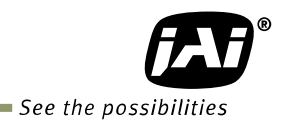

# <span id="page-28-0"></span>**7.2. Camera output format**

The following table shows the relationship between camera output and sensor readout system.

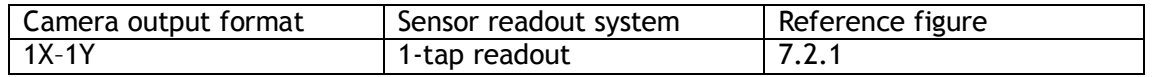

Note: The description of camera output format is based on GenICam SFNC Ver.1.5.1.

#### <span id="page-28-1"></span>**7.2.1 1X-1Y**

1X–1Y is defined in GenICam SFNC Ver.1.5.1 for 1-tap readout and the readout system is the following.

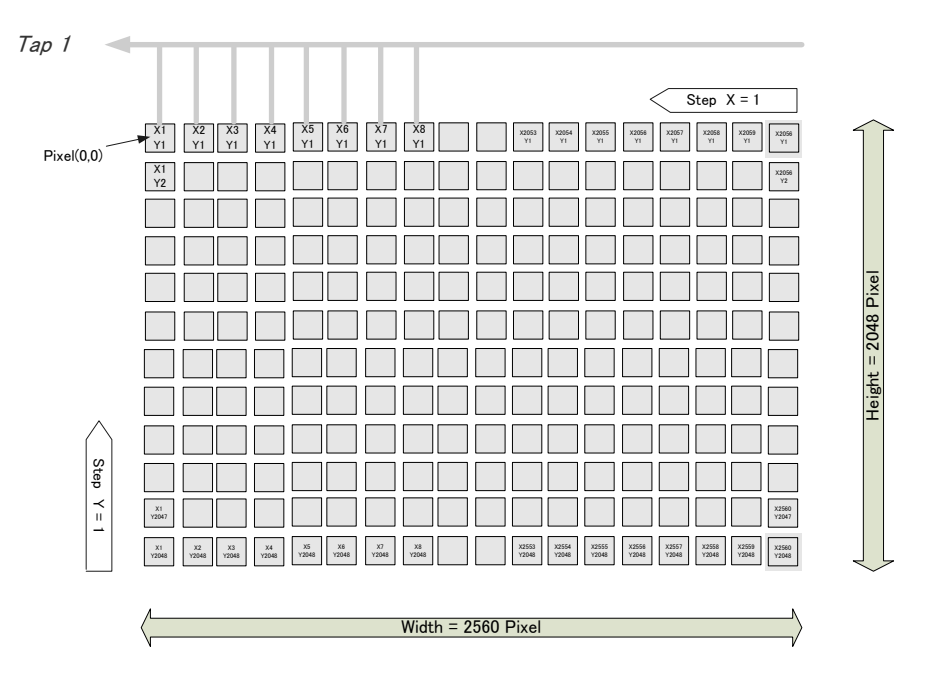

Fig.17 1X - 1Y readout

## <span id="page-28-2"></span>**7.3 GigE Vision Pixel Format**

#### <span id="page-28-3"></span>**7.3.1 Pixel Format**

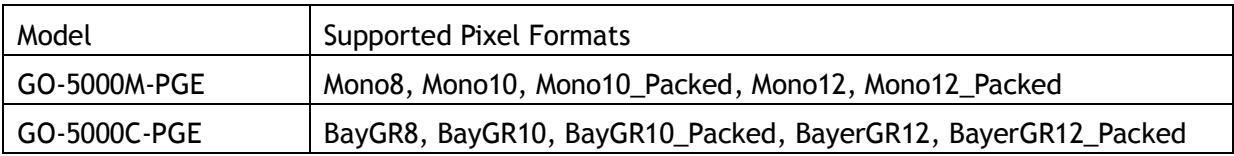

## <span id="page-29-0"></span>**7.3.2 GO-5000M-PGE Pixel Type**

#### <span id="page-29-1"></span>**7.3.2.1 GVSP\_PIX\_MONO8 8-bit output**

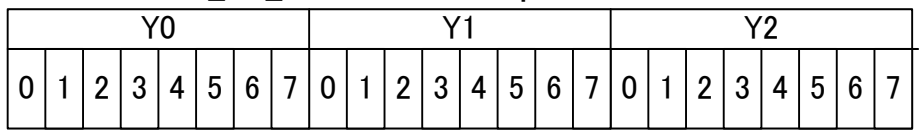

#### <span id="page-29-2"></span>**7.3.2.2 GVSP\_PIX\_MONO10 16-bit output**

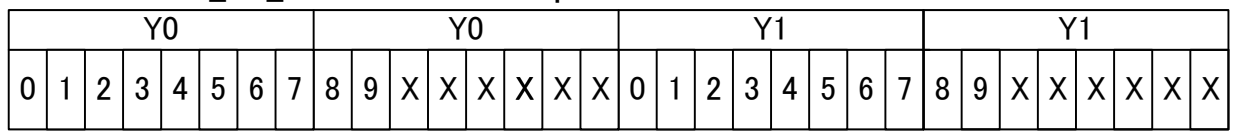

# <span id="page-29-3"></span>**7.3.2.3 GVSP\_PIX\_MONO10PACKED 12-bit output**

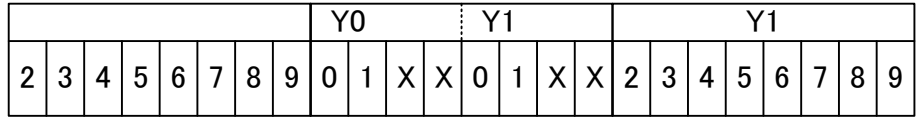

#### <span id="page-29-4"></span>**7.3.2.4 GVSP\_PIX\_MONO12 16-bit output**

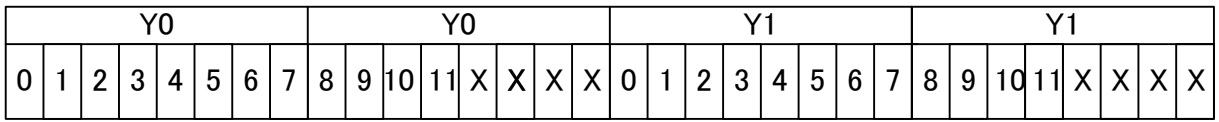

# <span id="page-29-5"></span>**7.3.2.5 GVSP\_PIX\_MONO12PACKED 12-bit output**

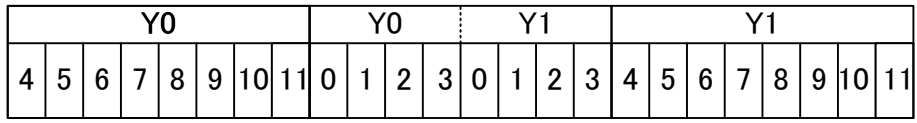

# <span id="page-29-6"></span>**7.3.3 GO-5000C-PGE Pixel Type**

# <span id="page-29-7"></span>**7.3.3.1 GVSP\_PIX\_BAYGR8 8-bit output**

Odd Line

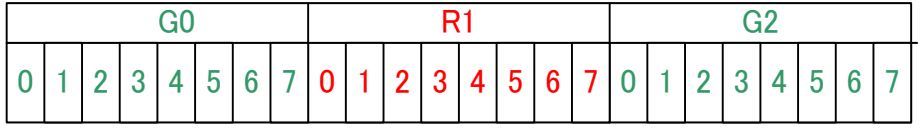

Even Line

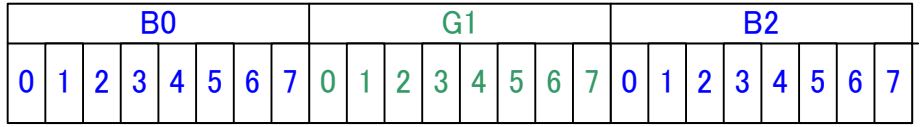

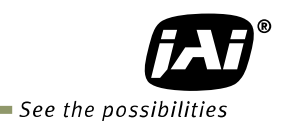

# <span id="page-30-0"></span>**7.3.3.2 GVSP\_PIX\_BAYGR10 16-bit output**

#### Odd Line

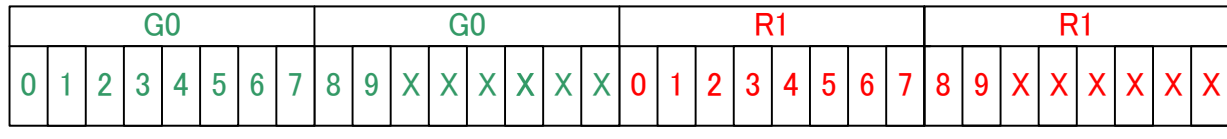

Even Line

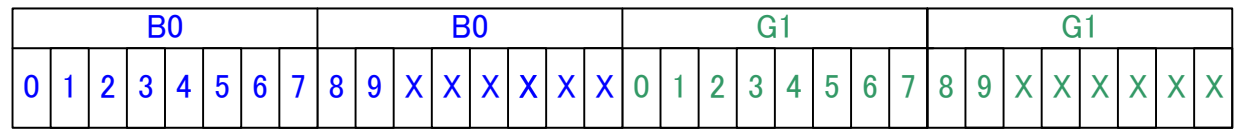

#### <span id="page-30-1"></span>**7.3.3.3 GVSP\_PIX\_BAYGR10PACKED 12-bit output**

Odd Line

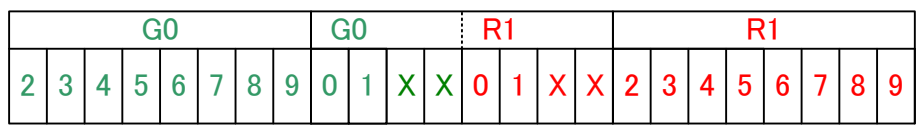

Even Line

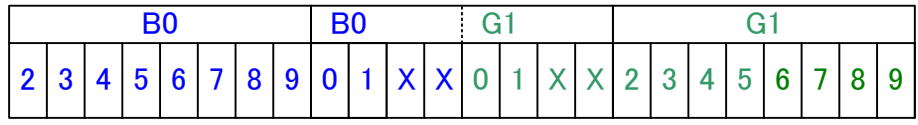

# <span id="page-30-2"></span>**7.3.3.4 GVSP\_PIX\_BAYER12 16-bit output**

Odd Line

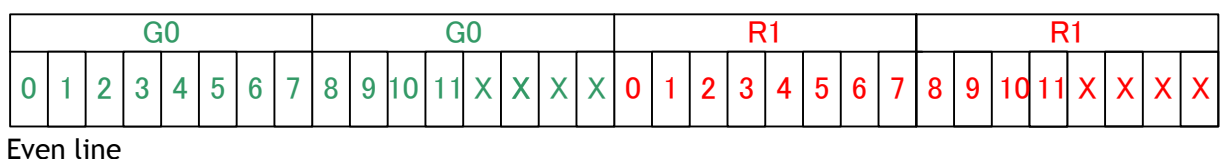

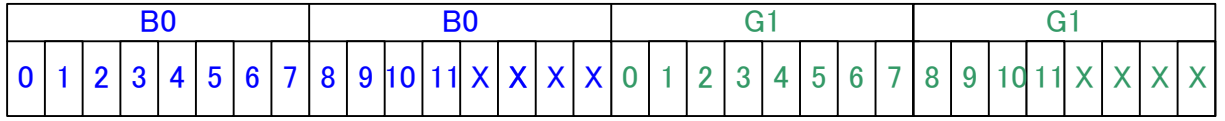

# <span id="page-30-3"></span>**7.3.3.5 GVSP\_PIX\_BAYER12PACKED 12-bit output**

Odd line

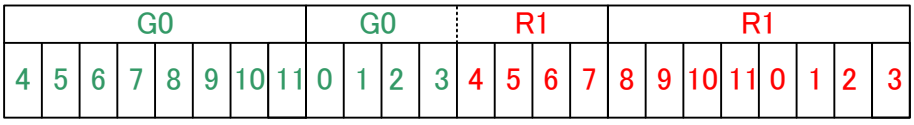

Even line

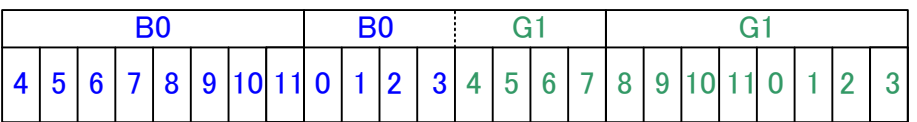

#### <span id="page-31-0"></span>**7.3.4 Packet data**

The following table shows a guide of packet data for each pixel format.

#### Table-13 Packet data

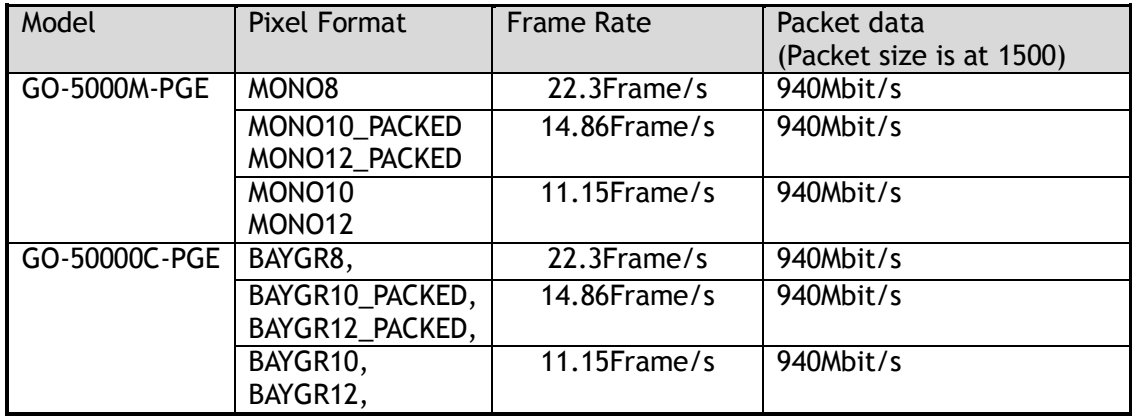

## <span id="page-31-1"></span>**7.4 Output timing**

#### <span id="page-31-2"></span>**7.4.1 Horizontal timing**

The horizontal timing of the GO-5000-PGE is described below. Although the GO-5000M-PGE has a horizontal binning function, its horizontal frequency does not change if it is ON. So, the frame rate is not increased.

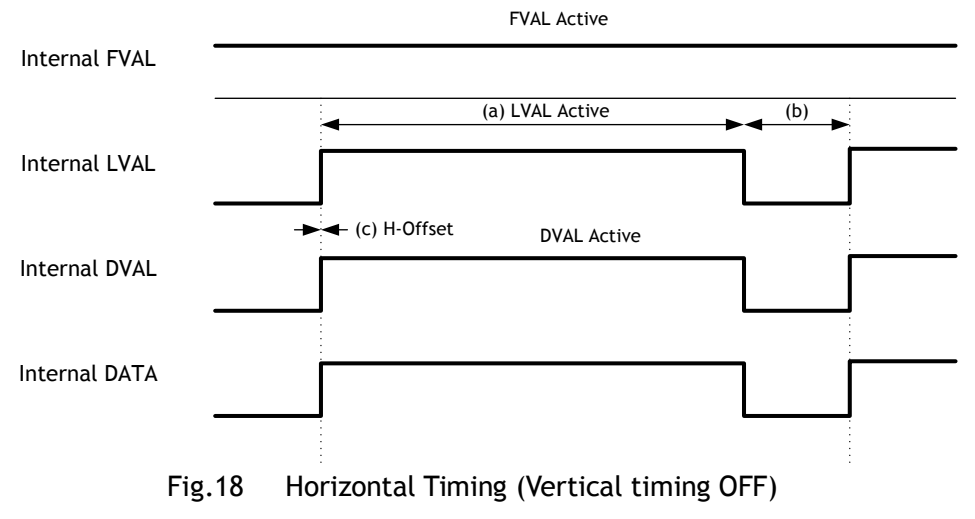

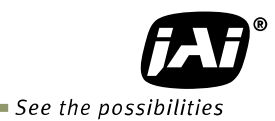

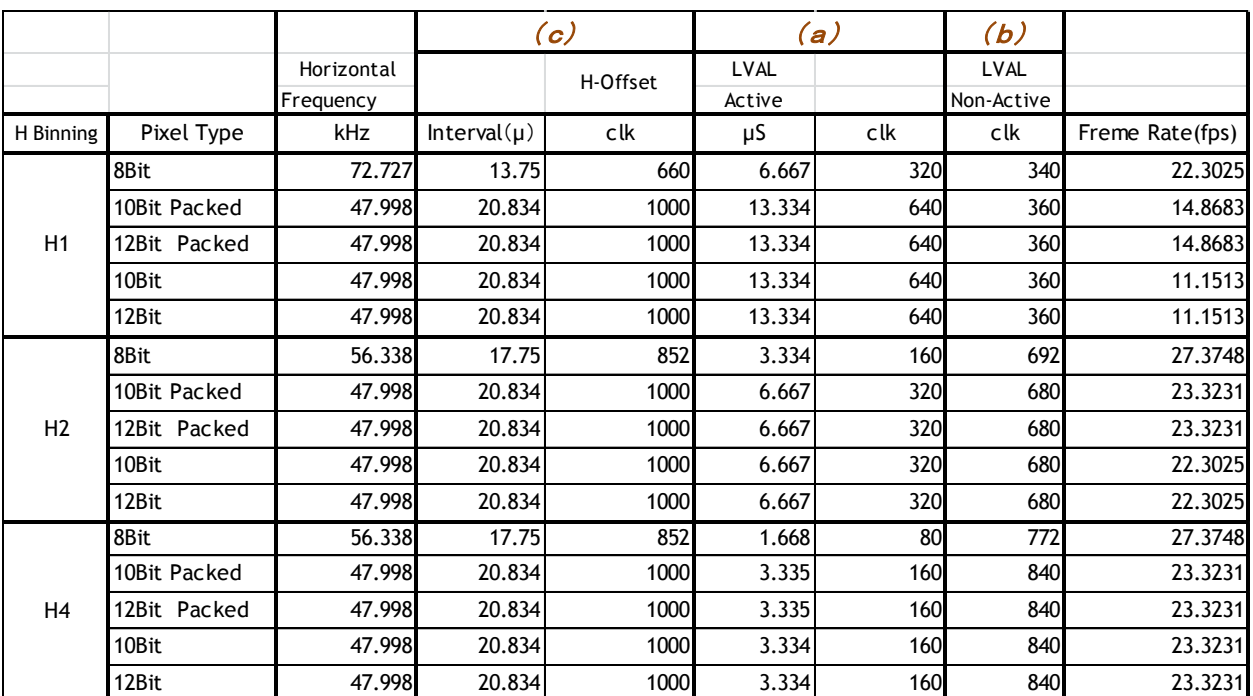

#### Table-14 Timing parameters in Continuous Trigger mode

\* Binning available on GO-5000M-PGE only.

#### <span id="page-32-0"></span>**7.4.2 Vertical timing**

The vertical timing of the GO-5000-PGE is described below.

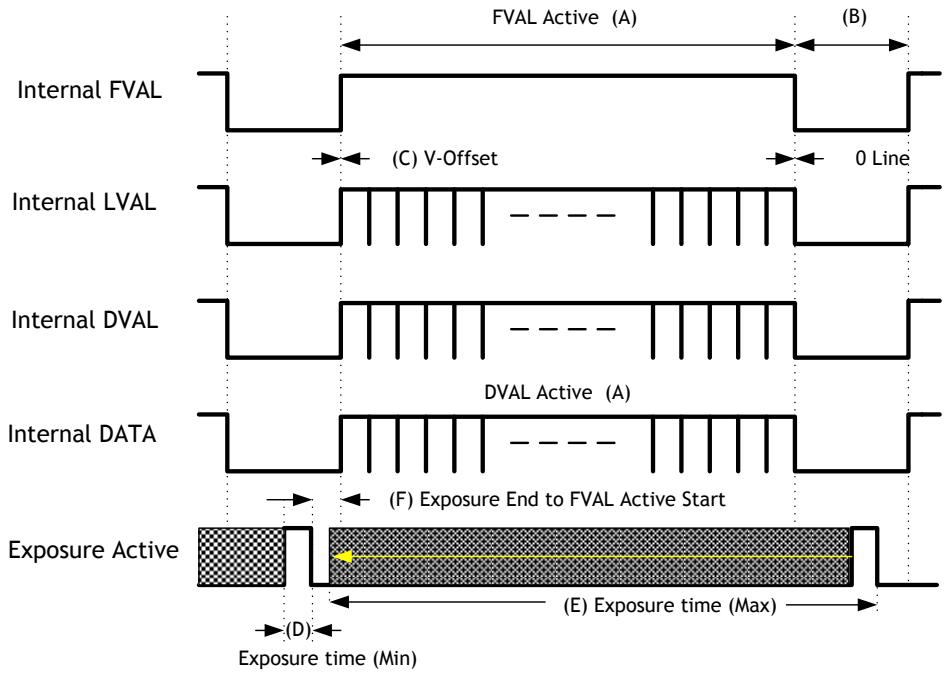

Fig.19 Vertical Timing (Vertical binning OFF)

|                |              |               |                    | (A)              | (B)         | (C)            |
|----------------|--------------|---------------|--------------------|------------------|-------------|----------------|
|                |              | Frame Rate    | 1Line              | FVAL & DVAL      | <b>FVAL</b> |                |
|                |              |               | Total clock Active |                  | Non-Active  | V - Offset     |
| <b>Binning</b> |              | Interval(fps) | L                  | L                | L           | L              |
|                | 8Bit         | 22.3025       | 3261               | 2048             | 1213        | 0              |
|                | 10Bit Packed | 14.8683       | 3228               | 2048             | 1180        | 0              |
| V1, H1         | 12Bit Packed | 14.8683       | 3228               | 2048             | 1180        | 0              |
|                | 10Bit        | 11.1513       | 4304               | 2048             | 2256        | 0              |
|                | 12Bit        | 11.1513       | 4304               | 2048             | 2256        | 0              |
|                | 8Bit         | 27.3748       | 2058               | 2048             | 10          | 0              |
|                | 10Bit Packed | 23.3231       | 2058               | 2048             | 10          | 0              |
| V1, H2         | 12Bit Packed | 23.3231       | 2058               | 2048             | 10          | 0              |
|                | 10Bit        | 22.3025       | 2152               | 2048             | 104         | 0              |
|                | 12Bit        | 22.3025       | 2152               | 2048             | 104         | $\overline{0}$ |
|                | 8Bit         | 27.3748       | 2058               | 2048             | 10          | $\mathbf 0$    |
|                | 10Bit Packed | 23.3231       | 2058               | 2048             | 10          | $\mathbf 0$    |
| V1, H4         | 12Bit Packed | 23.3231       | 2058               | 2048             | 10          | $\overline{0}$ |
|                | 10Bit        | 23.3231       | 2058               | 2048             | 10          | 0              |
|                | 12Bit        | 23.3231       | 2058               | 2048             | 10          | 0              |
|                | 8Bit         | 44.3912       | 1638               | 1024             | 614         | 0              |
|                | 10Bit Packed | 29.5937       | 1622               | 1024             | 598         | 0              |
| V2, H1         | 12Bit Packed | 29.5937       | 1622               | 1024             | 598         | 0              |
|                | 10Bit        | 22.1951       | 2163               | 1024             | 1139        | 0              |
|                | 12Bit        | 22.1951       | 2163               | 1024             | 1139        | 0              |
|                | 8Bit         | 54.484        | 1034               | 1024             | 10          | 0              |
|                | 10Bit Packed | 46.4188       | 1034               | 1024             | 10          | 0              |
| V2, H2         | 12Bit Packed | 46.4188       | 1034               | 1024             | 10          | 0              |
|                | 10Bit        | 44.3912       | 1081               | 1024             | 57          | $\mathbf 0$    |
|                | 12Bit        | 44.3912       | 1081               | 1024             | 57          | 0              |
|                | 8Bit         | 54.484        | 1034               | 1024             | 10          | 0              |
|                | 10Bit Packed | 46.4188       | 1034               | 1024             | 10          | 0              |
| V2, H4         | 12Bit Packed | 46.4188       | 1034               | 1024             | 10          | $\overline{0}$ |
|                | 10Bit        | 46.4188       | 1034               | 1024             | 10          | 0              |
|                | 12Bit        | 46.4188       | 1034               | 1024             | 10          | $\mathbf 0$    |
|                | 8Bit         | 87.9353       | 827                | 512              | 315         | 0              |
|                | 10Bit Packed | 58.6201       | 819                | 512              | 307         | $\overline{0}$ |
| V4, H1         | 12Bit Packed | 58.6201       | 819                | 512              | 307         | 0              |
|                | 10Bit        | 43.9657       | 1092               | 512              | 580         | 0              |
|                | 12Bit        | 43.9657       | 1092               | $\overline{512}$ | 580         | 0              |
|                | 8Bit         | 107.93        | 522                | 512              | 10          | 0              |
|                | 10Bit Packed | 91.653        | 524                | 512              | 12          | $\overline{0}$ |
| V4, H2         | 12Bit Packed | 91.653        | 524                | 512              | 12          | 0              |
|                | 10Bit        | 87.911        | 546                | 512              | 34          | 0              |
|                | 12Bit        | 87.911        | 546                | 512              | 34          | 0              |
|                | 8Bit         | 107.921       | 522                | 512              | 10          | 0              |
|                | 10Bit Packed | 91.9456       | 522                | 512              | 10          | 0              |
| V4, H4         | 12Bit Packed | 91.9456       | 522                | 512              | 10          | 0              |
|                | 10Bit        | 91.9456       | 522                | 512              | 10          | 0              |
|                | 12Bit        | 91.9456       | 522                | 512              | 10          | 0              |

Table-15 Timing parameters in Continuous Trigger mode

\* Binning available on GO-5000M-PGE only.

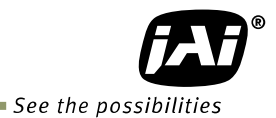

#### <span id="page-34-0"></span>**7.4.3 ROI (Region Of Interest) setting**

In the GO-5000-PGE, a subset of the image can be output by setting Width, Height, Offset-X, and Offset-Y. If the height is decreased, the number of lines read out is decreased and as the result, the frame rate is increased. In the GO-5000-PGE, the minimum width is "16" and minimum height for GO-5000M-PGE is "1" and for GO-5000C-PGE is "2".

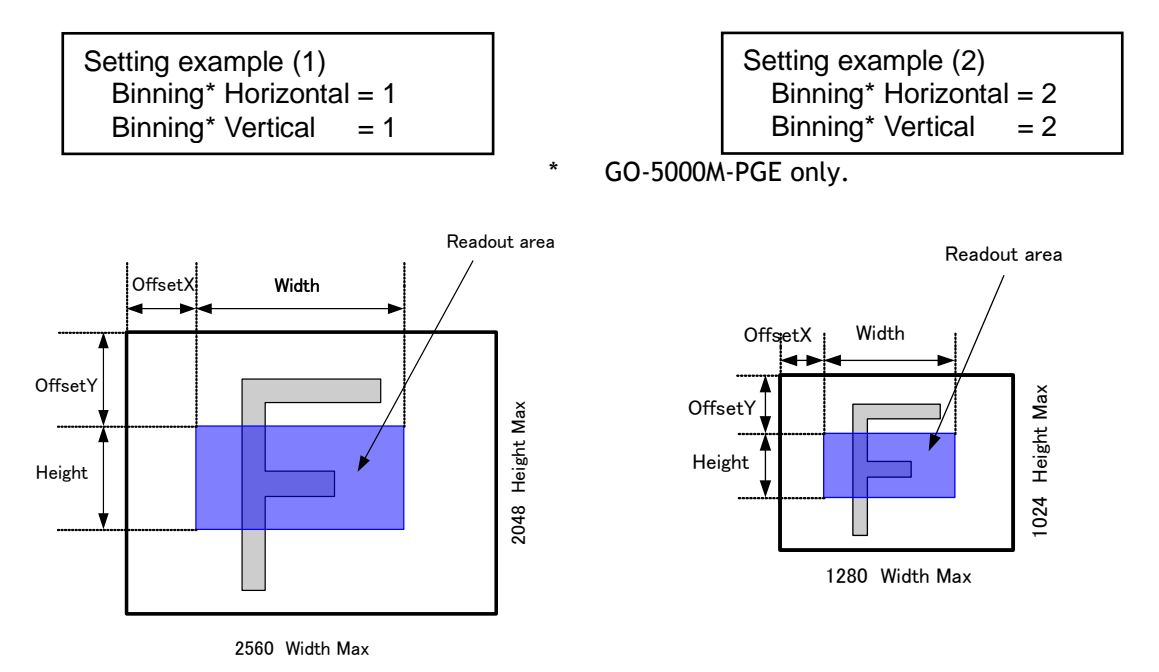

Note: Binning is available for GO-5000M-PGE only.

Fig.20 Setting example ( No binning) Fig.21 Setting example (Binning)

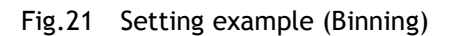

#### <span id="page-34-1"></span>**7.5 Digital output Bit allocation**

The following drawing shows Bit allocation of Digital output.

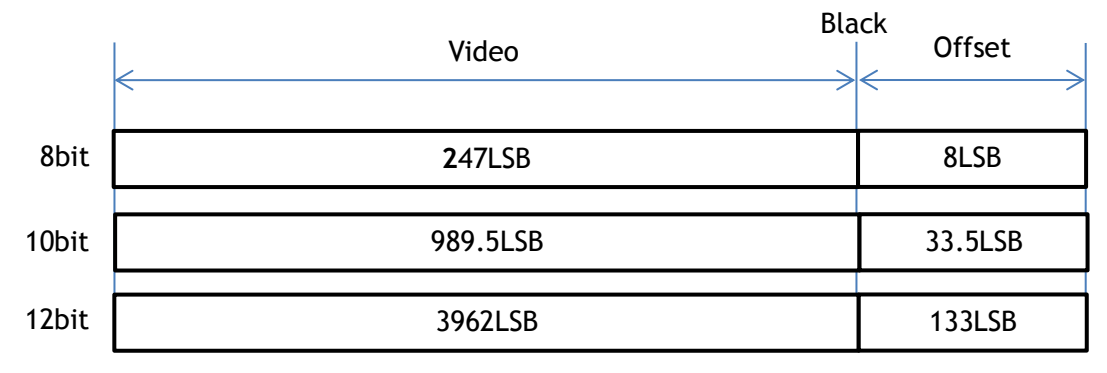

Note: Above figures are the average value of 100 x 100 pixels in the center.

Fig.22 Bit allocation (10-bit)

# <span id="page-35-0"></span>**8. Operating modes**

# <span id="page-35-1"></span>**8.1. Acquisition control**

Acquisition control contains the following commands.

| Command                        | Parameter              | Desctiption                                  |  |  |  |  |  |
|--------------------------------|------------------------|----------------------------------------------|--|--|--|--|--|
| <b>Acquisition Mode</b>        | Single Frame           | One<br>frame<br>by<br>be<br>output<br>can    |  |  |  |  |  |
|                                |                        | AcqusitionStart command                      |  |  |  |  |  |
|                                | Multi Frame            | The number of frames which is specified      |  |  |  |  |  |
|                                |                        | in Acquistion Frame Count, are output by     |  |  |  |  |  |
|                                |                        | AcquisitionStart command                     |  |  |  |  |  |
|                                | Continuous             | Images are continuously output by            |  |  |  |  |  |
|                                |                        | AcquisitionStart command until               |  |  |  |  |  |
|                                |                        | AcqusitionStop command is input.             |  |  |  |  |  |
| <b>Acquisition Start</b>       | No(EXE command)        | <b>Start Acquisition</b>                     |  |  |  |  |  |
| <b>Acquisition Stop</b>        | No(EXE command)        | <b>Stop Acquisition</b>                      |  |  |  |  |  |
| <b>Acquisition Frame Count</b> | $1 - 255$              | Set the number of frames to be used in       |  |  |  |  |  |
|                                |                        | Multi Frame mode.                            |  |  |  |  |  |
| <b>Acquisition Frame Rate</b>  | 0.125<br>Maximum<br>to | Set the frame rate in fps value              |  |  |  |  |  |
|                                | FrameRate              |                                              |  |  |  |  |  |
| Acquisition Frame Rate         | Minimum<br>8sec<br>to  | Set the frame rate in Frame period $(\mu s)$ |  |  |  |  |  |
| Raw                            | <b>FramePeriod</b>     |                                              |  |  |  |  |  |

Table-16 Acquisition control command

#### <span id="page-35-2"></span>**8.1.1 Acquisition Mode**

In the GO-5000-PGE, the following three acquisition modes are available.

#### <span id="page-35-3"></span>**8.1.1.1 Single Frame**

In single frame mode, executing the AcquisitionStart command causes one frame to be captured. After one frame is captured, this operation is automatically stopped.

In order to restart the capture, it is necessary to input the AcquisitionStart command again. BlockID is not reset until AcquisitionStop is input and is incremented when the AcquisitionStart command is called.

◆ Normal single frame operation

- 1) AcquisitionStart command is input
- 2) AcquisitionActive becomes "TRUE" (accepts capture)
- 3) 1 frame is output
- 4) AcquisitionActive becomes "FALSE" (stop capturing)
- 5) Output is stopped

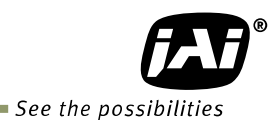

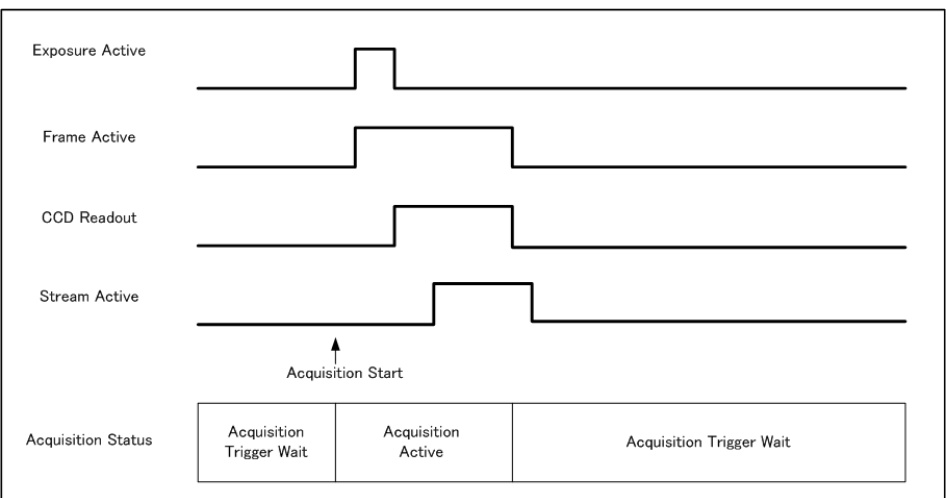

Note: This figure is if the trigger mode is OFF. When the trigger mode is ON, FrameActive becomes True at different AcquisitionActive timing.

Fig.23 Single Frame operation

◆ Forcing acquisition to stop While AcquisitionActive is "TRUE", if AcquisitionStop or AcquisitionAbort is initiated, AcquisitionActive becomes "FALSE" (stop capturing). However, if AcqusitionStop command is initiated during image output period, AcqusitionActive becomes "FALSE" (stop capturing) after image output is completed.

#### <span id="page-36-0"></span>**8.1.1.2 Multi Frames**

In this mode, the AcquisitionStart command captures the number of frames which are specified by AcquisitionFrameCount.

- ◆ Normal multi-frame operation
	- 1) AcquisitionStart command is input
	- 2) AcquisitionTriggerWait becomes effective
	- 3) AcquisitionActive becomes "TRUE"(accepts capture)
	- 4) Output N frames as specified by AcquisitionFrameCount
	- 5) AcquisitionActive becomes "FALSE". Then the output stops. (See the following diagram)

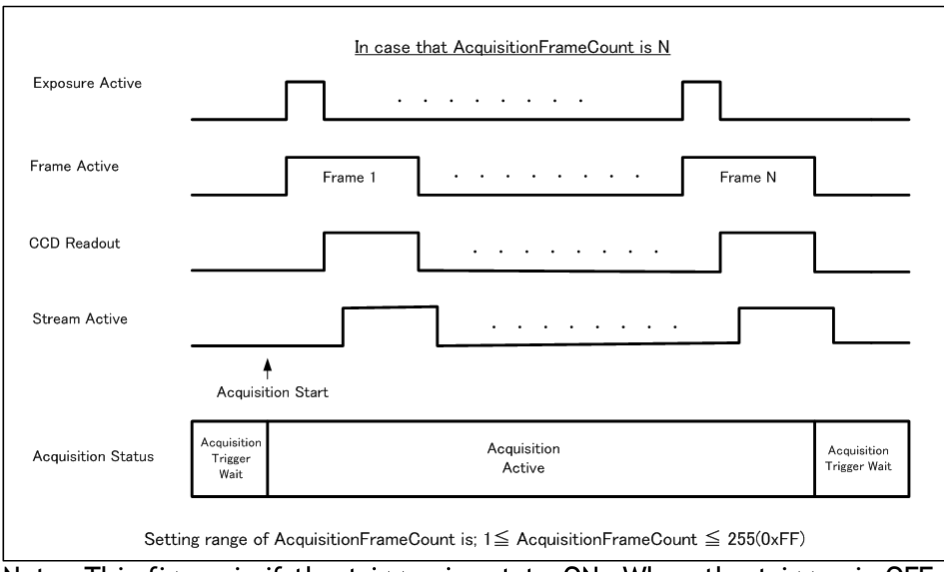

Note: This figure is if the trigger is set to ON. When the trigger is OFF, FrameActive becomes True at the same timing of AcquisitionActive.

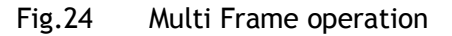

◆ Forcing acquisition to stop While AcquisitionActive is "TRUE", if AcquisitionStop or AcquisitionAbort is initiated, AcquisitionActive becomes "FALSE" (stop capturing). Once the operation is set to "FALSE", the internal FrameCount is reset. However, if AcqusitionStop command is initiated during image output period, AcqusitionActive becomes "FALSE" (stop capturing) after image output is completed. Once, AcqusitionActive becomes "FALSE", the internal count is reset.

◆ Acqusition Frame Count : Can be set in the range of 1 to 255

#### <span id="page-37-0"></span>**8.1.1.3 Continuous**

In this mode, when the AcquisitionStart command is set, the image is continuously output at the current frame rate. This is the default setting for the GO-5000M-PGE and GO-5000C-PGE.

- ◆ Normal continuous operation
- 1) AcquisitionStart command is input
- 2) AcquisitionTriggerWait becomes effective
- 3) AcquisitionActive becomes "TRUE"
- 4) Images begin outputting continuously
- 5) AcquisitionStop command is sent
- 6) AcquisitionActive becomes "FALSE". At this moment, the output stops.

However, if AcqusitionStop command is initiated during image output period, AcqusitionActive becomes "FALSE" (stop capturing) after image output is completed.

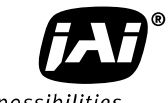

See the possibilities

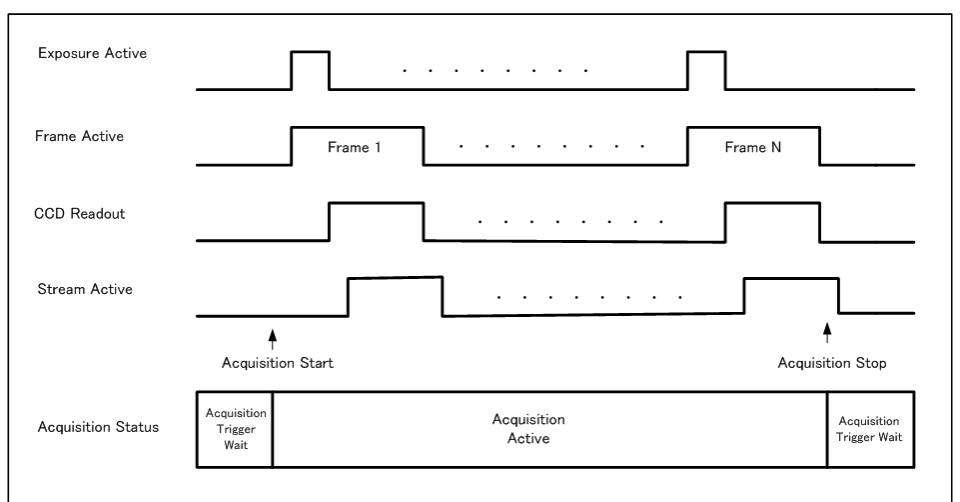

Note: This figure is if the trigger is set to ON, and when the trigger is OFF, FrameActive becomes True at the same timing of AcquisitionActive.

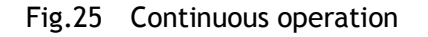

#### ◆ Forcing acquisition to stop

If AcquisitionStop is executed and the video is already output when the camera receives the stop command, AcquisitionActive becomes False (disabling the capture) after the video output is completed.

#### <span id="page-38-0"></span>**8.1.2 Acquisition Start**

This is the command to start the capture.

#### <span id="page-38-1"></span>**8.1.3 Acquisition Stop**

This is the command to stop the capture.

#### <span id="page-38-2"></span>**8.1.4 Acquisition frame rate**

With Trigger OFF, the default frame rate of the camera is based on the specified ROI. The smaller the ROI, the faster the default frame rate. However, it is possible to specify a free-running frame rate (i.e., no trigger needed) that is slower than the default rate. This can be useful when a longer exposure time is needed for a specific ROI.

Modification of the frame rate is done by entering a value in the AcquisitionFrameRate control corresponding to the frame frequency. Allowed values range from 4172 Hz to 0.125 Hz for GO-5000M-PGE, however if the value entered is less than the time required for the default frame rate, the setting is ignored and the default frame rate is used. For example, the minimum frame period for the smallest possible ROI (1 line) requires 4172 Hz (fps) in 8-bit mode, so any entry more than 4172 Hz (fps) will always be ignored.

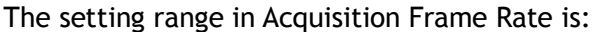

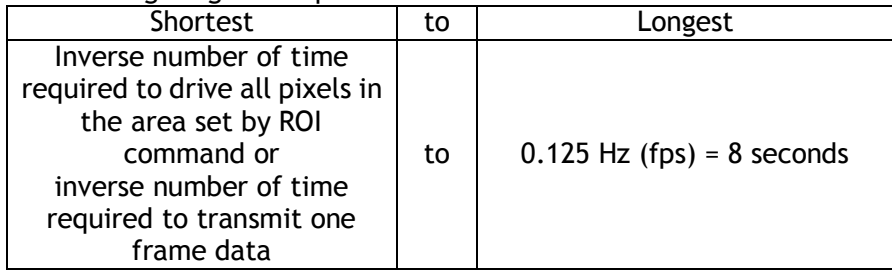

 For the above setting, Acquisition Frame Rate is used and its unit is Hz (fps). Acquisition Frame Rate: 4172 Hz (fps) to 0.125 Hz (fps)

Note: The acquisition frame rate may be limited to the maximum value which will fit within the GigE bandwidth.

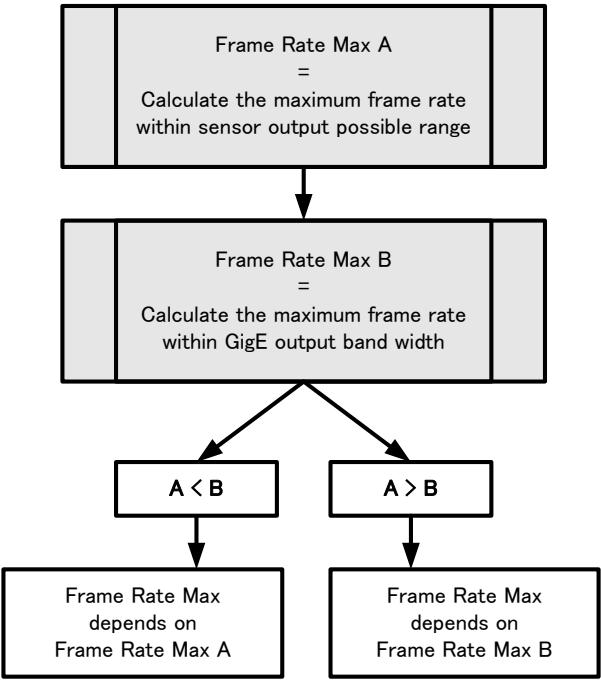

Fig.26 How to determine the maximum frame rate

#### <span id="page-39-0"></span>**8.1.5 Calculation of the maximum frame rate**

As mentioned in the chapter 8.1.4, the maximum frame rate is limited by either the sensor frame rate or GigE bandwidth. The smaller value is the maximum frame rate of the camera.

(A) Calculation of sensor maximum frame rate (Frame Rate Max A)

[Sensor output maximum frame rate] =  $1 / ((48000000/4)) \times A) \times ([Height '1 + 10))$ 

(B) Calculation of GigE bandwidth maximum frame rate (Frame Rate Max B)

```
[GigE Bandwidth maximum frame rate] = 1000000/ [Frame period]
[Frame period] = round down<sup>2</sup>(1000000/round down<sup>3</sup>((0.94 * 1000000000)/ [Total bit]))
[Total Bit] = [Width<sup>*4</sup>] x ([Height<sup>*1</sup>] + 10) x B
```
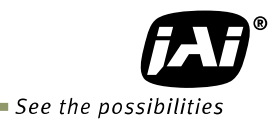

#### **Maximum frame rate of camera output**

As the result of calculation (A) and (B),

If  $(A)$  >  $(B)$ , the maximum frame rate of GigE Bandwidth is the maximum frame rate

If  $(A) < (B)$ , the maximum frame rate of the sensor output is the maximum frame rate.

If  $(A) = (B)$ , the maximum frame rate of GigE Bandwidth or the sensor output is the maximum.

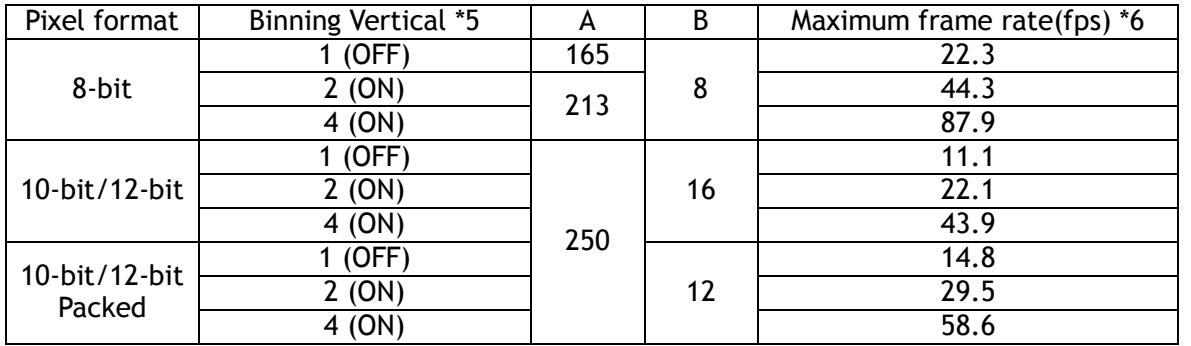

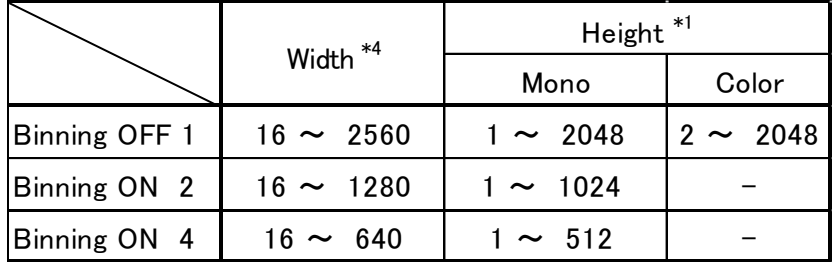

Note:

\*1: Refer to Height value on the above table. Max. value is changed in Binning ON.

\*2: Round down after the decimal point

\*3: Round down four decimal point

\*4: Refer to Width value on the above table. Max. value is changed in Binning ON.

\*5: Binning is available only for GO-5000M-PGE.

\*6: The maximum frame rate of full pixels image size (2560 x 2048)

#### <span id="page-40-0"></span>**8.2. Exposure settings**

This section describes how to set the exposure settings.

#### <span id="page-40-1"></span>**8.2.1 Exposure Mode**

The exposure mode can be selected from the following three ways.

| <b>Exposure Mode setting</b> | Exposure operation                                                                                                    |
|------------------------------|----------------------------------------------------------------------------------------------------|
| <b>OFF</b>                   | No exposure control (free-running operation)                                                                                                    |
| Timed                        | Exposure operation at the value set in Exposure Time. Setting value is us unit.<br>· If Trigger Mode setting is OFF, the camera is in free-running operation.<br>. If Trigger Mode setting is ON, the exposure operation depends on the setting of<br>Trigger Option. |
| Trigger Width                | The exposure is controlled by the pulse width of the external trigger.<br>· If Trigger Mode setting is OFF, the camera is in free-running operation.<br>· If Trigger Mode setting is ON, the exposure time is controlled by the external<br>trigger pulse width.      |

Table-17 Exposure mode

For trigger operation, Exposure Mode must be set to something other than OFF and Trigger Mode of Frame Start must be ON.

If Exposure Mode is set at Timed, the exposure operation can be selected as follows by setting Trigger Option

Table-18 Trigger option

| rapte to this set operall |                    |  |  |  |  |  |  |
|---------------------------|--------------------|--|--|--|--|--|--|
| Trigger Option setting    | Exposure operation |  |  |  |  |  |  |
| I OFF                     | Timed (EPS) mode   |  |  |  |  |  |  |
| RCT                       | RCT mode           |  |  |  |  |  |  |

The effect of the combination of Exposure Mode, Trigger Option and Trigger Mode is as follows. Table-19 The combination of Exposure Mode, Trigger Option and Trigger Mode

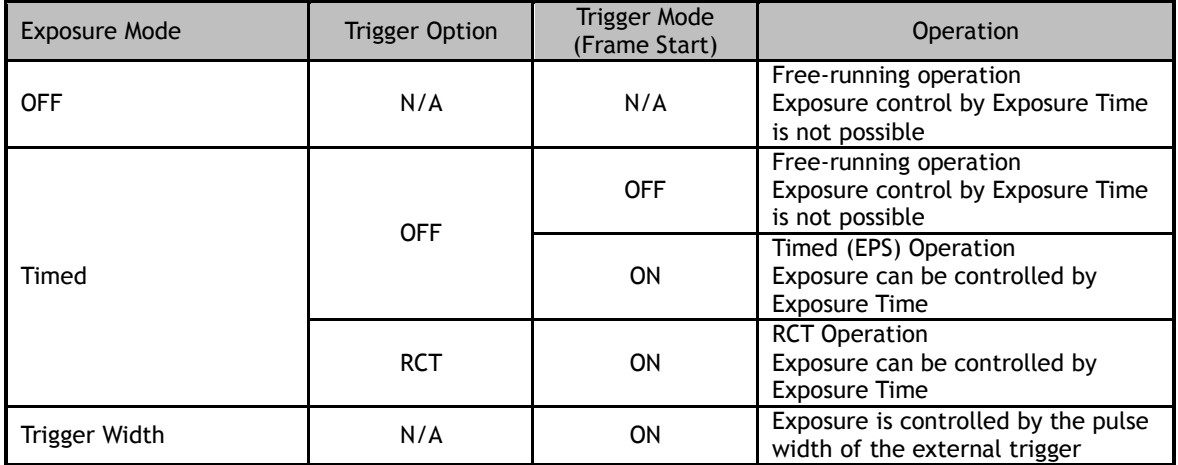

#### <span id="page-41-0"></span>**8.2.2 Exposure Time**

This command is effective only when Exposure Mode is set to Timed. It is for setting exposure time. The setting step for exposure time is 1  $\mu$ sec per step.

Minimum: 10 μsec

Maximum: 8 seconds (Note – noise may make image unusable after 1 second)

#### <span id="page-41-1"></span>**8.2.3 Exposure Auto**

This is a function to control the exposure automatically. It is effective only for Timed. JAI ALC Reference controls the brightness.

There are two modes, OFF and Continuous.

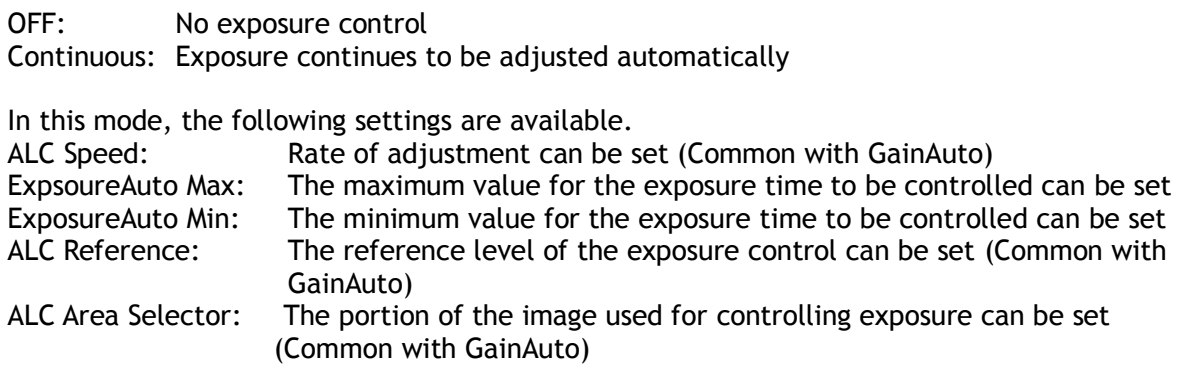

# *GO-5000M-PGE / GO-5000C-PGE*

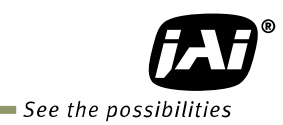

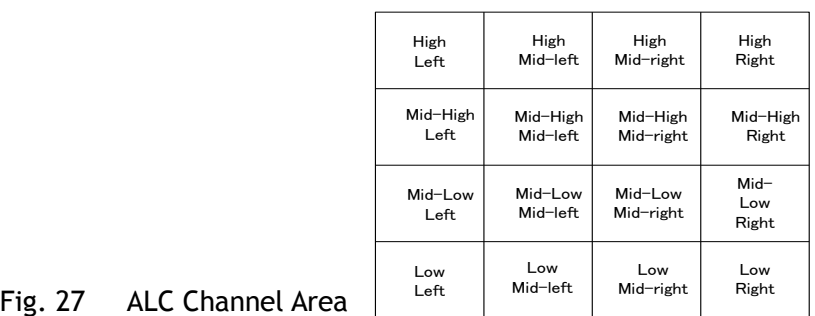

#### <span id="page-42-0"></span>**8.3. Trigger Control**

The following 5 types of Trigger Control are available by the combination of Trigger Selector, Trigger Mode, Exposure Mode and Trigger Option.

Table-20 Trigger control

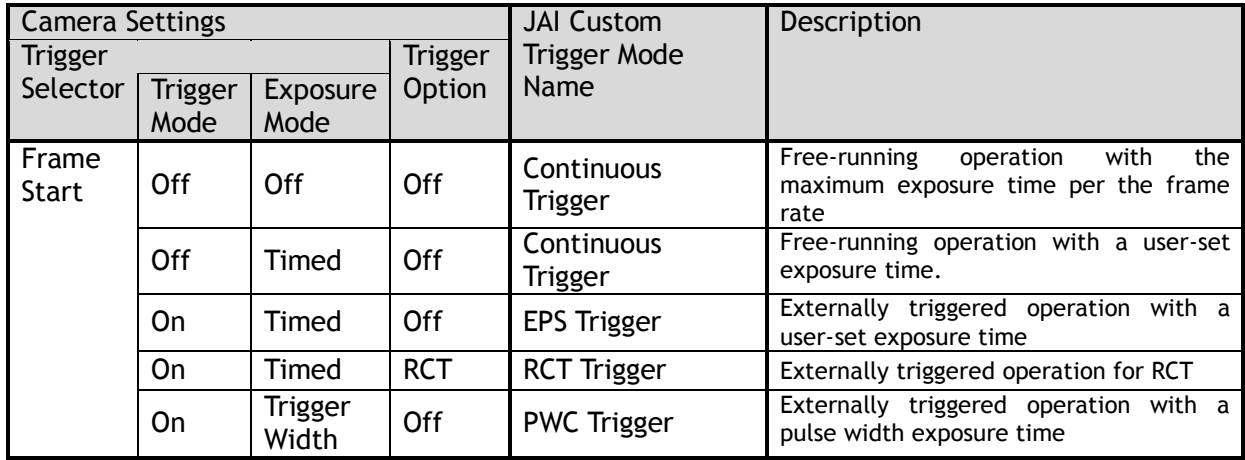

#### <span id="page-42-1"></span>**8.3.1 Trigger Selector**

 Selects the trigger operation. In the GO-5000-PGE, the following trigger operation can be selected as the trigger.

Table-21 Trigger selector

| Trigger Selector Item             | Description                         |
|-----------------------------------|-------------------------------------|
| <b>Frame Start</b>                | Frame Start Trigger operation       |
| <b>Acquisition Start</b>          | Acquisition Start Trigger operation |
| <b>Acquisition End</b>            | Acquisition End Trigger operation   |
| <b>Acquisition Transfer Start</b> | Transfer Trigger operation          |

Each trigger has the following setting parameters and those parameters are configured on each trigger selector item.

Setting parameters: Trigger Mode, Trigger Software, Trigger Source, Trigger Activation

#### <span id="page-43-0"></span>**8.3.2 Trigger Mode**

Select either free-running operation or external trigger operation.

- OFF: Free-running operation
- ON: External trigger operation

(Initiate the trigger operation selected in Trigger selector)

#### <span id="page-43-1"></span>**8.3.3 Trigger Source**

The following signals can be used as the trigger source signal.

| <b>Trigger Source</b><br>item | Description                                                                                                    |
|-------------------------------|----------------------------------------------------------------------------------------------------|
| Low                           | Connect LOW level signal to the selected trigger operation<br>Default setting                                                                                                    |
| High                          | Connect HIGH level signal to the selected trigger operation                                                                                                    |
| Soft Trigger                  | Connect Soft Trigger signal to the selected trigger operation<br>Trigger can be input manually by the execution of the software trigger<br>Trigger software is available on each trigger source. |
| PulseGenerator0<br>Out        | Connect Pulse generator 0 signal to the selected trigger operation                                                                                                    |
| User output 0                 | Connect User output 0 signal to the selected trigger operation                                                                                                    |
| User output 1                 | Connect User output 1 signal to the selected trigger operation                                                                                                    |
| Line 5 - OPT IN 1             | Connect OPT IN 1 signal to the selected trigger operation                                                                                                    |
| NAND 0 Out                    | Connect NAND 0 OUT signal to the selected trigger operation                                                                                                    |
| NAND 1 Out                    | Connect NAND 1 OUT signal to the selected trigger operation                                                                                                    |
| Action 1                      | Connect Action 1 OUT signal to the selected trigger operation                                                                                                    |
| Action 2                      | Connect Action 2 OUT signal to the selected trigger operation                                                                                                    |

Table-22 Trigger source

#### <span id="page-43-2"></span>**8.3.4 Trigger activation**

This command can select how to activate the trigger.

Rising edge: At the rising edge of the pulse, the trigger is activated. Falling edge: At the falling edge of the pulse, the trigger is activated. Level High: During the high level of trigger, the accumulation is activated Level Low: During the low level of trigger, the accumulation is activated If Exposure Mode is set to Trigger Width, Level High or Level Low must be used.

Table-23 Trigger Activation

| <b>Camera Settings</b> |                        |                  |            | <b>JAI Custom</b>  | <b>Trigger Activation Setting</b> |         |          |          |
|------------------------|------------------------|------------------|------------|--------------------|-----------------------------------|---------|----------|----------|
| <b>Trigger</b>         | Trigger                |                  |            | Trigger Mode       | Rising                            | Falling | Level    | Level    |
| Selector               | <b>Trigger</b><br>Mode | Exposure<br>Mode | Option     | Name               | Edge                              | Edge    | High     | Low      |
| Frame                  | 0 <sub>n</sub>         | Timed            | Off        | EPS Trigger        |                                   | O       | $\times$ | $\times$ |
| <b>Start</b>           | <b>On</b>              | Timed            | <b>RCT</b> | <b>RCT Trigger</b> |                                   | O       | $\times$ | $\times$ |
|                        | On                     | Trigger<br>Width | Off        | PWC Trigger        | $\times$                          | ×       |          |          |

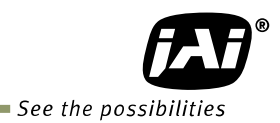

#### <span id="page-44-0"></span>**8.3.5 Trigger Overlap**

In the GO-5000-PGE, the trigger overlap function is fixed to Read Out.

Read Out: The trigger pulse can be accepted during the sensor readout.

#### <span id="page-44-1"></span>**8.4. Normal continuous operation (Timed Exposure Mode/Trigger Mode OFF)**

This is used for applications which do not require triggering.

#### **Primary settings to use this mode**

Trigger Mode: Off

Minimum interval of the trigger

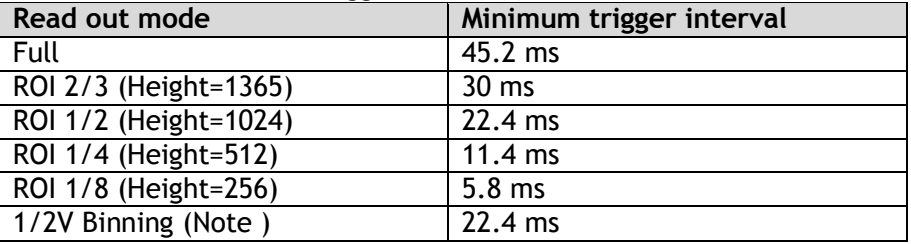

Note: GO-5000M-PGE only

#### <span id="page-44-2"></span>**8.5. Timed mode**

This mode allows a single image frame to be captured with a preset exposure time by using the external trigger. Additional settings determine if the trigger pulse can be accepted during the exposure period.

#### **Primary settings to use this mode**

Exposure Mode: Timed Trigger Mode: ON Trigger Source: Opt IN (6p connector) Trigger Option: OFF Optical Filter Selector: 10μs

#### Minimum interval of the trigger

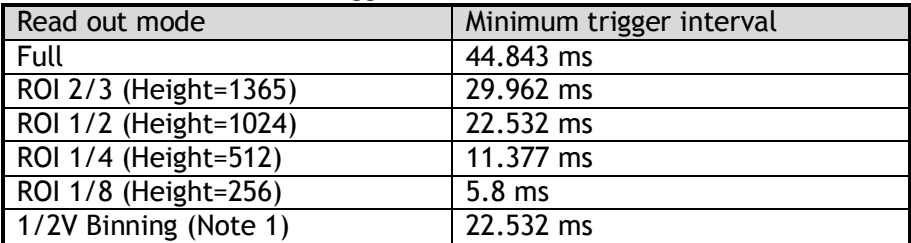

Note1: GO-5000M-PGE only

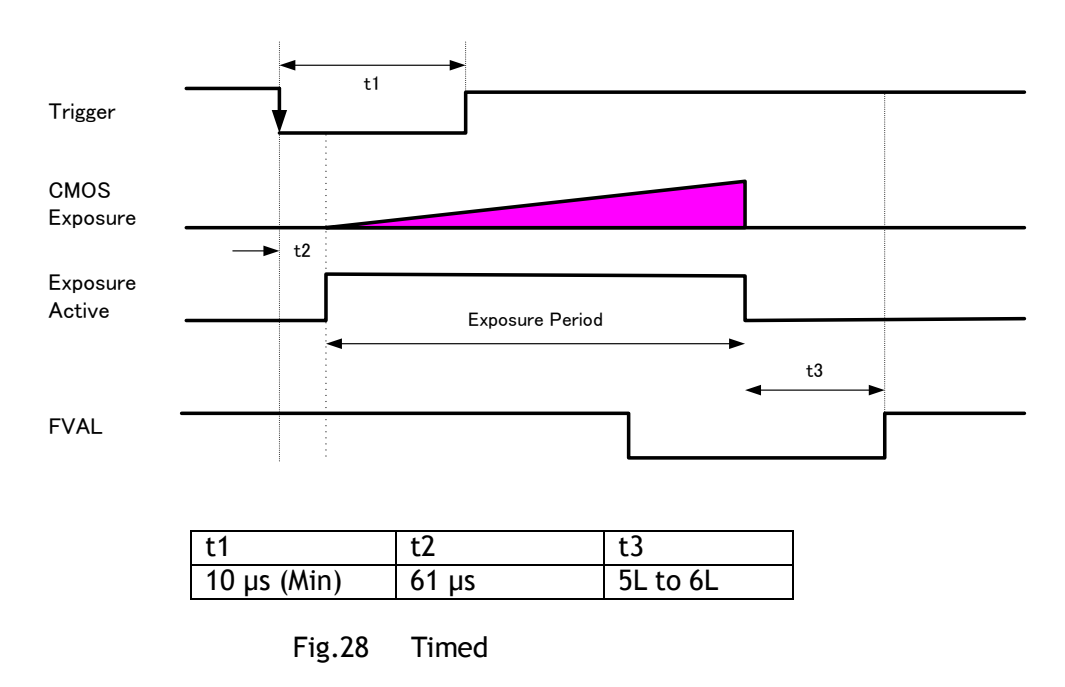

#### <span id="page-45-0"></span>**8.6. Trigger width mode**

In this mode, the exposure time is equal to the trigger pulse width. Accordingly, longer exposure times are supported. Additional settings determine if the trigger pulse can be accepted during the exposure period.

#### **Note: As the exposure time is shortened against an input trigger width, the input trigger width should be "the necessary exposure time plus 8.2 μs".**

**Primary settings to use this mode**

Exposure Mode: Trigger Width Trigger Mode: ON Trigger Source: Opt IN (6p connector) Trigger Option: OFF Optical Filter Selector: 10μs

Minimum interval of the trigger

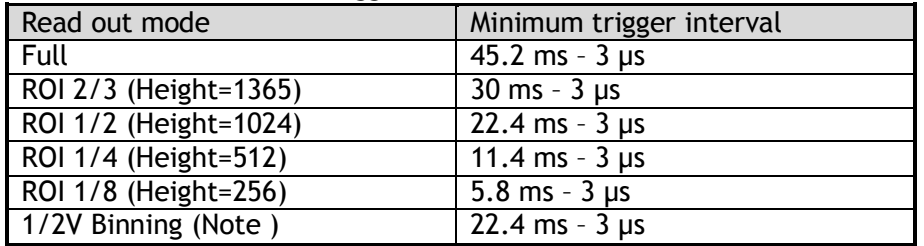

Note: GO-5000M-PGE only

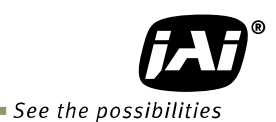

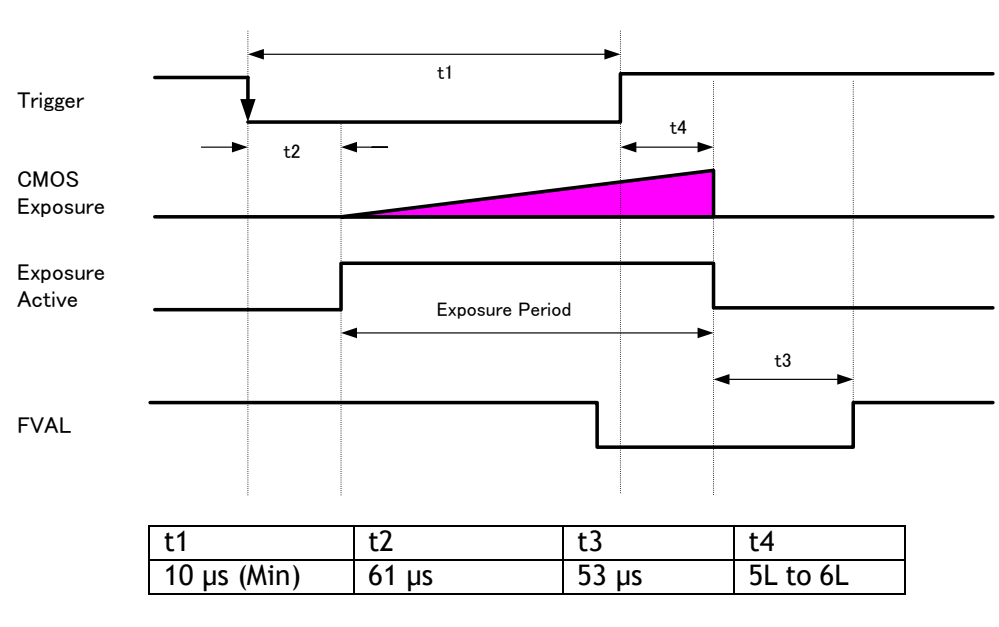

Fig.29 Pulse width

# <span id="page-46-0"></span>**8.7. RCT (Reset Continuous Trigger) mode**

RCT mode can use ALC control to ensure that the proper exposure is set when the trigger pulse is input. In the following drawing, the steps to achieve this combination are explained.

- The exposure control is the same as in continuous mode.
- When the trigger signal is input, the charge that has already been accumulated during the current exposure period is read out very quickly and a new exposure period starts. The exposure continues as in continuous mode.
- All video level data from every exposure is transferred to ALC control.
- The video output sent to the GigE interface is only the signal after the trigger is input.

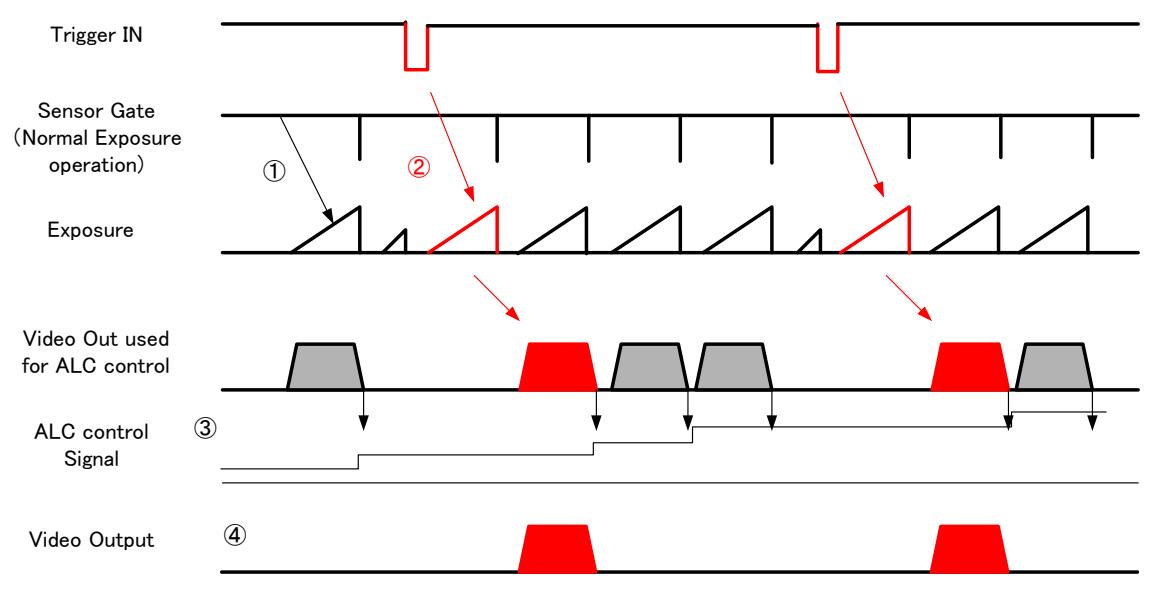

Fig.30 RCT mode timing for ALC operation (Example)

#### **Primary settings to use this mode**

Exposure Mode: Timed Trigger Selector: Frame Start Trigger Mode: ON Trigger Option: RCT

If ALC control is used together with RCT mode, then Exposure auto: Continuous Gain Auto: Continuous

Minimum interval of the trigger

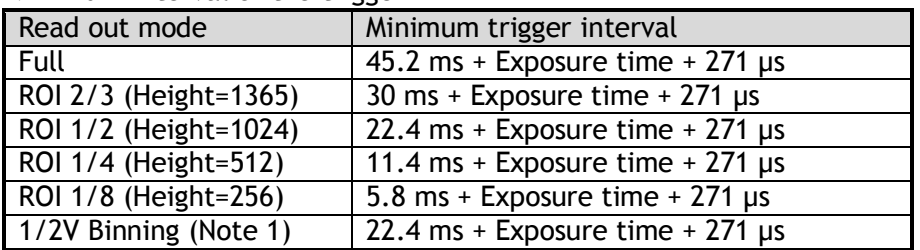

Note1: GO-5000M-PGE only

#### <span id="page-47-0"></span>**8.8 Video Send Mode**

The GO-5000-PGE has a Video Send Mode and it includes the following operations.

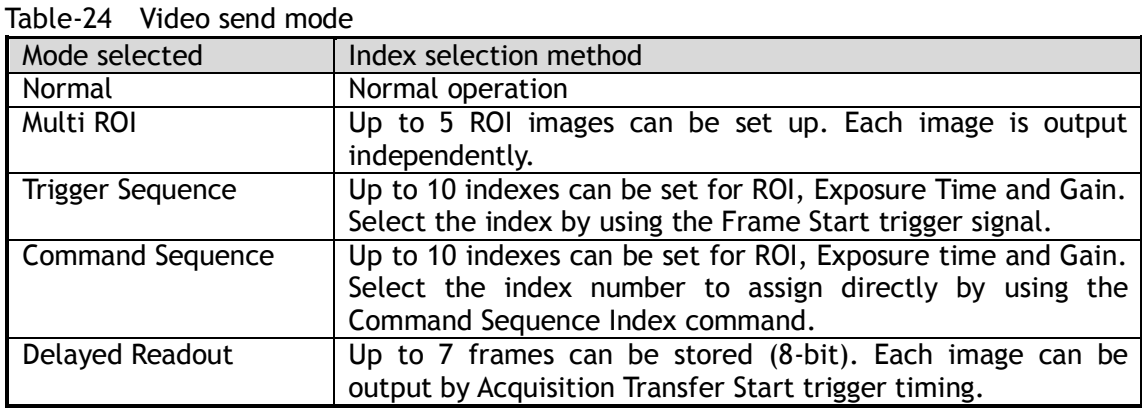

#### <span id="page-47-1"></span>**8.8.1 Sequence Mode**

This mode allows the user to define a preset sequence of up to 10 images, each with its own ROI, exposure time and gain values. This mode has two operation modes.

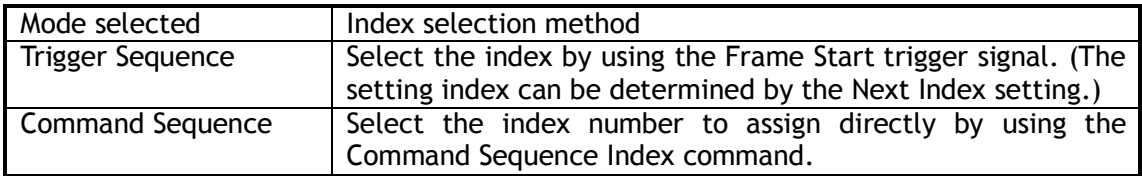

#### **Primary settings to use this mode**

Exposure Mode: Timed Trigger Mode: ON Video Send Mode: Trigger Sequence or Command Sequence

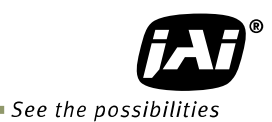

#### Minimum interval of the trigger

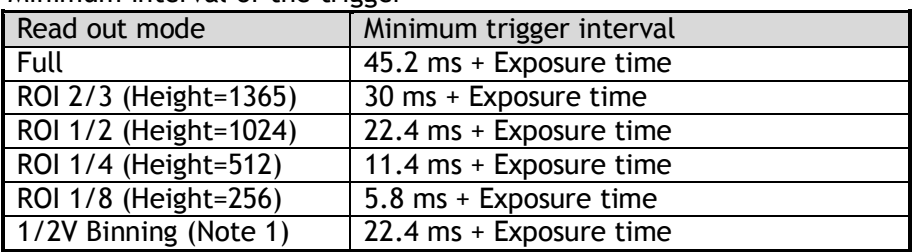

Note1: GO-5000M-PGE only

#### <span id="page-48-0"></span>**8.8.1.1 Trigger Sequence mode basic timing**

In this mode, as each trigger input is received, the image data associated with the next index within the preset sequence is output.

In the trigger sequence mode, it is not possible to input the trigger while the current index is executing.

The sequence index table always starts at Index 1 and changes to next index which is preset in the next index setting after the current index is completed.

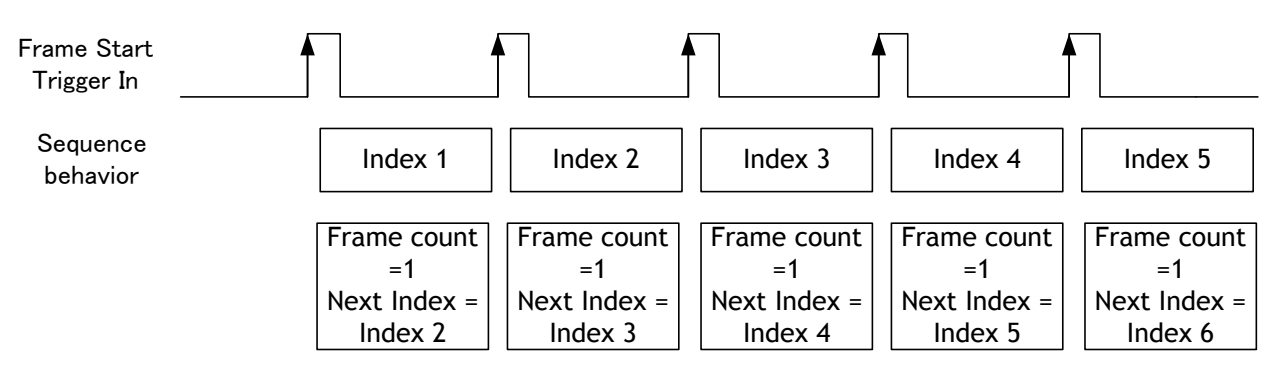

Fig. 31 Behavior of Sequence trigger

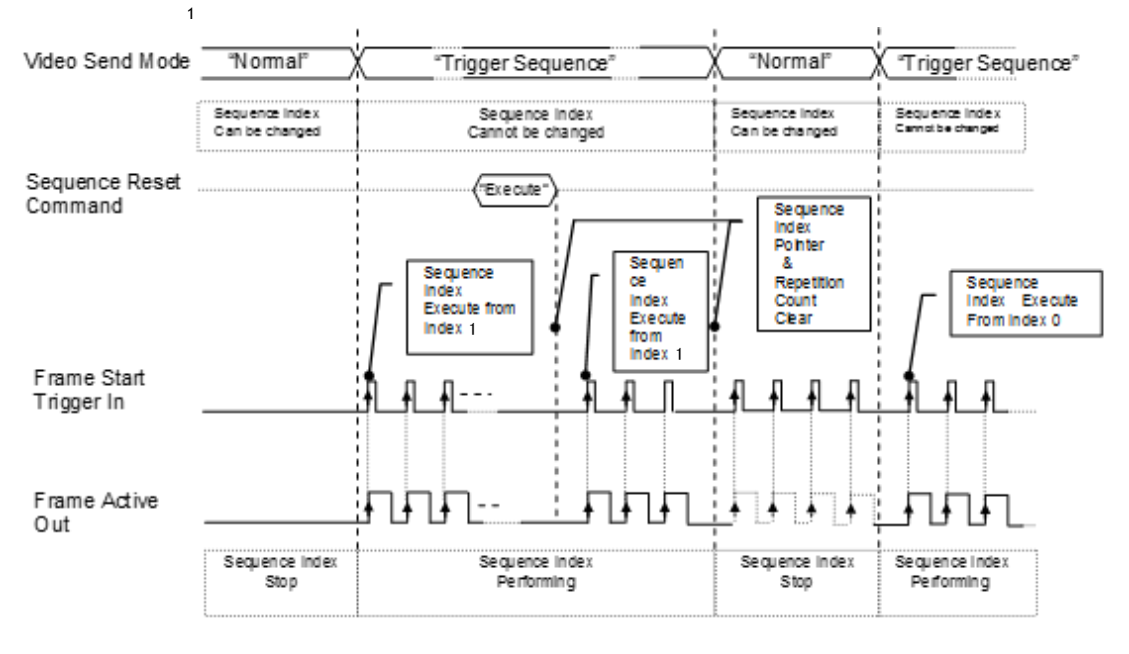

Fig. 32 Behavior if Video Send Mode is set to Trigger Sequence

## <span id="page-49-0"></span>**8.8.1.2 Sequence index table (Default)**

The following table shows the default settings.

|                       | Sequence ROI |        |          |          |                      |             |          |                  |                       |            |          |               |                |               |
|-----------------------|--------------|--------|----------|----------|----------------------|-------------|----------|------------------|-----------------------|------------|----------|---------------|----------------|---------------|
|                       |              |        | Offset   |          | <b>Gain Selector</b> |             |          |                  | Binning (Note 1)      |            |          |               |                |               |
| Sequence<br>ROI Index | Width        | Height | X        | $\vee$   | Gain<br>(ALL)        | Red         | Blue     | Exposure<br>Time | <b>Black</b><br>Level | Horizontal | Vertical | LUT<br>Enable | Frame<br>Count | Next<br>Index |
| - Index 1             | 2560         | 2048   | O        | $\Omega$ | 100                  | $\Omega$    |          | 180000           | $\Omega$              | (Off)      | (Off)    | Off           |                | Index 1       |
| - Index 2             | 2560         | 2048   | $\Omega$ | $\Omega$ | 100                  | $\Omega$    | $\Omega$ | 180000           | 0                     | $1$ (Off)  | (Off)    | Off           |                | Index 1       |
| $-$ Index 3           | 2560         | 2048   | $\Omega$ | $\Omega$ | 100                  | $\Omega$    | $\Omega$ | 180000           | $\Omega$              | $1$ (Off)  | (Off)    | Off           |                | Index 1       |
| $-$ Index 4           | 2560         | 2048   | $\Omega$ | $\Omega$ | 100                  | $\Omega$    |          | 180000           | 0                     | (Off)      | (Off)    | Off           |                | Index 1       |
| - Index 5             | 2560         | 2048   | $\Omega$ | $\Omega$ | 100                  | $\mathbf 0$ | 0        | 180000           | $\Omega$              | $1$ (Off)  | (Off)    | Off           |                | Index 1       |
| $-$ Index 6           | 2560         | 2048   | $\Omega$ | $\Omega$ | 100                  | $\Omega$    | $\Omega$ | 180000           | $\Omega$              | $1$ (Off)  | (Off)    | Off           |                | Index 1       |
| - Index 7             | 2560         | 2048   | $\Omega$ | $\Omega$ | 100                  | $\Omega$    | $\Omega$ | 180000           | $\Omega$              | (Off)      | (Off)    | Off           |                | Index 1       |
| - Index 8             | 2560         | 2048   | $\Omega$ | $\Omega$ | 100                  | $\Omega$    | $\Omega$ | 180000           | 0                     | $1$ (Off)  | (Off)    | Off           |                | Index 1       |
| $-$ Index $9$         | 2560         | 2048   | $\Omega$ | $\Omega$ | 100                  | $\Omega$    |          | 180000           | $\Omega$              | $1$ (Off)  | (Off)    | Off           |                | Index 1       |
| $-$ Index 10          | 2560         | 2048   | $\Omega$ | 0        | 100                  | $\mathbf 0$ | 0        | 180000           | 0                     | $1$ (Off)  | (Off)    | Off           |                | Index 1       |

Table-25 Sequence Index table (Default)

Note1: GO-5000M-PGE only

#### <span id="page-49-1"></span>**8.8.1.3 Descriptions of index table parameters**

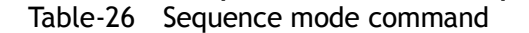

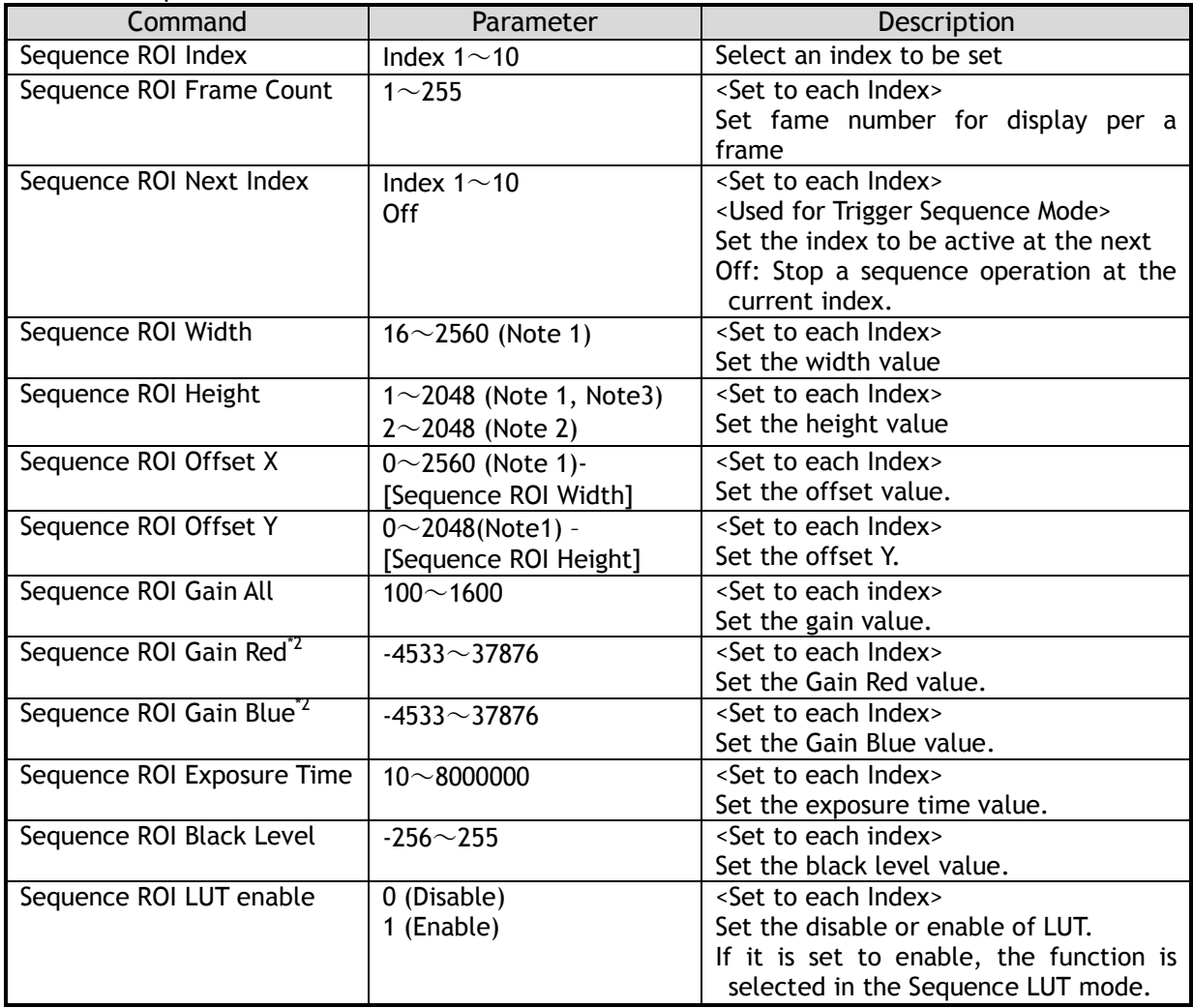

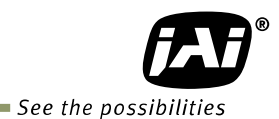

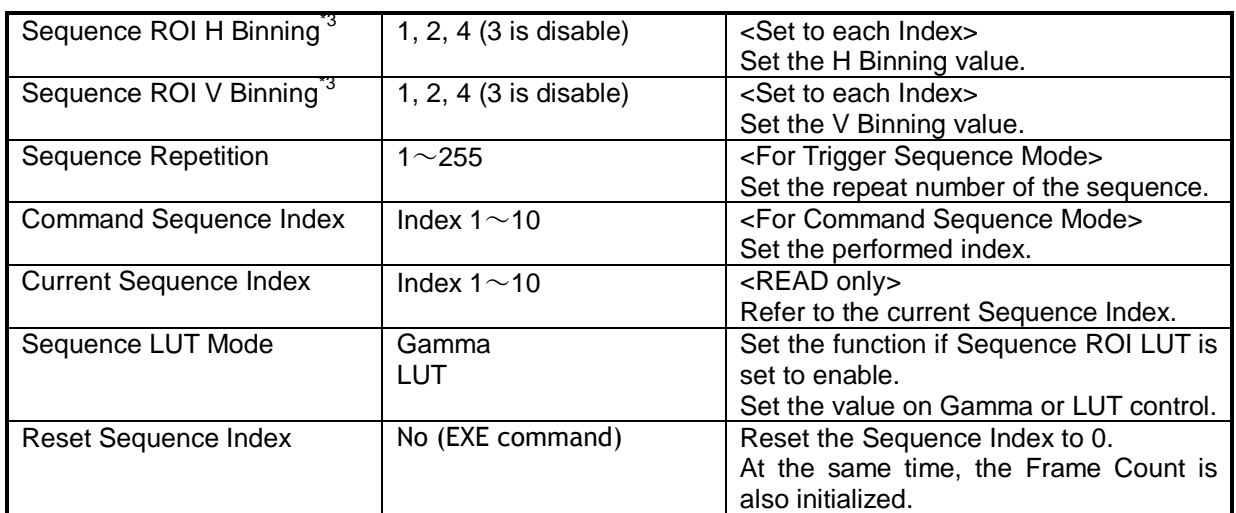

Note 1: If the binning mode is used, the maximum value is changed.

Note 2: Only Bayer model

Note 3: Only Monochrome model

#### <span id="page-50-0"></span>**8.9 Multi ROI mode**

In the GO-5000-PGE, the width and height of 5 separate ROIs within the full image area can be set as required. Each image can be overlapped. The location of each ROI can also be set as required. The Multi ROI data is output as an independent frame.

The multi ROI mode is enabled if [Video Sending Mode] is set to "Multi ROI".

#### Table-27 Multi ROI Index table default values

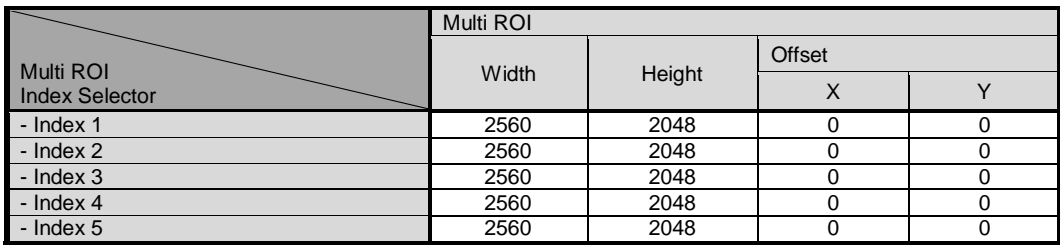

Fig.33 Multi ROI setting example

#### <span id="page-50-1"></span>**8.9.1 Multi ROI setting parameters**

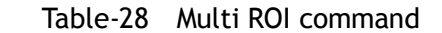

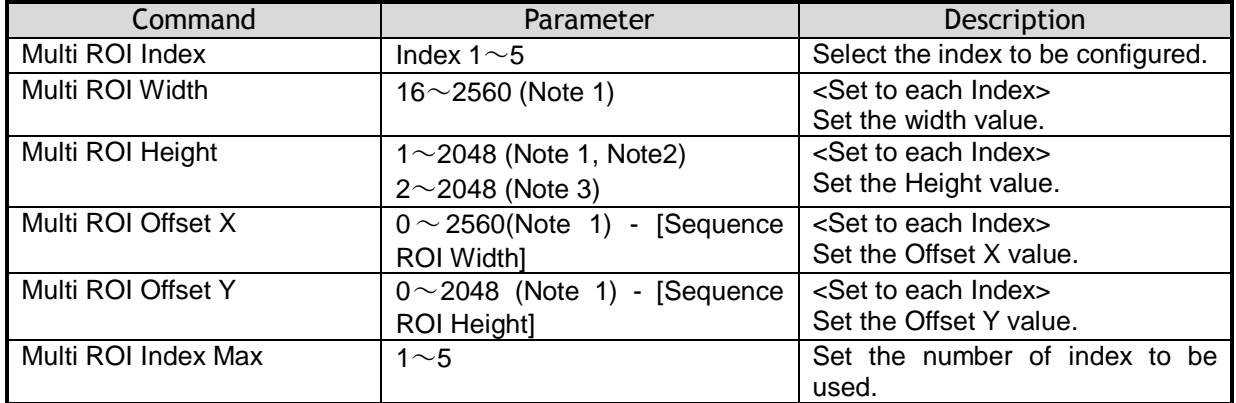

 Note 1: If binning mode is used, the maximum values are adjusted accordingly. Note 2: Only for GO-5000M-PGE Note 3: Only for GO-5000C-PGE

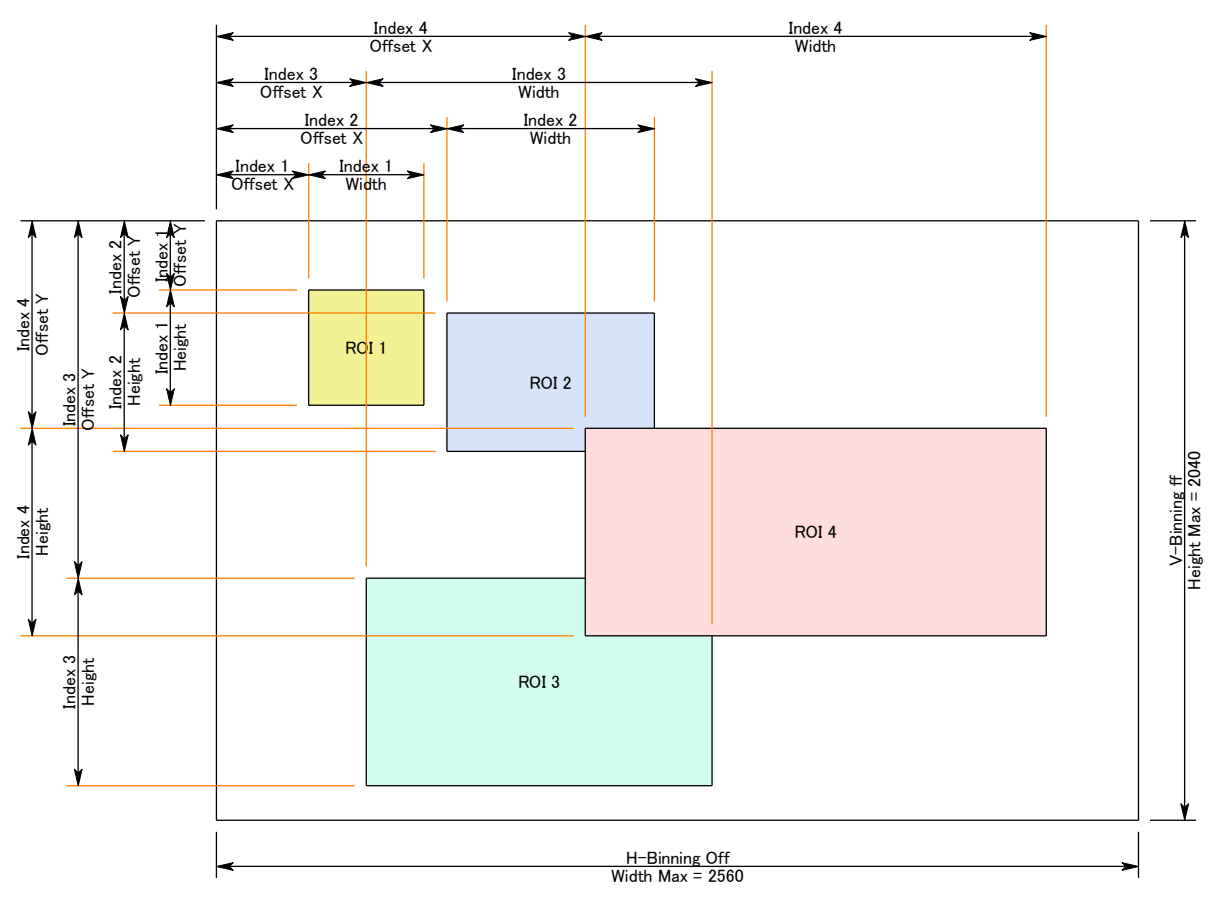

Fig.34 Multi ROI setting example

# <span id="page-51-0"></span>**8.10 Delayed Readout function**

The images captured by Frame Start trigger can be stored inside the camera and read out by Acquisition Transfer Start trigger. Up to 7 frames at 8-bit operation can be stored. For 10-bit/12-bit operation, it is 3 frames.

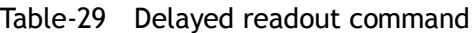

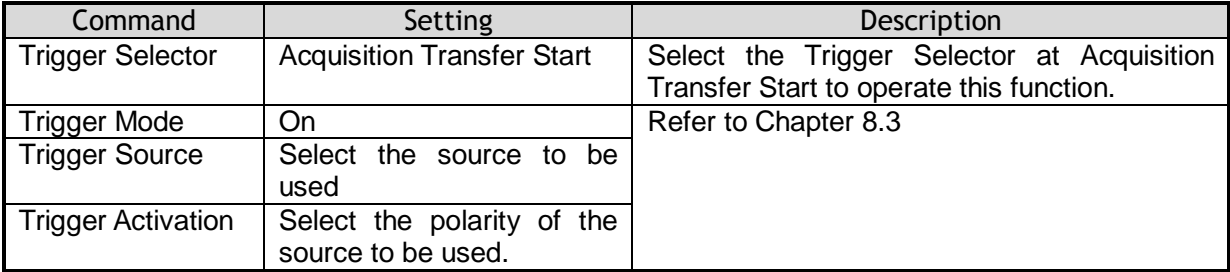

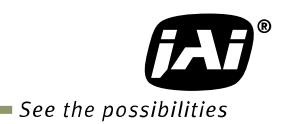

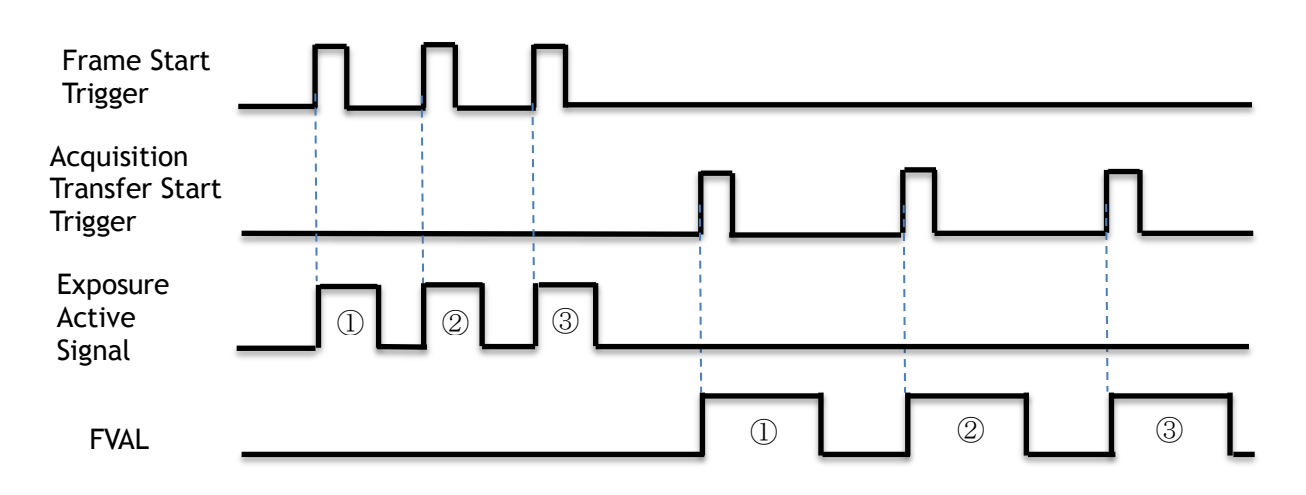

Fig. 35 Operating timing (Example)

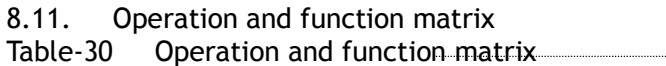

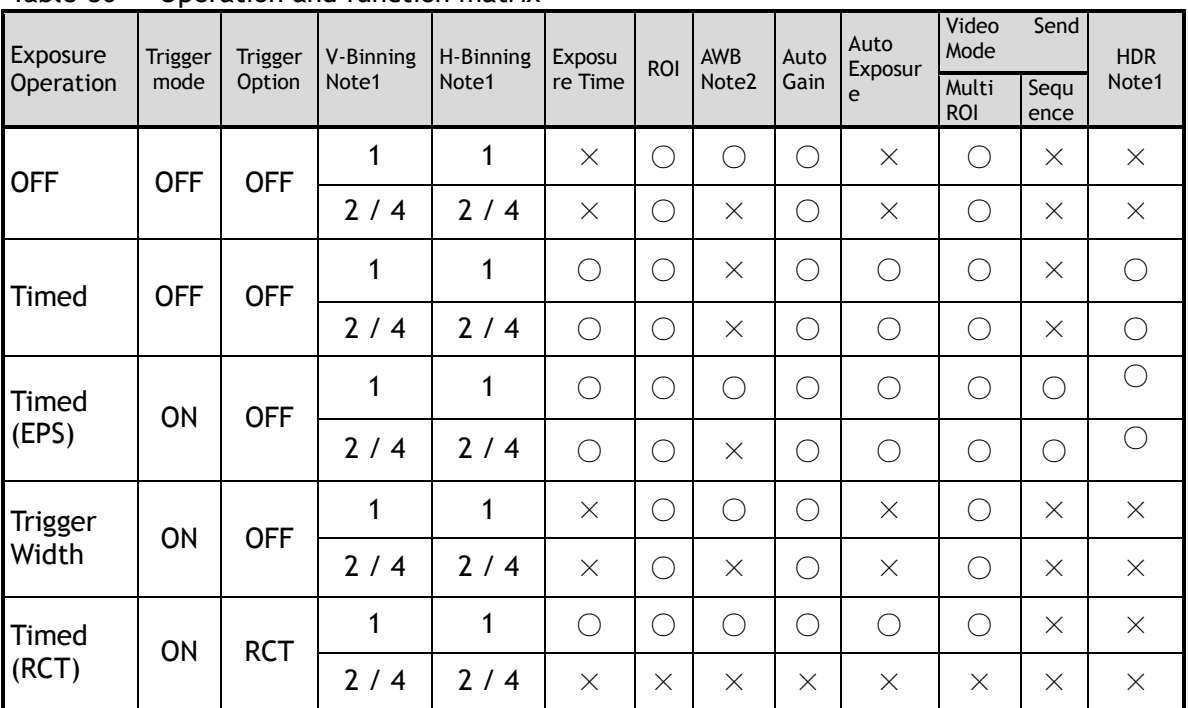

Note 1. Only GO-5000M-PGE Note 2: Only GO-5000C-PGE

# <span id="page-53-0"></span>**9. Other functions**

## <span id="page-53-1"></span>**9.1 Black level control**

This function adjusts the setup level.

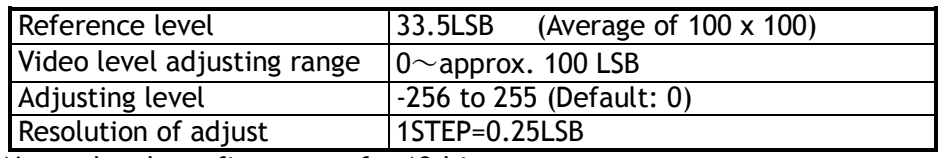

Note: the above figures are for 10-bit.

#### <span id="page-53-2"></span>**9.1.1 Black Level Selector**

 The following factors can be set. GO-5000M-PGE: DigitalAll GO-5000C-PGE: DigitalAll/DigitalRed/ DigitalBlue

#### <span id="page-53-3"></span>**9.1.2 Black Level**

 The black level can be set in the following range. GO-5000M-PGE: DigitalAll: -256 $\sim$  +255 GO-5000C-PGE: DigitalAll: -256 $\sim$  +255 DigitalRed/DigitalBlue:  $-512$   $\sim$   $+511$ 

#### <span id="page-53-4"></span>**9.2 Gain control**

In the GO-5000-PGE, the gain control uses Analog Base Gain and Digital Gain.

Analog Base Gain can be set at 0dB, +6dB or +12dB for both GO-5000M-PGE and GO-5000C-PGE. In the GO-5000C-PGE, R, G and B channels can be adjusted individually or simultaneously. The digital gain is used for the master gain setting.

For setting the gain,

- 1. Set analog gain (Select from 0dB, +6dB and +12dB)
- 2. Set digital gain

 The master gain (DigitalAll) for both monochrome and color can be set x1 (0dB) to x16 (+24dB) against the analog base gain. The resolution for gain setting is x0.01/step which is 0.05dB to 0.08dB, depending on the setting value.

- 3. In the GO-5000C-PGE, blue and red gain can be set from x0.447 to x4 against the master gain setting and its resolution is x0.01/step.
- 4. In the GO-5000C-PGE, analog gain can be applied to R, G and B channel respectively in order to cover a wider range of color temperatures.

The master gain control uses Digital Gain Control. All digital gain can be set by x0.01/step. If the digital gain is set too high, gaps in the Histogram may occur.

*GO-5000M-PGE / GO-5000C-PGE*

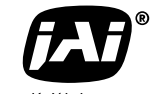

See the possibilities

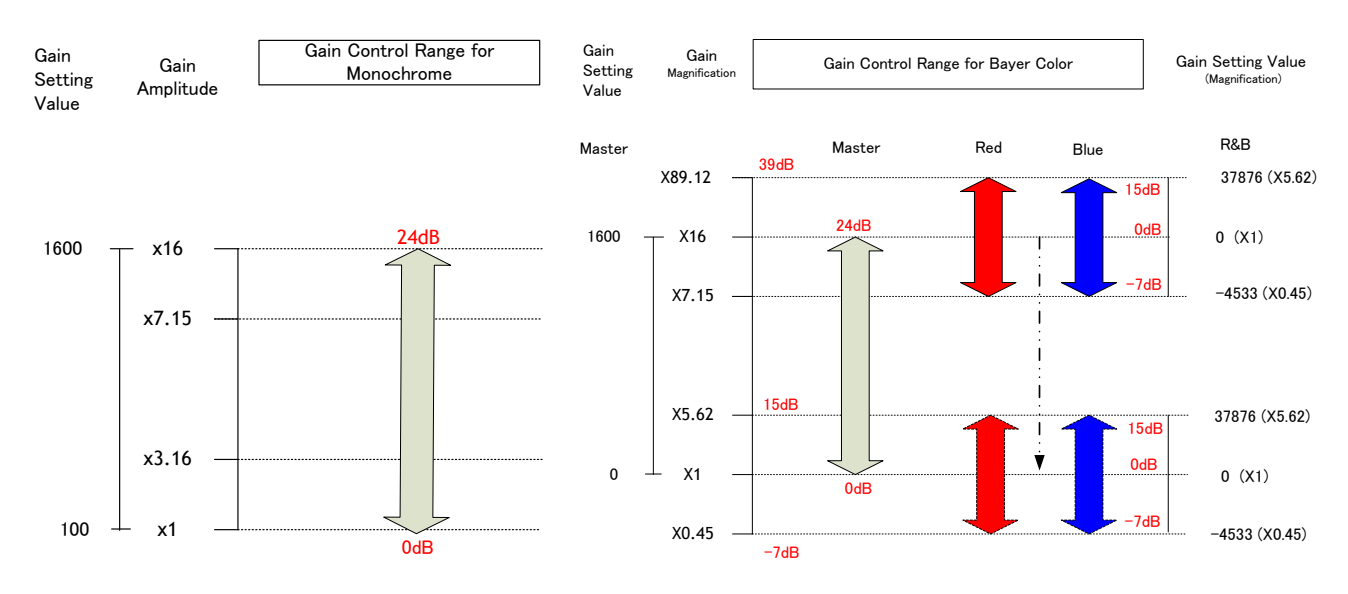

The above drawing shows the relationship between gain setting value (command), gain amplitude, and dB indication. For example, the gain amplitude "x 5.62" equals 15dB.

Fig.36 Gain control

#### <span id="page-54-0"></span>**9.2.1 Gain Selector**

The following parameters can be set.

GO-5000M-PGE: DigitalAll GO-5000C-PGE: DigitalAll/Digital Red All/Digital Blue All

#### <span id="page-54-1"></span>**9.2.2 Gain**

This is the reference value upon which gain adjustments are based. The operational adjustment is done in Gain Raw.

GO-5000M-PGE: DigitalAll:  $1~1~0$  (0dB to +24dB) GO-5000C-PGE: DigitalAll:  $1~1~0$  (0dB to +24dB) Digital Red :0.447 to 5.62 Digital Blue : 0.447 to 5.62

#### <span id="page-54-2"></span>**9.2.3 Gain RAW**

Gain RAW can be set in the following range. GO-5000M-PGE: Gain Raw Digital All: 100  $\sim$  1600 (0dB $\sim$ 24dB)

> GO-5000C-PGE: Gain Raw Digital All: 100  $\sim$  1600(0dB $\sim$ 24dB) Gain Raw Digital Red: -4533~37876 Gain Raw Digital Blue: -4533~37876

#### <span id="page-55-0"></span>**9.2.4 Gain Auto**

 This function automatically controls the gain level. This is controlled by the command JAI ALC Reference.

- There are three modes. OFF: Adjust manually.
- Once: Operate only one time when this command is set

Continuous: Operate the auto gain continuously

The following detailed settings are also available.

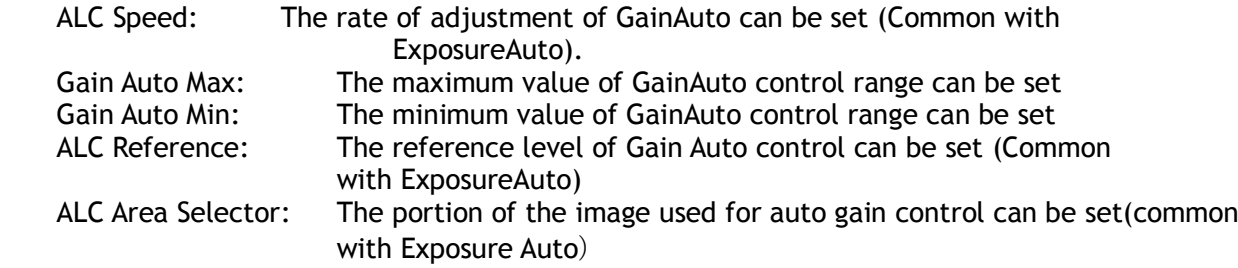

ALC Area Enable: This command can make selected area(s) disabled or enabled. If ALC Area Selector selects ALC Area Enable ALL, and it is set to True, all areas are enabled and in this case, preset areas are all disabled.

| High            | High                | High                 | High                 |
|-----------------|---------------------|----------------------|----------------------|
| Left            | Mid-left            | Mid-right            | Right                |
| Mid-High        | Mid-High            | Mid-High             | Mid-High             |
| Left            | Mid-left            | Mid-right            | Right                |
| Mid-Low<br>Left | Mid-Low<br>Mid-left | Mid-Low<br>Mid-right | Mid-<br>Low<br>Right |
| Low             | Low                 | Low                  | Low                  |
| Left            | Mid-left            | Mid-right            | Right                |

Fig.37 ALC Area Selector

#### <span id="page-55-1"></span>**9.2.5 Balance White Auto**

 This is a function to achieve auto white balance by using R and B gain. There are three operations.

OFF: Manual operation Once: Only when this operation is set, the auto white balance is executed. Continuous: The auto white balance is continuously executed.

The following details are also be set.<br>AWB Area Selector: The control are

The control area of BALANCE WHITE AUTO can be set. AWB Area Enable: This command can make selected area(s) disabled or enabled. If AWB Area Selector selects AWB Area Enable ALL, and it is set to True, all areas are enabled and in this case, preset areas are all disabled.

Note: AWB Area Selector is the same as ALC Area Selector.

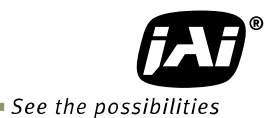

#### <span id="page-56-0"></span>**9.3. LUT**

This function can be used to convert the input to the desired output characteristics. The Look-Up Table (LUT) has 32 points for setup in the GO-5000M-PGE and 16 points for each R, G and B in GO-5000C-PGE. The output level can be created by multiplying the gain data by the input level.

#### <span id="page-56-1"></span>**9.3.1 LUT Enable**

Can be selected from OFF, Gamma or LUT table.

#### <span id="page-56-2"></span>**9.3.2 LUT Index**

This represents the "starting" or "input" pixel value to be modified by the Lookup Table. The GO-5000M-PGE has a 32-point Lookup Table. Thus, in the GO-5000M-PGE, an index value of 0 represents a full black pixel and a value of 31 represents a full white pixel. The index point values are automatically scaled to fit the internal pixel format of the camera. This is common for all output configurations. In the GO-5000C-PGE, it is a 16-point Lookup Table.

#### <span id="page-56-3"></span>**9.3.3 LUT value**

This is the "adjusted" or "output" pixel value for a given LUT index. It has a range of 0 to 4095 and is automatically scaled to the bit depth of the current operating mode (8-bit, 10-bit, or 12-bit). Note: linear interpolation is used if needed to calculate LUT values between index points. In the color mode, the LUT function works the same regardless of the color of the pixel.

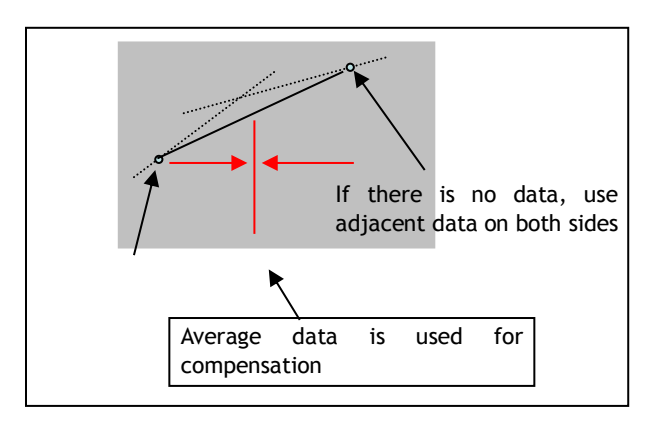

Output Data = Video IN x LUT data

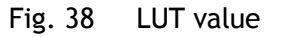

#### <span id="page-56-4"></span>**9.4. Gamma**

This command is used to set gamma 0.45, gamma 0.6 and gamma 1.0 (OFF) in 3 steps. The gamma value is an approximate value.

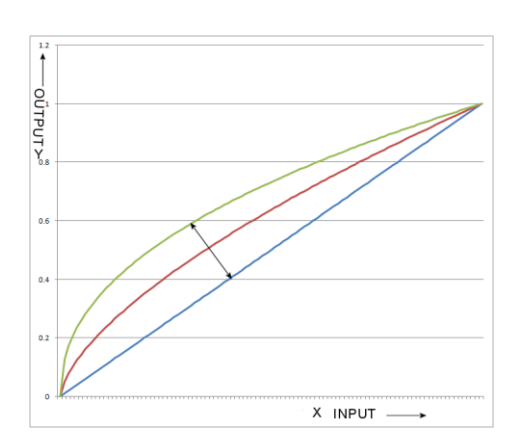

Fig. 39 Gamma compensation

#### <span id="page-57-0"></span>**9.4.1 Linear and Dark Compression**

GO-5000-PGE has a dark compression circuit to improve the signal-to-noise ratio in the dark portion of the image. This function is OFF as factory default setting and can be ON according to applications.

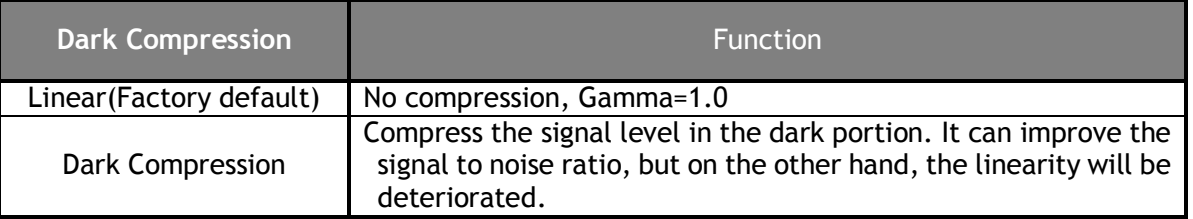

# <span id="page-57-1"></span>**9.5. Blemish compensation**

The GO-5000-PGE has a blemish compensation circuit. This function compensates blemishes on the CMOS sensor (typically pixels with extremely high response or extremely low response). This applies to both monochrome and color versions. Pixels that fulfill the blemish criteria can be compensated by averaging the data from the pixel in the left adjacent column and, in the case of the GO-5000C-PGE, the defective pixels can be compensated by averaging the data from the same Bayer color pixel in left adjacent column. The number of pixels that can be compensated is up to 256pixels.

GO-5000-PGE has an automatic blemish detection function. After setting the threshold, when the blemish compensation is executed, blemishes are automatically detected and stored in the memory inside the camera. If the blemish compensation is set to ON, the stored data is loaded. The customer can adjust white blemishes but not black blemishes.

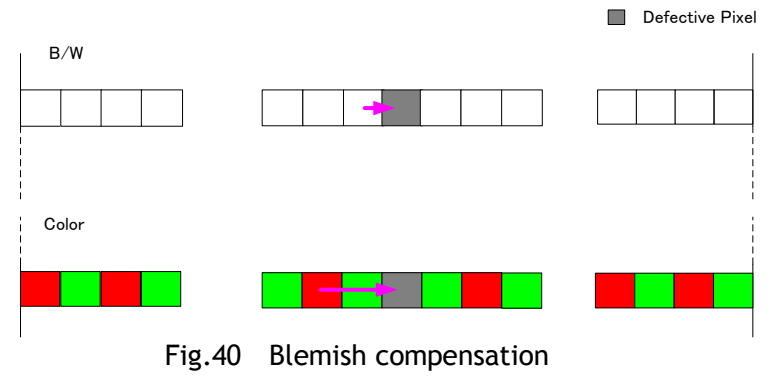

Note: If defective pixels are found consecutively in the horizontal direction, the blemish compensation circuit does not work.

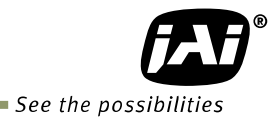

# <span id="page-58-0"></span>**9.6 ALC**

In the GO-5000-PGE, auto gain and auto exposure can be combined to provide a wide ranging automatic exposure control from dark to bright or vice versa.

The functions are applied in the sequence shown below and if one function is disabled, the remaining function will work independently.

If the lighting condition is changed from bright to dark  $ASC - AGC$ If the lighting condition is changed from dark to bright  $AGC - ASC$ 

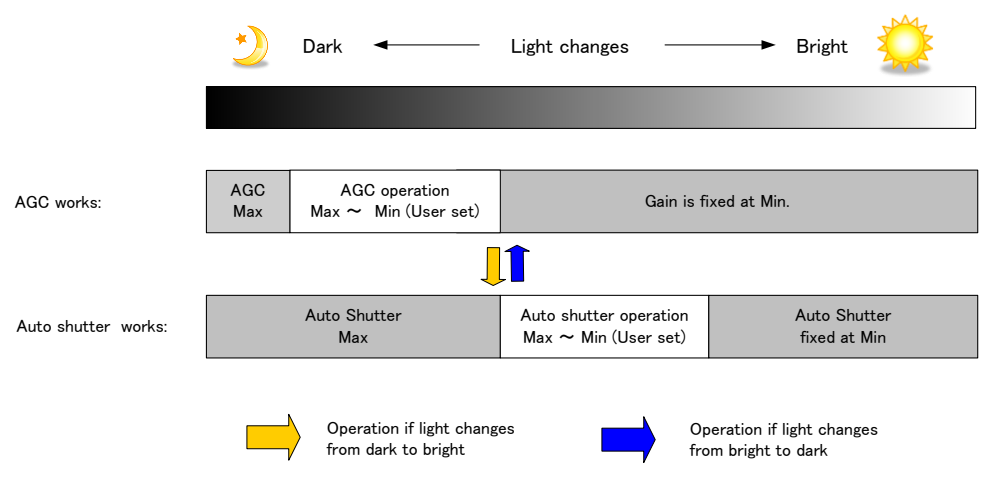

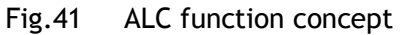

ALC Reference will determine the target video level for AGC and Auto Shutter. For instance, if ALC Reference is set to 100% video level, AGC and Auto Shutter will function to maintain 100% video level.

■ Please note that ALC function is available only in continuous mode, as well as RCT mode.

#### <span id="page-59-0"></span>**9.7 HDR (High Dynamic Range)(GO-5000M-PGE only)**

HDR sensing mode can be set when HDR Mode is set to ON while Exposure Mode is Timed. The parameters to configure dynamic range are HDR\_SLOPE Level 1, Level 2, Level 3 and Level 4.

The user can select any one of those parameters as required for their application.

In this mode, the timed exposure is used as the reference and the value selected in HDR SLOPE will compensate to get an appropriate dynamic range by changing the exposure time.

Notes:

- 1. If the exposure mode is OFF and the HDR\* mode is set to ON, the exposure mode is automatically changed to Timed.
- 2. If horizontal binning\*\* and/or vertical binning\*\* are set to ON, the HDR\* mode cannot be set. In this case, the HDR\* mode must be set first before H-Binning\*\* and/or V-Binning\*\* are set.
- 3. In this mode, exposure overlapped behavior is not available and the frame rate is slower than normal operation.
- 4. The exposure time value is fixed at the value when HDR\* Mode is activated. When the exposure time is changed, HDR\* Mode should be off. Once the exposure time is changed, HDR\* Mode can be set to ON again.
- 5. In this mode, Exposure Auto function is disabled.

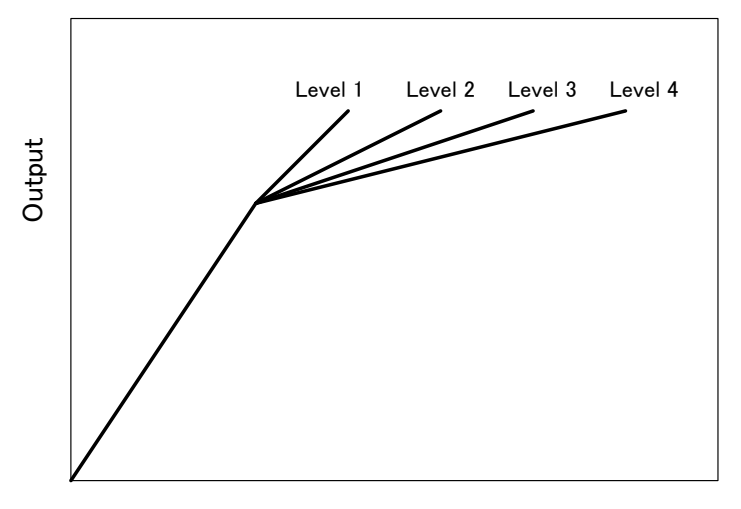

Input

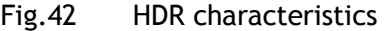

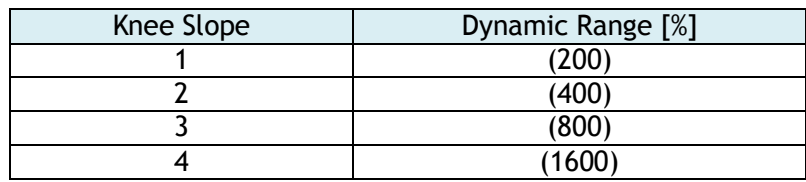

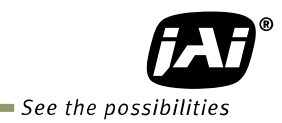

# <span id="page-60-0"></span>**10. Camera setting**

# <span id="page-60-1"></span>**10.1 Camera Control Tool**

In the GO-5000M-PGE and GO-5000C-PGE, control of all camera functions is done by the JAI SDK and Control Tool software. All controllable camera functions are stored in an XML file inside of the camera. The JAI SDK and Control Tool software can be downloaded from [www.jai.com.](http://www.jai.com/)

# <span id="page-61-0"></span>**11. External appearance and dimensions**

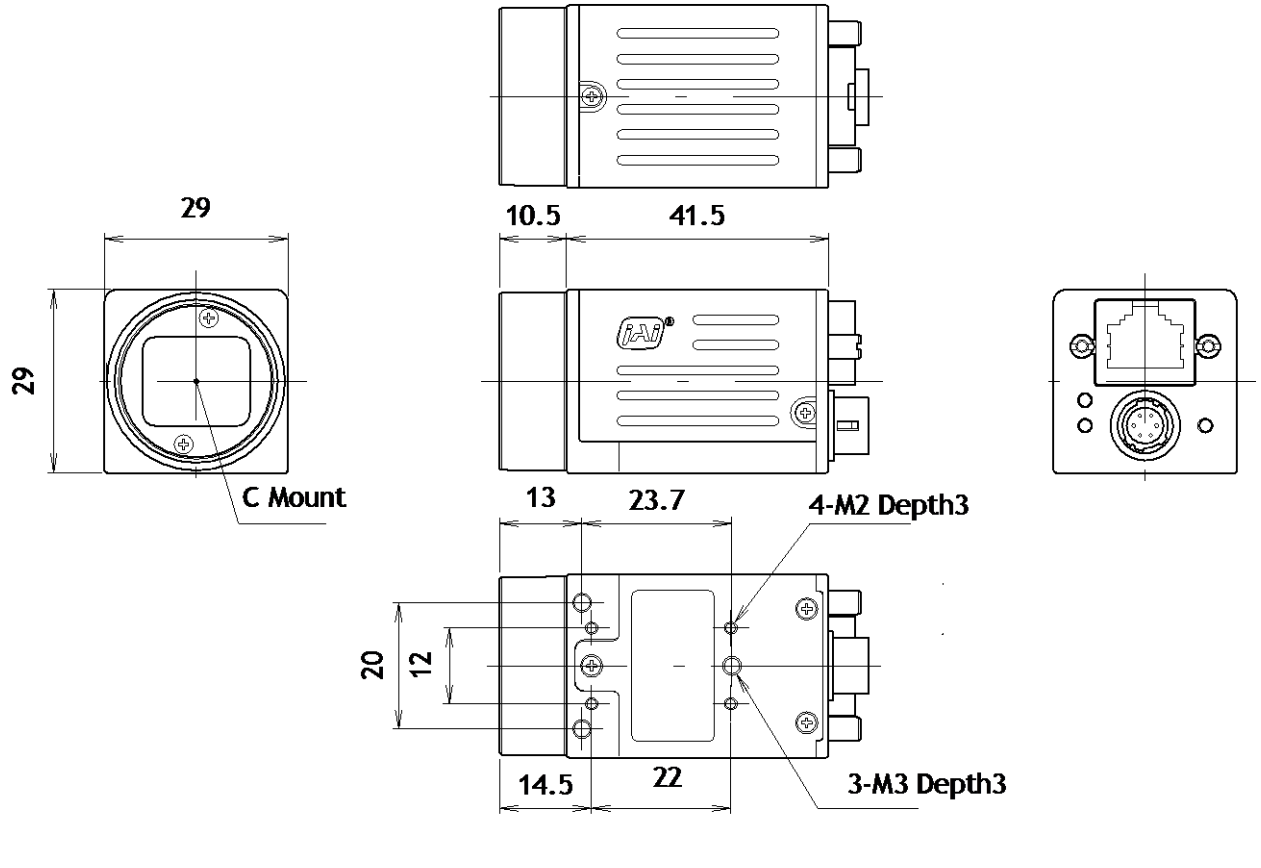

Dimensions tolerance: ± 0.3mm Unit: mm

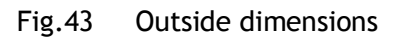

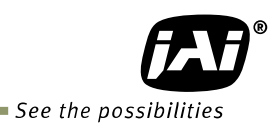

# <span id="page-62-0"></span>**12. Specifications**

# <span id="page-62-1"></span>**12.1 Spectral response**

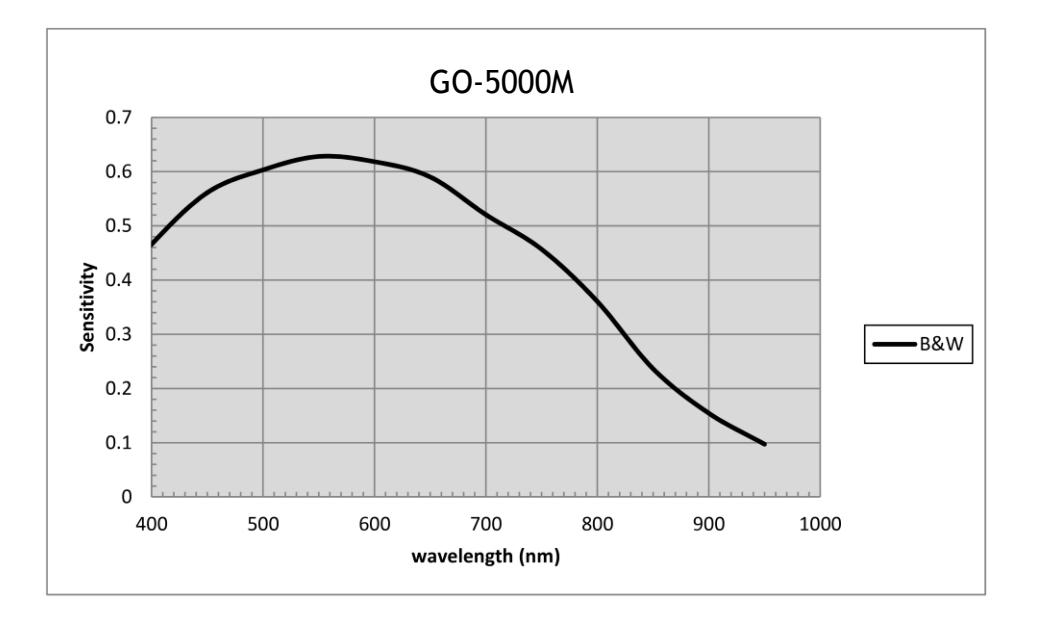

Fig.44 Spectral response (GO-5000M-PGE)

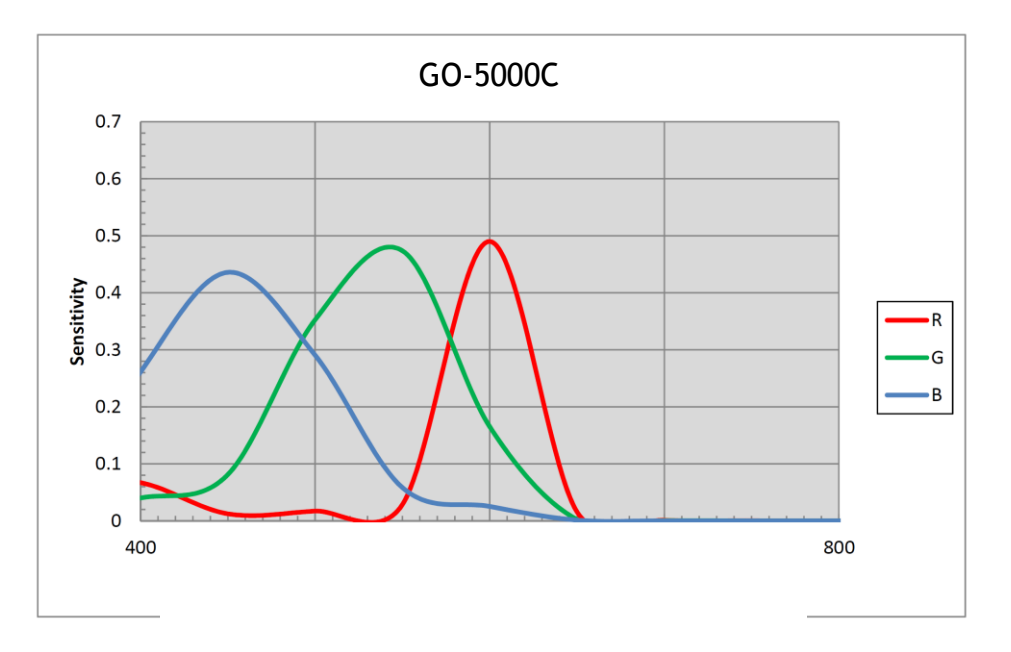

Fig.45 Spectral response (GO-5000C-PGE - with IR Cut Filter)

# <span id="page-63-0"></span>**12.2 Specifications table**

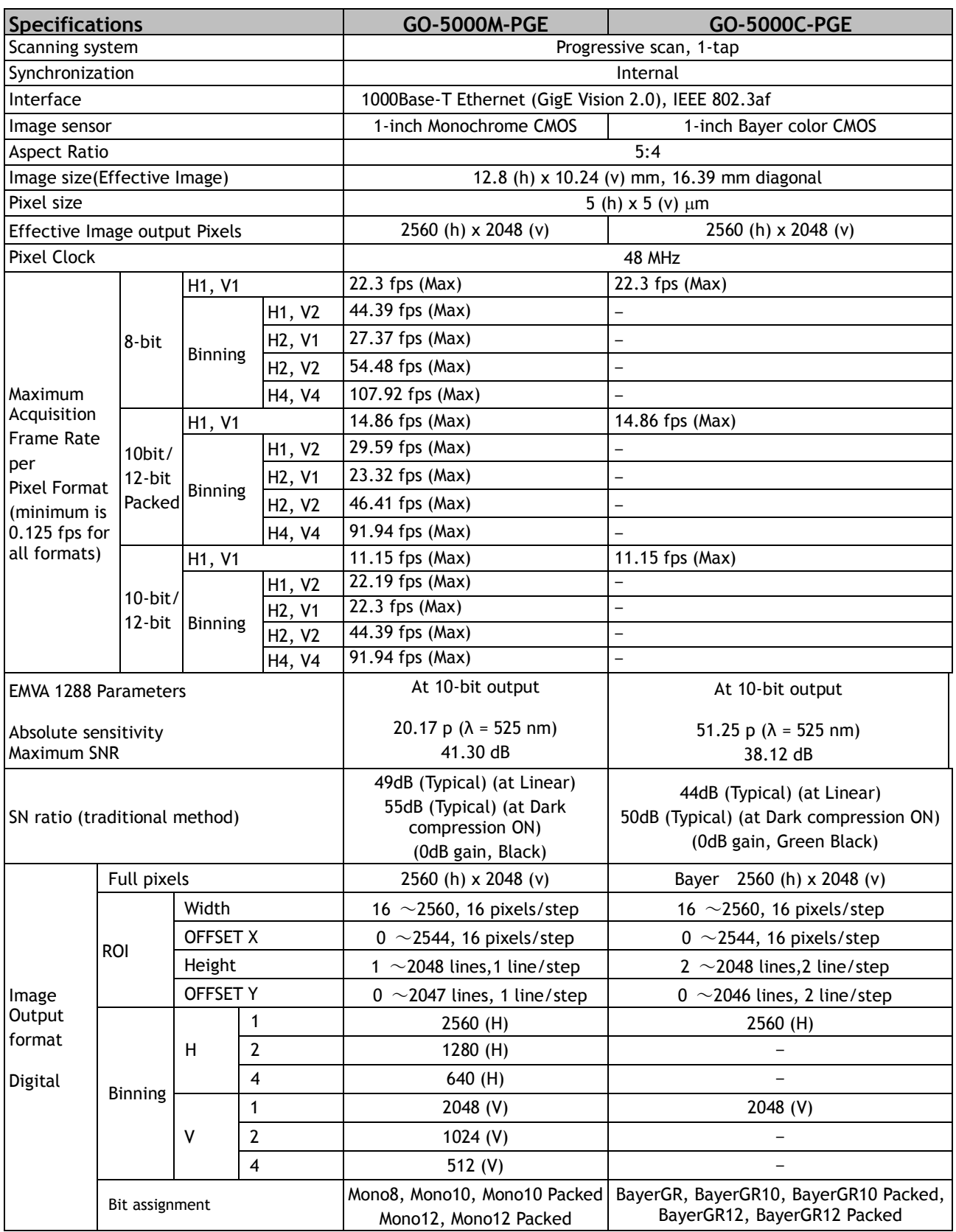

# *GO-5000M-PGE / GO-5000C-PGE*

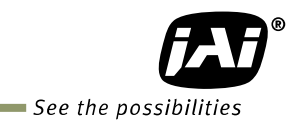

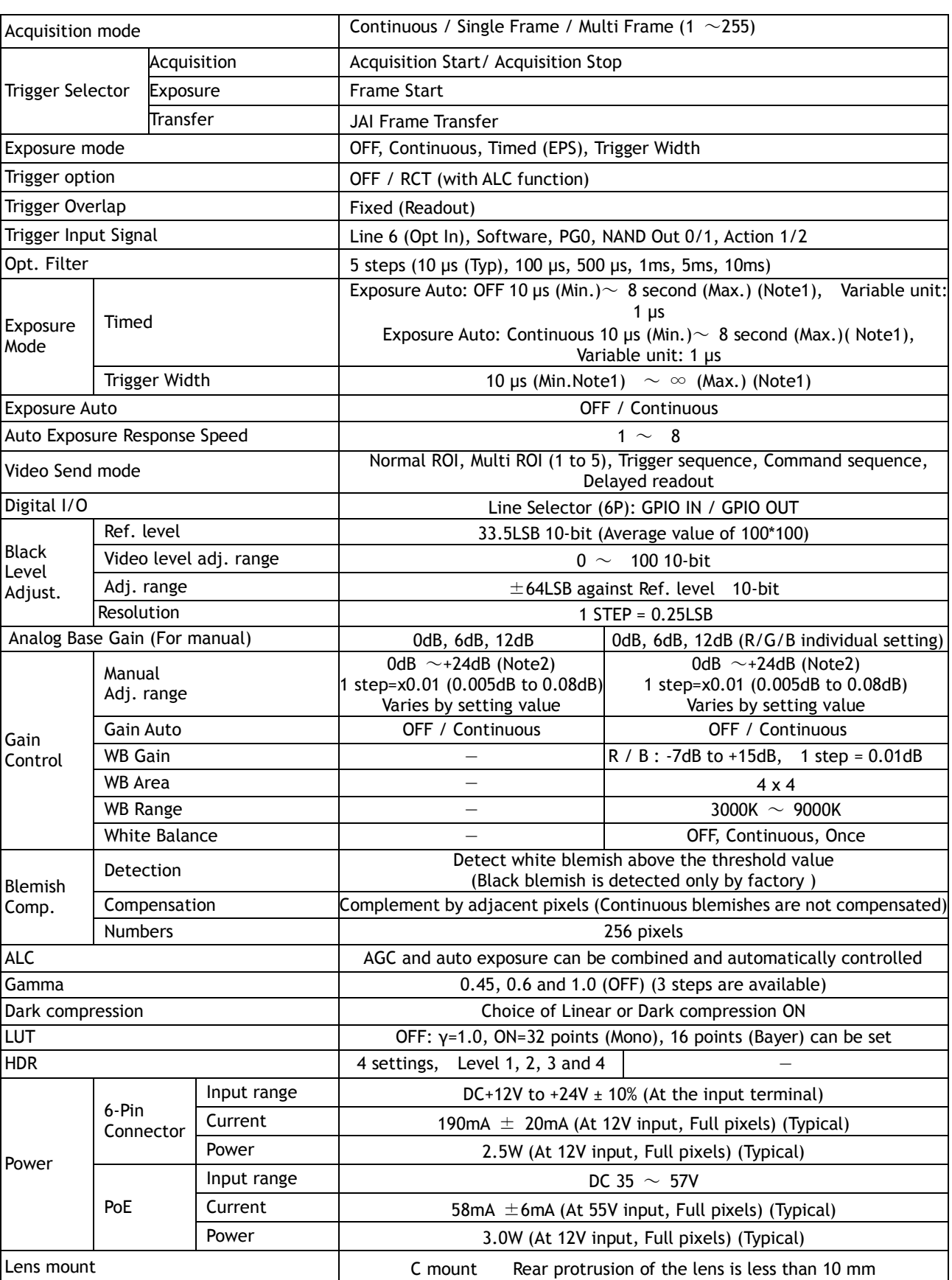

# *GO-5000M-PGE / GO-5000C-PGE*

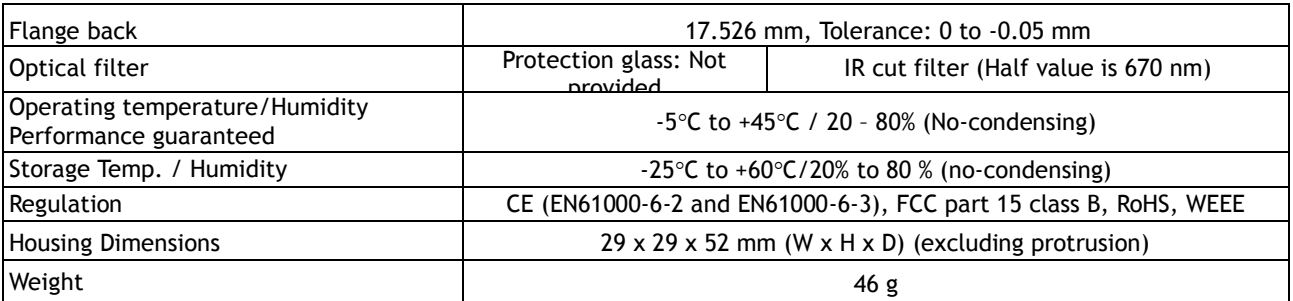

Note1): Usable performance will be up to 1 second.

Note2): A minimum of +12dB of gain can be applied without causing any breaks in the histogram.

Note3): Approximately 5 minutes pre-heating is required to achieve these specifications.

Note4): The above specifications are subject to change without notice.

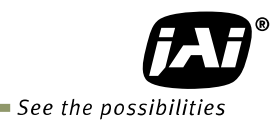

# <span id="page-66-0"></span>**Appendix**

#### <span id="page-66-1"></span>**1. Precautions**

Personnel not trained in dealing with similar electronic devices should not service this camera. The camera contains components sensitive to electrostatic discharge. The handling of these devices should follow the requirements of electrostatic sensitive components.

Do not attempt to disassemble this camera.

Do not expose this camera to rain or moisture.

Do not face this camera towards the sun, extreme bright light or light reflecting objects.

When this camera is not in use, put the supplied lens cap on the lens mount.

Handle this camera with the maximum care.

Operate this camera only from the type of power source indicated on the camera. Power off the camera during any modification such as changes of jumper and switch setting.

#### <span id="page-66-2"></span>**2. Typical Sensor Characteristics**

The following effects may be observed on the video monitor screen. They do not indicate any fault of the camera, but are associated with typical sensor characteristics.

#### **V. Aliasing**

When the CMOS camera captures stripes, straight lines or similar sharp patterns, jagged edges may appear on the monitor.

#### **Blemishes**

All cameras are shipped without visible image sensor blemishes.

Over time some pixel defects can occur. This does not have a practical effect on the operation of the camera. These will show up as white spots (blemishes).

Exposure to cosmic rays can cause blemishes to appear on the image sensor. Please take care to avoid exposure to cosmic rays during transportation and storage. It is recommended using sea shipment instead of air flight in order to limit the influence of cosmic rays on the camera. Pixel defects/blemishes also may emerge due to prolonged operation at elevated ambient temperature, due to high gain setting, or during long time exposure. It is therefore recommended to operate the camera within its specifications.

#### **Patterned Noise**

When the sensor captures a dark object at high temperature or is used for long time integration, fixed pattern noise may appear on the video monitor screen.

#### <span id="page-66-3"></span>**3. Caution when mounting a lens on the camera**

When mounting a lens on the camera dust particles in the air may settle on the surface of the lens or the image sensor of the camera. It is therefore important to keep the protective caps on the lens and on the camera until the lens is mounted. Point the lens mount of the camera downward to prevent dust particles from landing on the optical surfaces of the camera. This work should be done in a dust free environment. Do not touch any of the optical surfaces of the camera or the lens.

## <span id="page-67-0"></span>**4. Caution when mounting the camera**

When you mount the camera on your system, please make sure to use screws of the recommended length described in the following drawing. Longer screws may cause serious damage to the PCB inside the camera.

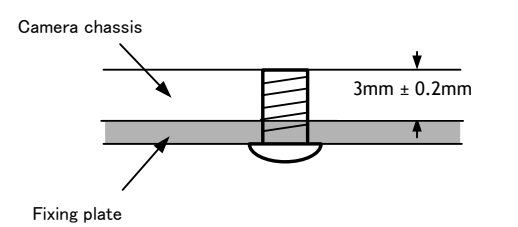

Mounting the camera to fixing plate

If you mount the tripod mounting plate, please use the provided screws.

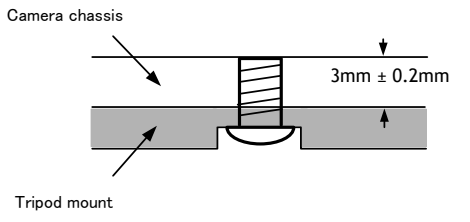

Attaching the tripod mount

#### <span id="page-67-1"></span>**5. Exportation**

When exporting this product, please follow the export regulation of your own country.

#### <span id="page-67-2"></span>**6. References**

- 1. This manual can and datasheet for GO-5000M-PGE / GO-5000C-PGE can be downloaded from www.jai.com
- 2. Camera control software can be downloaded from www.jai.com

# *GO-5000M-PGE / GO-5000C-PGE*

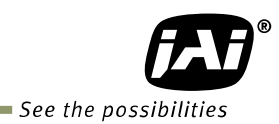

# <span id="page-68-0"></span>**Manual change history**

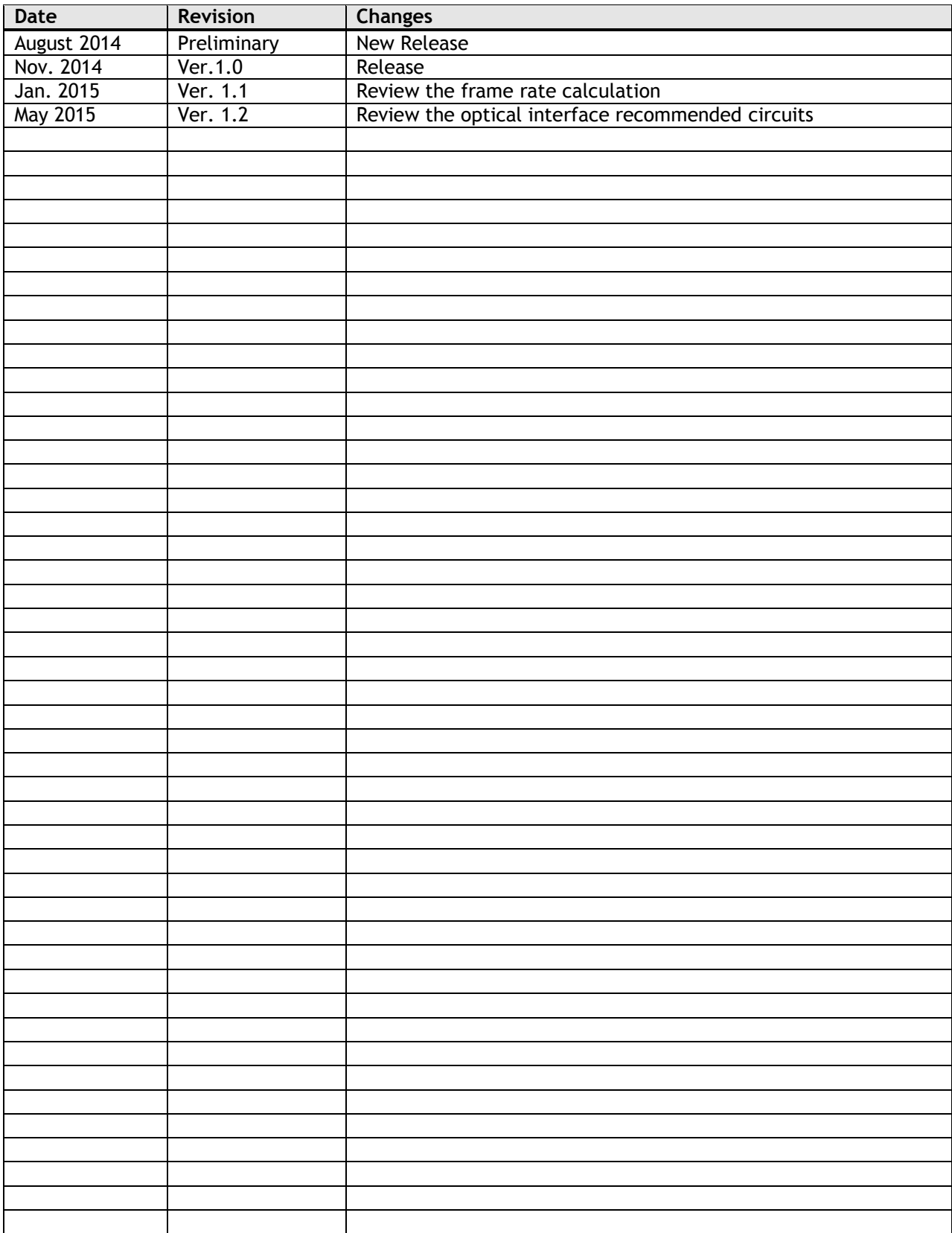

# *GO-5000M-PGE / GO-5000C-PGE*

# <span id="page-69-0"></span>**User's Record**

**Camera type: GO-5000M-PGE / GO-5000C-PGE**

**Revision:** ……………..

**Serial No.** ……………..

**Firmware version. ……………..**

*For camera revision history, please contact your local JAI distributor.*

**User's Mode Settings.**

**User's Modifications.**

Company and product names mentioned in this manual are trademarks or registered trademarks of their respective owners. JAI A-S cannot be held responsible for any technical or typographical errors and reserves the right to make changes to products and documentation without prior notification.

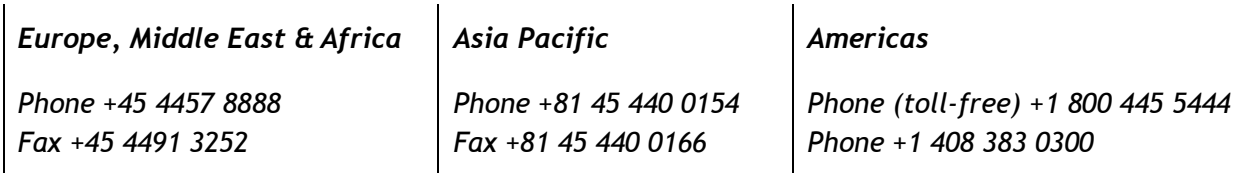

# *Visit our web site at www.jai.com*

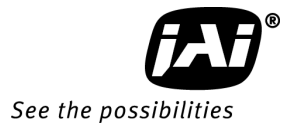